# **Label Printer**

# **User Manual HT300 HT330**

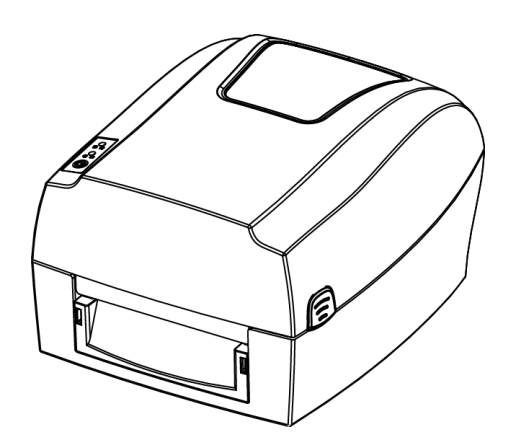

**Xiamen Hanin Electronic Technology Co.,Ltd**

- ADD: Room 305A,Angye Building,Pioneering Park, Torch High-tech Zone,Xiamen,China.
- Tel.: +86-(0)592-5885993
- Fax: +86-(0)592-5885992
- Web: [www.hprt.com](http://www.prttech.com)

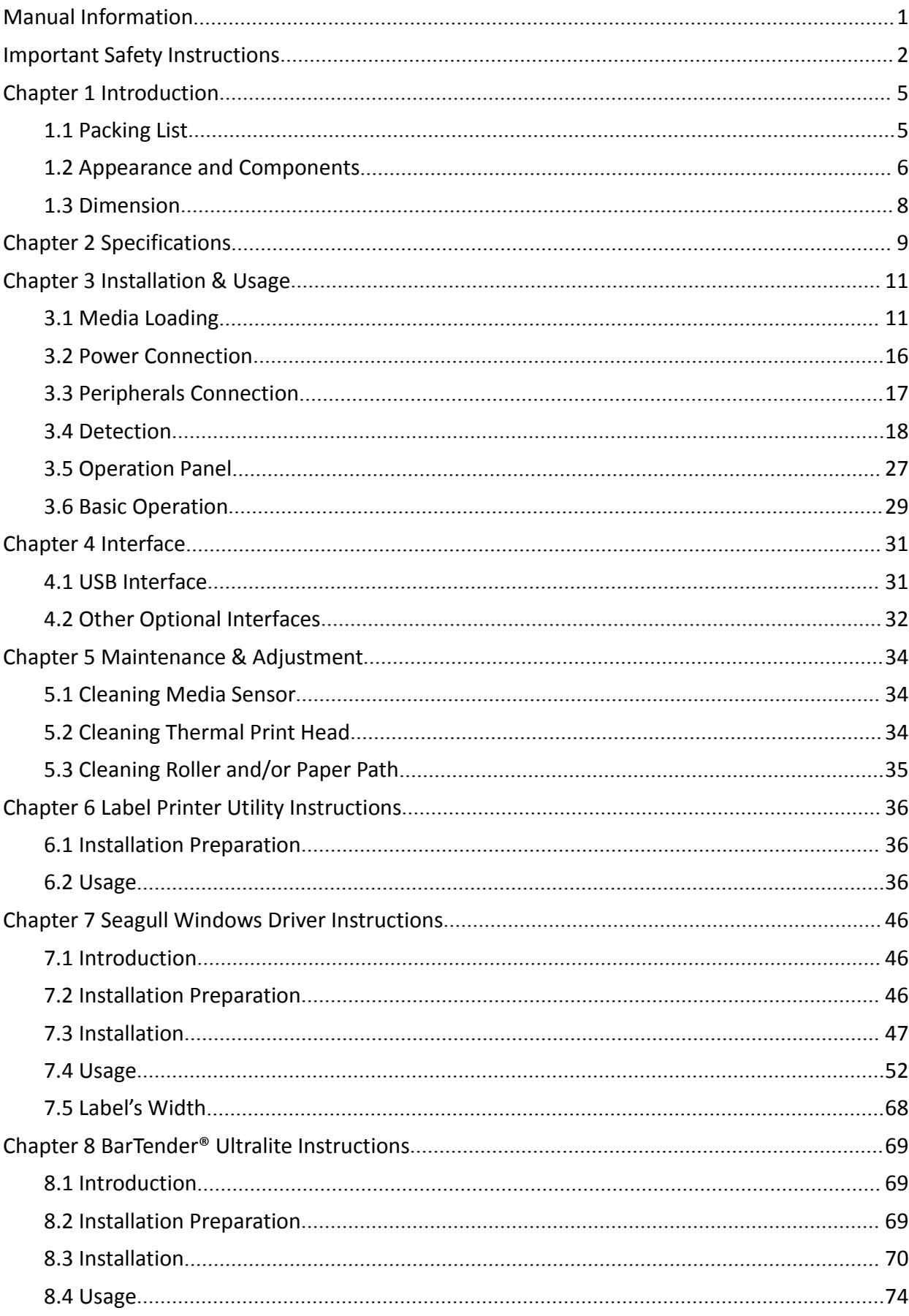

# **Contents**

# **Statement**

This manual content may be altered without permission, and our company reserves the rights to make changes without notice in technology, spare parts, hardware and software of the products. If more information is needed about the products, please contact our company. Without any written permission from our company, any section of this manual is prohibited to be copied or transferred in any form.

# **Copyright**

This manual is printed in 2016, the copyright belongs to Xiamen Hanin Electronic Technology Co. Ltd. Printed in China

1.0 Version

# **Warnings**

This must be complied with in order to avoid any damage to the human body and the equipment.

This is showing the important information and tips for the printer operation.

**Note: Due to continuous update of ourproduct, the description of printer specification, accessories, design in this manual may be slightly different. Please keep in kind prevail.**

# <span id="page-3-0"></span>**Manual Information**

This user manual contains basic information for product usage as well as for emergency measures that may be required.

The installation and usage of printer driver, utility tool and HPRT BarTender® Ultralite are also included in the manual.

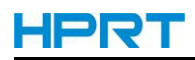

# <span id="page-4-0"></span>**Important Safety Instructions**

Before using the present appliance, please carefully read the following safety regulations in order to prevent any hazard or material damage.

# **1.Safety warning**

 $\Delta$  Warnings: The print head will become very hot during printing; avoid contact with the print head after printing has finished.

Warnings: Do not touch the printer head and connector in case static damage the printer head.

# **2.Instructions**

Warnings: Violating following instructions may cause serious injury or death.

1) Do not plug several products in one multiperture outlet.

- This can provoke over-heating and a fire.
- If the plug is wet or dirty, dry or wipe it before usage.
- If the plug does not fit perfectly with the outlet, do not plug in.
- Be sure to use only standardized multiperture outlet.

2) You must use the supplied adapter.

• It is dangerous to use other adapters.

3) Do not pull the cable to unplug.

- This may damage the cable, which is the origin of a fire or a breakdown of the printer.
- 4) Do not plug in or unplug with your wet hands .
	- You may be electrocuted.
- 5) Do not bend the cable by force or leave it under any heavy object.
	- A damaged cable may cause a fire.

# **Caution: Violating following instructions may cause slight damage of the appliance.**

1) If you observe a strange smoke, odour or noise from the printer, unplug it before taking following measures.

- Switch off the printer and unplug the set from the mains.
- After the disappearance of the smoke, call your dealer to repair it.

2) Install the printer on the stable surface.

• If the printer falls down, it may be broken and you may hurt yourself.

3) Use the approved accessories only and do not try to disassemble, repair or remodel it by yourself.

- Call your dealer when you need these services.
- Do not touch the blade of auto cutter.

4) Do not let water or other foreign objects drop into the printer.

- If this happened, switch off and unplug the printer before calling your dealer.
- 5) Do not use the printer when it is out of order. This can cause a fire or an electrocution.
	- Switch off and unplug the printer before calling your dealer.

6) Other considerations:

- Place the printer on a solid and even base so that it cannot fall.
- Leave enough space around printer for operation and maintenance.
- Keep all liquids away from the printer.
- Do not expose the printer to high temperatures, direct sunlight or dust.
- Ensure the printer is connected to a socket with the correct mains voltage.
- 
- Switch off the printer POWER supply when it's not in use for a long time.<br>• To ensure the printing quality and reliability, suggest use the same quality or recommend paper supplier.
- Pls. switch off the POWER supply when connect/disconnect all the ports or it will cause damage to the printer control circuit.
- Never carry out maintenance or repair work yourself. Always contact a qualified service Technician.

• Keep this User Manual in a place which is easily accessible at all times.

# **3.Other Precautions**

The copyright for this user manual and various other manuals is property of our company. Any copying or conversion into electronic form and saving of this material without the express written permission is strictly prohibited. Use of the information contained in this manual is not subject to any patent liability. This manual has been prepared with utmost care and attention to detail but may contain certain errors and/or omissions. Our company is not legally liable for any damages resulting from the use of the information in this manual. Our company and its affiliates are not legally liable (United States excluded) for any damages, loss, costs, and/or expenses that result from the breakdown, malfunction, and/or misuse of the product due to violation or neglect of the operation and maintenance information and instructions provided by our company, as well as from the unauthorized alteration, repair, and/or modification of the product by the user and/or third party. We are not legally liable for any damages and/or issues resulting from the use of options and/or parts that are not authentic or authorized products.

# **4.WEEE (Waste Electrical and Electric Equipment)**

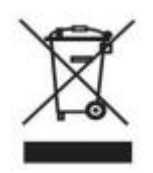

This mark shown on the product or its literature indicates that the corresponding item should not be discarded at the end of its working life with other household waste. To prevent possible harm to the environment or human health from uncontrolled waste disposal, please separate marked itemsfrom other types of

waste and recycle them responsibly to promote the sustained reuse of material resources. Household users should contact either the retailer where they purchased this product, or their local government office for details of where and how they can conduct environmentally safe recycling of such items. Commercial users should contact their suppliers and check the terms and conditions of purchase contracts. This product should not be combined with other commercial waste for disposal.

**Caution: This is a Class A product. In a domestic environment this product may cause radio interference in which the user may be required to take adequate measures**.

# <span id="page-7-0"></span>**Chapter 1 Introduction**

# <span id="page-7-1"></span>**1.1 Packing List**

# **Note:**

1.Unpack the printer and keep the packing materials in case you need to ship the printer in the future.

2.Any damages exist, please contact the local dealer.

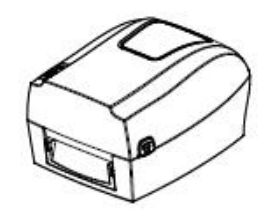

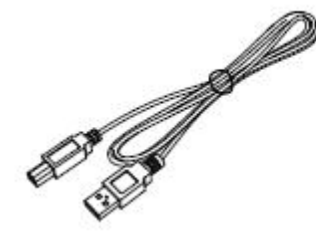

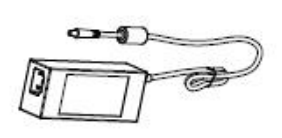

 $\sqrt{2}$ 

Printer **AC Adapter** Power Cord

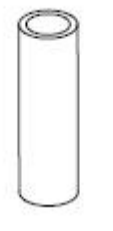

USB Cable **Empty Ribbon Core** Ribbon Core

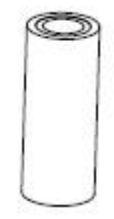

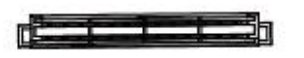

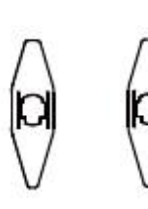

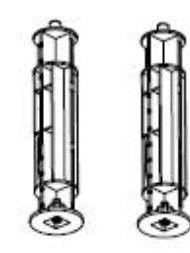

Label Supply Spindle **Label Supply Plates** Ribbon Spindles

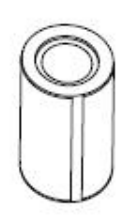

⊙

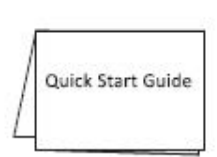

Label Roll **CD** CD Quick Start Guide

**Note**:**The packing materials are actually based on the order.**

# <span id="page-8-0"></span>**1.2 Appearance and Components**

#### **■ Front View**

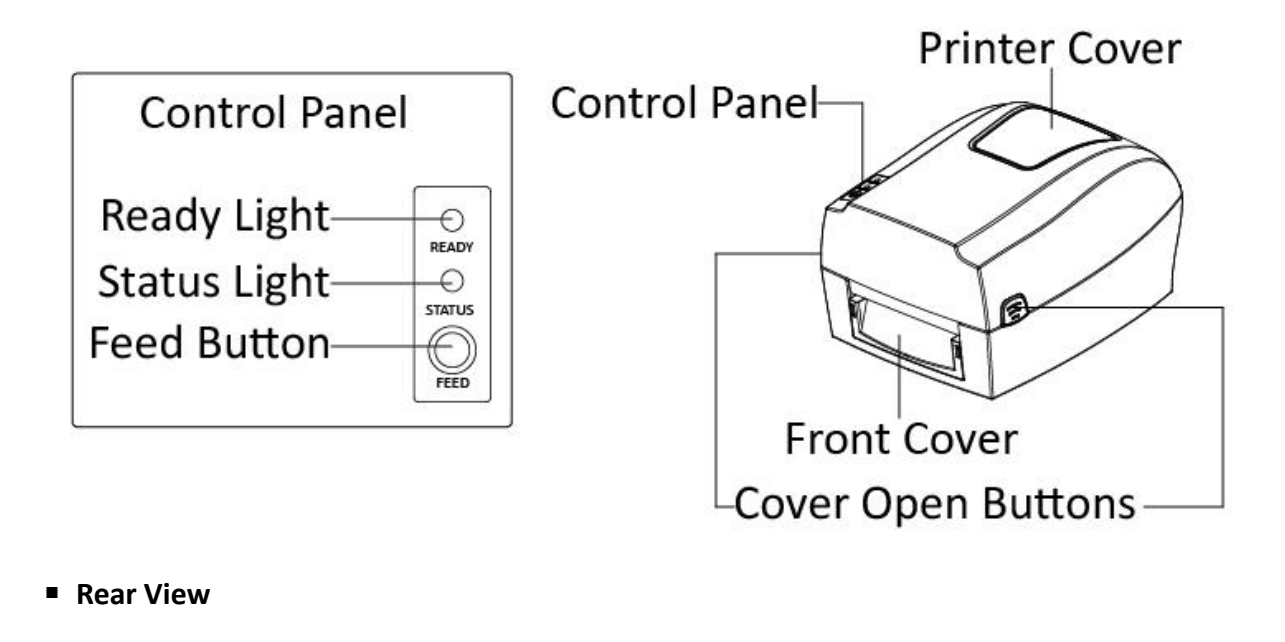

**External Roll Entry Slot** Power Switch **Ethernet Port** Power Receptacle Serial Port **USB Port** 

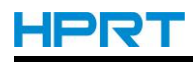

#### **■ Inside View**

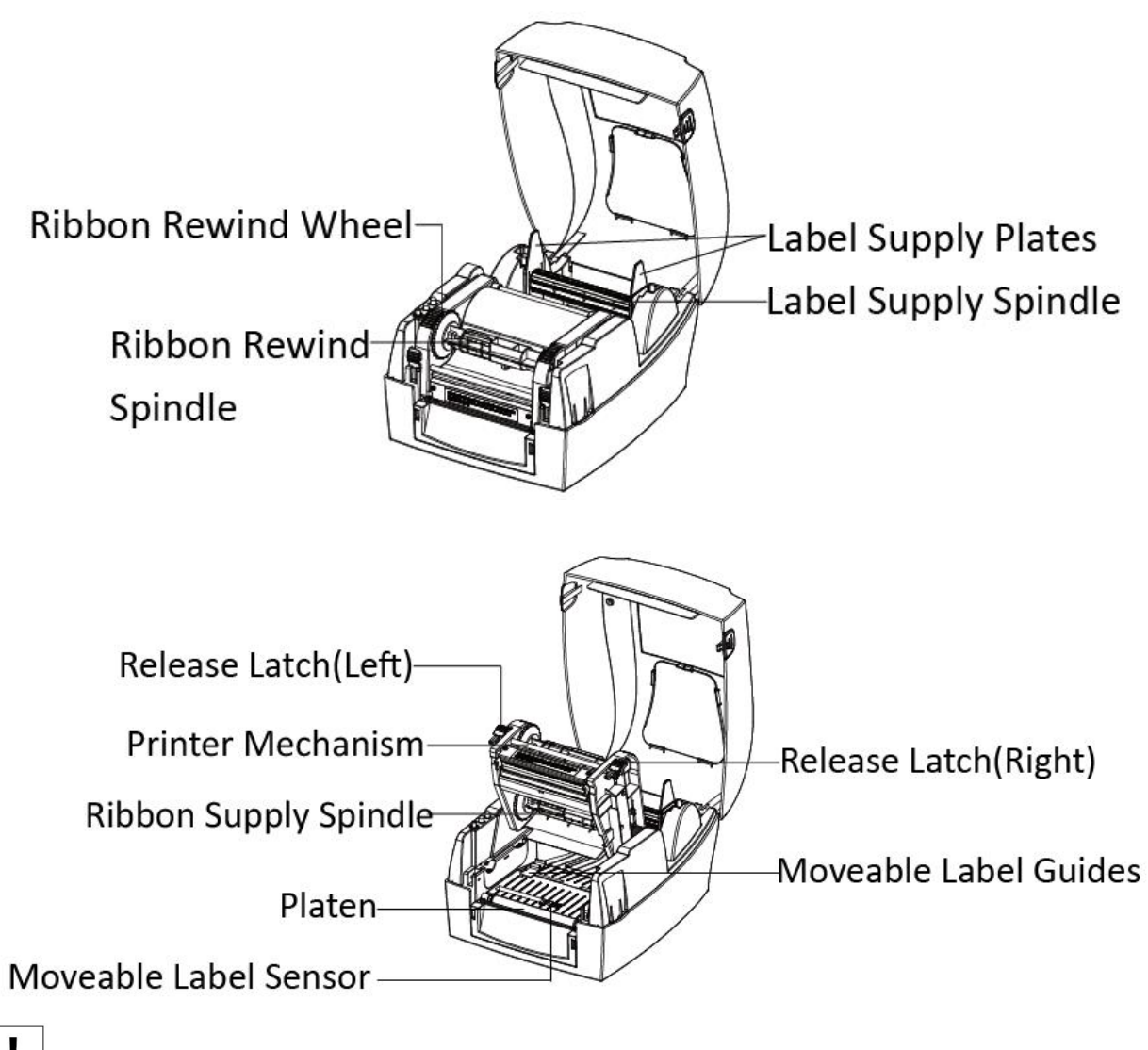

**Note**:**The views above are for your reference. Ports vary by your choice.**

# <span id="page-10-0"></span>**1.3 Dimension**

![](_page_10_Figure_3.jpeg)

![](_page_10_Figure_4.jpeg)

![](_page_10_Figure_5.jpeg)

![](_page_10_Figure_6.jpeg)

![](_page_10_Figure_7.jpeg)

![](_page_10_Figure_8.jpeg)

# <span id="page-11-0"></span>**Chapter 2 Specifications**

(2/1)

![](_page_11_Picture_367.jpeg)

![](_page_12_Picture_1.jpeg)

(2/2)

![](_page_12_Picture_386.jpeg)

- 1

# <span id="page-13-0"></span>**Chapter 3 Installation & Usage**

# <span id="page-13-1"></span>**3.1 Media Loading**

# **3.1.1 Paper Roll Loading**

1.Press the cover open buttons and lift the printer cover.

![](_page_13_Picture_6.jpeg)

![](_page_13_Picture_7.jpeg)

2.Release the latches and lift the printer mechanism.

![](_page_13_Picture_9.jpeg)

![](_page_14_Picture_1.jpeg)

3.Put the roll into label supply spindle and then put the roll module into the printer.

![](_page_14_Picture_3.jpeg)

4.Release and lift the printer mechanism. Then pass the labels through label guides and adjust label guides to label's width.

![](_page_14_Picture_5.jpeg)

 $\mathbf{I}$ **Note: If your printer is under Thermal Line Printing Method, press down the printer cover until it snaps closed. Otherwise, continue the procedure in chapter 3.1.2.**

![](_page_15_Picture_0.jpeg)

### **3.1.2 Ribbon Loading**

1.After putting the ribbon into spindle, insert the left side of supply module into supply wheel, and then insert the right side into the groove below.

![](_page_15_Picture_4.jpeg)

2.After putting empty ribbon core into spindle, insert the left side of rewind module into rewind wheel, and then insert the right side into the groove above.

![](_page_15_Picture_6.jpeg)

![](_page_16_Picture_1.jpeg)

3.Pull up the ribbon and stick it to the empty ribbon core. Wind the core 2~3 circles until the ribbon is pulled tightly.

![](_page_16_Picture_3.jpeg)

4.Fix the mechanism and then close the cover.

![](_page_16_Picture_5.jpeg)

### **3.1.3 External Paper Roll Loading**

If the paper roll is extremely l large, users can load the paper  $\mathcal{L}$ roll outside(See the graph at right). Pass the paper through the external feed slot and then through the paper guides. Adjust the paper guides

![](_page_17_Picture_4.jpeg)

# <span id="page-18-0"></span>**3.2 Power Connection**

- 1. Make sure the printer's power switch is in the off position.
- 2. Connect the AC adapter to power receptacle.
- 3. Connect the power cord to AC adapter.
- 4. Connect the other end of power cord to the outlet.

![](_page_18_Figure_7.jpeg)

#### $\mathbf{I}$ **NOTE:**

- Use the original power adapter only. Avoid the damage caused by charging improperly.
- Please unplug the printer power cord if it is not in use for a long time.

# <span id="page-19-0"></span>**3.3 Peripherals Connection**

### **3.3.1 Interface Cable Connection**

The standard for the printer's interface cable shows in the following.

- -- USB B-Type Cable
- -- RS-232C(Serial) Cable
- -- RJ45 Cable

Please follow the instructions to connect the cable.

- 1) Turn off the power switch.
- 2) Connect the communication cable to the printer communication port to be used.
	- -- Connect USB B-Type cable to the USB port.
	- -- Connect the RS-232C(Serial) cable to the serial port.<br>-- Connect the RJ45 cable to the ethernet port.
	-

#### **3.3.2 Bluetooth Connection**

PDA with Bluetooth interface, laptop and other information terminals can drive the mobile thermal printer HT300 or HT330. Instructions as follows:

- 1. Power on printer.
- 2. Primary device search for outer Bluetooth devices.
- 3. If there are some outer Bluetooth devices, choose HT300 or HT330.
- 4. Finish pairing.

Detailed pairing methods, please refer to primary devices Bluetooth Names.

After pairing, primary devices with virtual Bluetooth interface (smart phone , pocket PC,

palm, notebook) can drive mobile thermal printer HT300 or HT330 to printer through such virtual Bluetooth interface.

# **Note: The original code is 1234.**

<span id="page-20-0"></span>![](_page_20_Picture_0.jpeg)

# **3.4 Detection**

When printing paper, the moveable label sensor is used to detect paper. The label sensor moves differently when using various kinds of paper. If user moves the sensor improperly, paper may not be detected, therefore the printer could not print paper. The following instructions tell users how to use label sensor correctly. Please read it carefully.

#### **3.4.1 Continuous Paper**

When printing continuous paper(Figure 1), the sensor shall be aimed at the left photoelectric hole (Figure 2), which is the original position.

![](_page_20_Picture_6.jpeg)

Figure 1 (Continuous Paper)

![](_page_21_Picture_1.jpeg)

![](_page_21_Picture_2.jpeg)

Figure 2 (Left)

HPRT

### **3.4.2 Double-row Labels**

When printing double-row labels(Figure 3), the sensor shall be aimed at the left photoelectric hole (Figure 4), which is the original position.

![](_page_22_Picture_4.jpeg)

Figure 3 (Double-row Labels)

![](_page_23_Picture_1.jpeg)

![](_page_23_Picture_2.jpeg)

Figure 4 (Left)

![](_page_24_Picture_0.jpeg)

## **3.4.3 Punched Hole Label**

When printing punched hole labels, move the sensor until it's aimed at the right photoelectric hole(Figure 5).

![](_page_24_Picture_4.jpeg)

Figure 5 (Right)

![](_page_25_Picture_0.jpeg)

#### **3.4.4 Label**

When printing labels (thermal label/label)(Figure 6), the sensor shall be aimed at the left photoelectric hole (Figure 7), which is the original position.

![](_page_25_Picture_4.jpeg)

Figure 6 (Labels)

![](_page_26_Picture_1.jpeg)

![](_page_26_Picture_2.jpeg)

Figure 7 (Left)

![](_page_27_Picture_0.jpeg)

# **3.4.5 Blackmark Paper**

When printing blackmark paper(Figure 8), the sensor shall be aimed at the position of black mark(Figure 9).

![](_page_27_Picture_4.jpeg)

Figure 8 (Blackmark Paper)

![](_page_28_Picture_1.jpeg)

![](_page_28_Picture_2.jpeg)

Figure 9 (aimed at blackmark's position)

<span id="page-29-0"></span>![](_page_29_Picture_1.jpeg)

# **3.5 Operation Panel**

![](_page_29_Picture_27.jpeg)

![](_page_30_Picture_0.jpeg)

### **Description of indicator status:**

![](_page_30_Picture_258.jpeg)

# <span id="page-31-0"></span>**3.6 Basic Operation**

### **3.6.1 Poweron/power off**

Press "O" to power off the printer. Press "I" to power on the printer.

#### **3.6.2 Feed Button**

Pressing FEED button, printer will feed paper to the specified position according to the paper type. When using continuous paper, pressing FEED button once will feed the fixed distance. When using labels, pressing FEED button once will feed a whole label.

### **3.6.3 Quick Calibration**

 $\mathbf{I}$ 

#### **Note**: **Users must carry out the calibration under the conditions below:**

- $\triangleright$  The first time to use the printer since installation;
- $\triangleright$  The first time to use the printer since sensor cleaning;
- $\triangleright$  Reuse the printer when it has not been used for a long time;
- $\triangleright$  Change a new type of media;
- $\triangleright$  Printer cannot recognize the mark;
- $\triangleright$  Huge change of the operating environment;

#### **Calibration method**:

1.Carry out the calibration manually.

When printer is ready, press the FEED button until the status indicator(Green) flashes twice. Then release the button, and printer will start to do the calibration. When printer does the calibration under Continuous Media Mode, the calibration is invalid.

2.Carry out the calibration by printer utility tool. Please refer to detailed information in "Chapter 6 Label Printer Utility Instructions".

**Caution: After the calibration, users could open the printer cover to pull back the learned paper in avoid of paper wasting.**

### **3.6.4 Printing Self-test Page**

The self-test checks the printer's current settings, status and whether the printer has any problems or not.

#### **1.Printing Manually**

- 1) Make sure the roll is loaded properly.
- 2) Make sure the top cover and mechanism of the printer are closed properly. Then turn on the printer.
- 3) When the printer is ready, press the feed button continuously. As soon as the indicator flashes (green) once, loosen the button. Then the printer starts to print the self-test page.

#### **2.Printing by Windows Driver Program**

- 1) Install the Windows Driver program.
- 2) Please set the "Interface" as the type you use.
- 3) Use the Windows Driver Program to print out the "Self-test page".
- 4) Please refer to "Chapter 7 Seagull Windows Driver Instructions" for more detailed information.

#### **3.Printing by HPRT BarTender Ultralite Program**

- 1) Install the HPRT BarTender Ultralite program.
- 2) Edit a new label and print it.
- 3) Please refer to "Chapter 8 BarTender® Ultralite Instructions" for more detailed information.

# <span id="page-33-0"></span>**Chapter 4 Interface**

# <span id="page-33-1"></span>**4.1 USB Interface**

![](_page_33_Figure_4.jpeg)

![](_page_33_Picture_69.jpeg)

# <span id="page-34-0"></span>**4.2 Other Optional Interfaces**

### **Serial Port**

![](_page_34_Figure_4.jpeg)

![](_page_34_Picture_97.jpeg)

![](_page_35_Picture_1.jpeg)

#### **Ethernet Port**

![](_page_35_Figure_3.jpeg)

![](_page_35_Picture_80.jpeg)
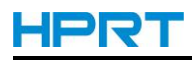

# **Chapter 5 Maintenance & Adjustment**

Adhesives and coatings of the media can transfer to the printer parts over time along the media path including the thermal print head and media sensor. This build-up can accumulate dust and debris. Failure to clean the print head, media path, and media sensor could result in inadvertent loss of labels, label jams and possible damage to the printer.

# **Caution**

- Make sure to turn off the printer prior to cleaning.
- As the print head gets hot during printing, if intending to clean the print head, turn the printer off and wait approximately 2~3 minute before commencement.
- When cleaning the print head, take care not to touch the heated portion of the print head. Print Head is susceptible to damage from static electricity, etc. So it is strongly recommended to wear hand gloves during cleaning progress.
- Take care not to allow the print head become scratched and/or damaged in any way.

## **5.1 Cleaning Media Sensor**

Debris or dirt on the paper sensor can cause a miss-read or unstable detection of the label gap. Clean with a cotton bud dampened with alcohol.

# **5.2 Cleaning Thermal Print Head**

Thermal Paper stock on the print head, which degrades print quality. Clean the print head with methanol or isopropyl alcohol and a cotton bud. Do not touch the heating elements with your fingers.

1) Open the Printer Cover and then use the cleaning pen to clean the head in the direction from the center of the head to two sides.

2) After cleaning the head, do not use the printer until the alcohol used for cleaning evaporates completely (1~2 min) and the printer has completely dried.

3) Perform the cleaning process each time the paper roll is replaced to prevent print quality deterioration.

## **5.3 Cleaning Roller and/or Paper Path**

1) Open the printer cover and then remove the paper.

2) Remove any dust or foreign substance using dry cloth or cotton swab.

3) Soak the cloth or cotton swab in alcohol for medical use and use it to remove adhesive foreign substances or other pollution materials.

4) After cleaning the parts, do not use the printer until the alcohol evaporates completely ( $1^{\sim}2$ min) and the printer has completely dried

 $\frac{1}{2}$ **Note: Clean the parts when print's quality or label detection degrades.**

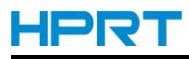

# **Chapter 6 Label Printer Utility Instructions**

### **6.1 Installation Preparation**

Download the application program in CD. eg: HPRTUtilityForLabel\_Channel V2.0.0.2.

## **6.2 Usage**

**Note: The screen may vary slightly by different operating systems and models. Take HT300 as example. Please refer to HT300 when using HT330.**

(1)Install "HPRTUtilityForLabel\_Channel V2.0.0.2.exe", then open the "HPRTUtility".

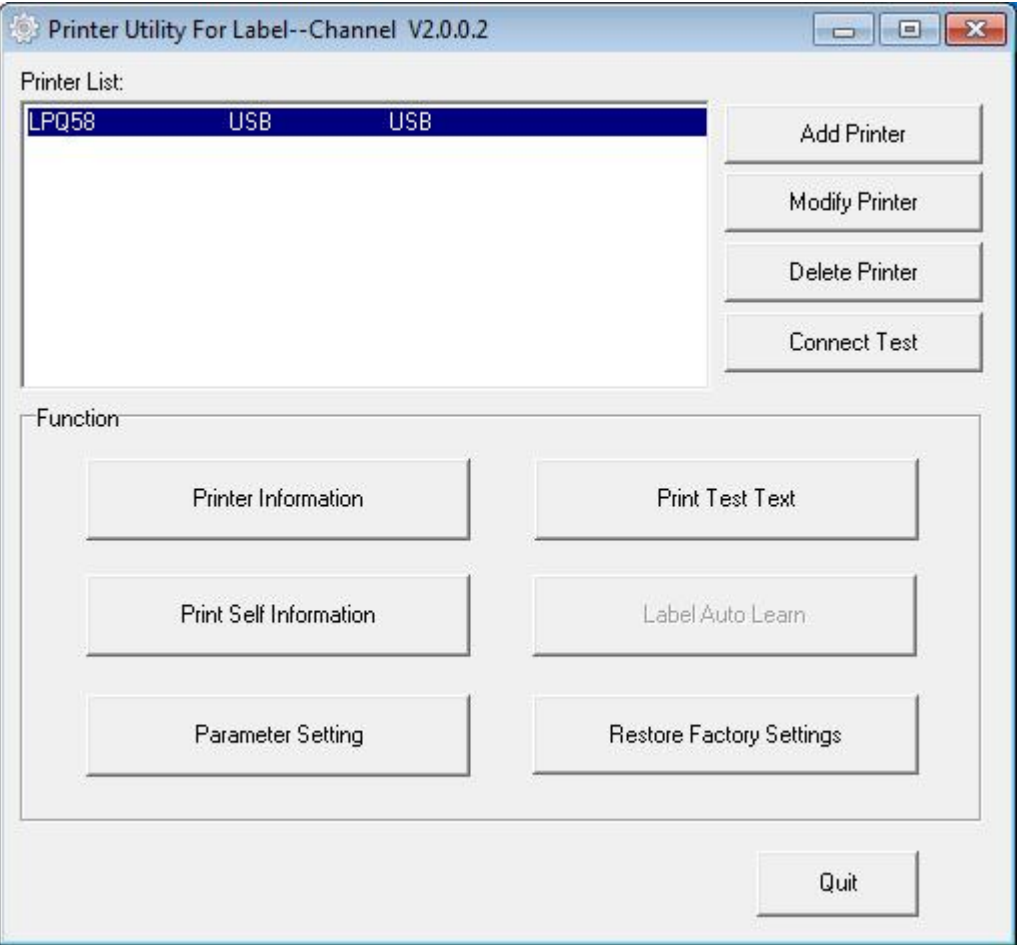

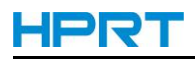

(2)Add/Modify/Delete Printer, Connect Test.

●Click "Add Printer". Choose the printer and port(eg: USB), then click "OK", showed in "Printer List".

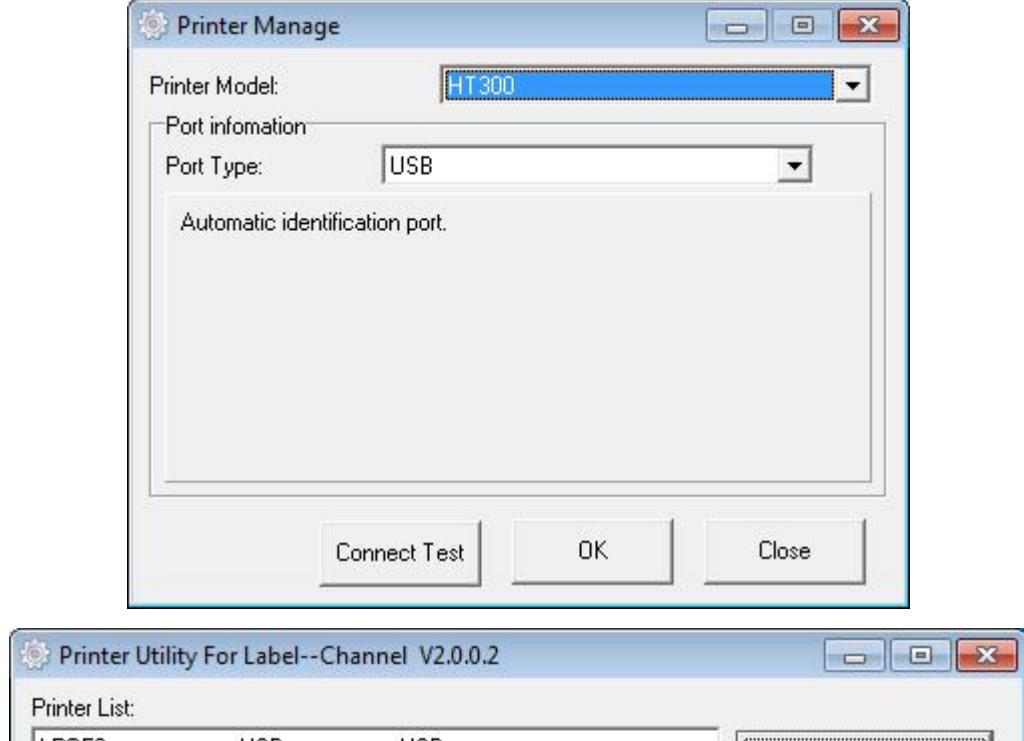

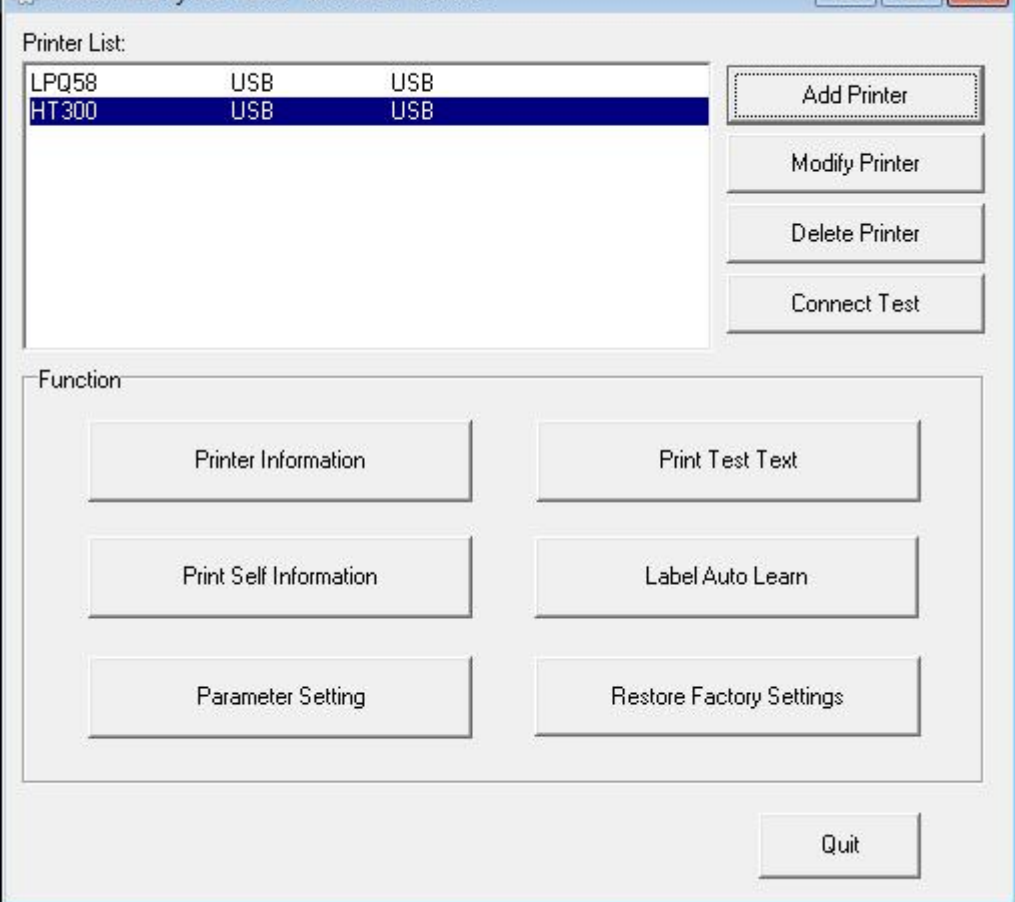

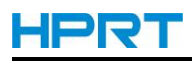

●Click "Modify Printer". Choose the printer and port(eg: COM1), then click "OK", showed in "Printer List".

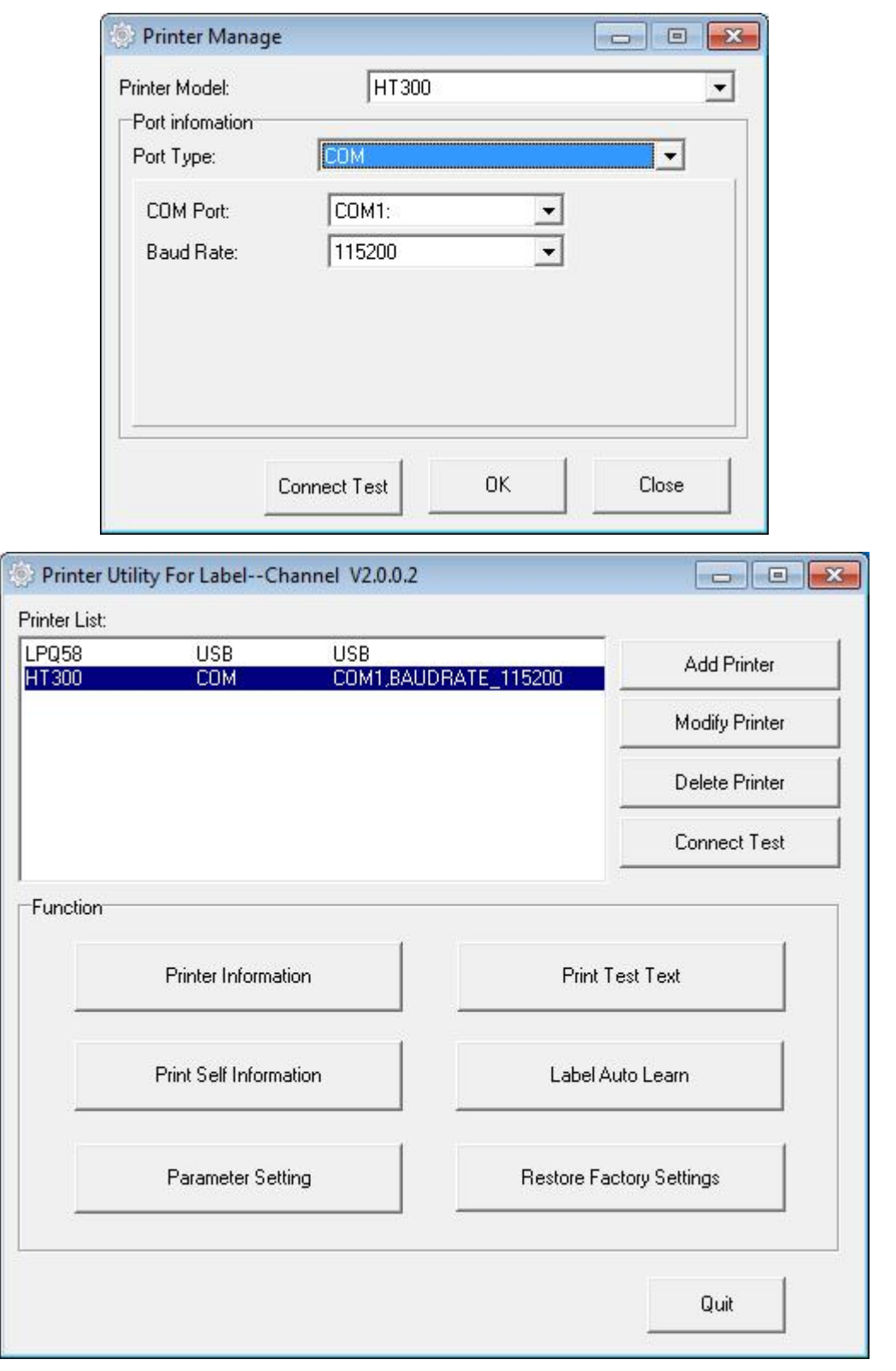

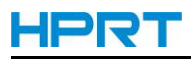

●Click "Delete Printer". Click "OK" to delete the printer, and click "Cancel" to cancel the command.

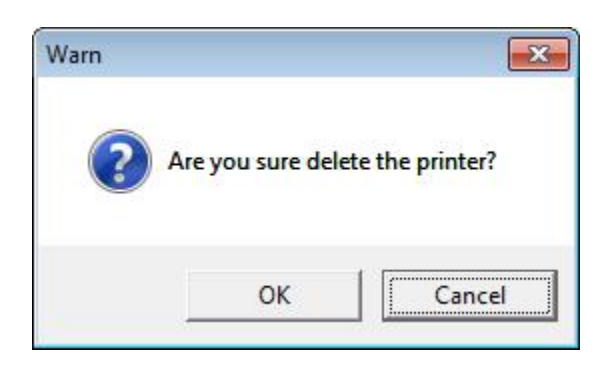

●Click "Connect Test" to test whether the connection is successful or not.

If connection succeeds, it shows as follows.

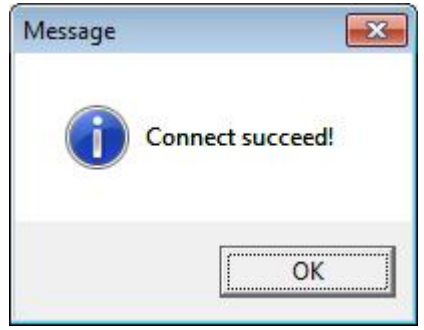

If connection fails, it shows as follows.

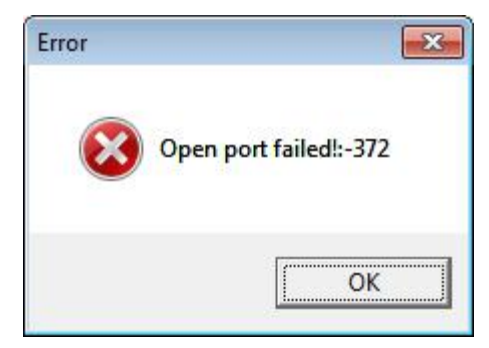

#### Ī **Note:**

**1.Connect printer to power first, then choose one port (depended on the printer you bought) to connect to the PC. Much more information of connecting method is contained in "3.3 Peripherals Connection".**

**2.When connection fails, please check the connection and whether it matches or not.(When USB port is used, it is better to connect one printer only.)**

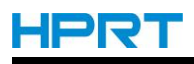

(3)Function.

●Click "Printer Information", showing printer information.(varies by different printers)

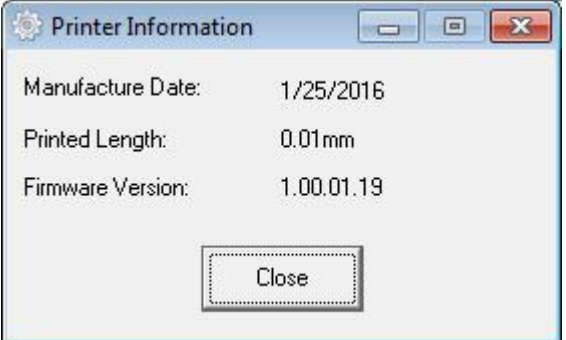

●Click "Print Test Text". Type the text and set up the printing range. Click "Print", then printer starts to print the test text.

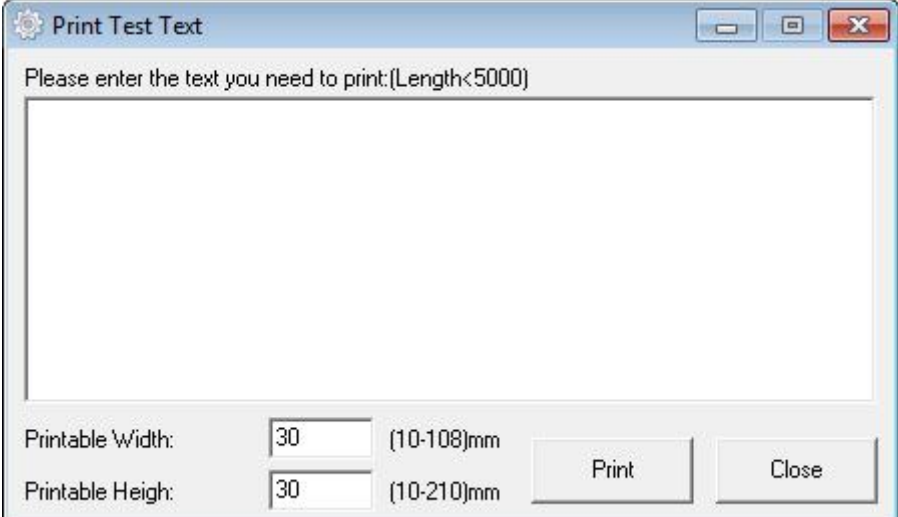

●Click "Print Self Information", then printer starts to print self-test page.

Print Self Information

●Click "Label Auto Learn", then printer will carry out the calibration.

Label Auto Learn

#### ●Click "Parameter Setting".

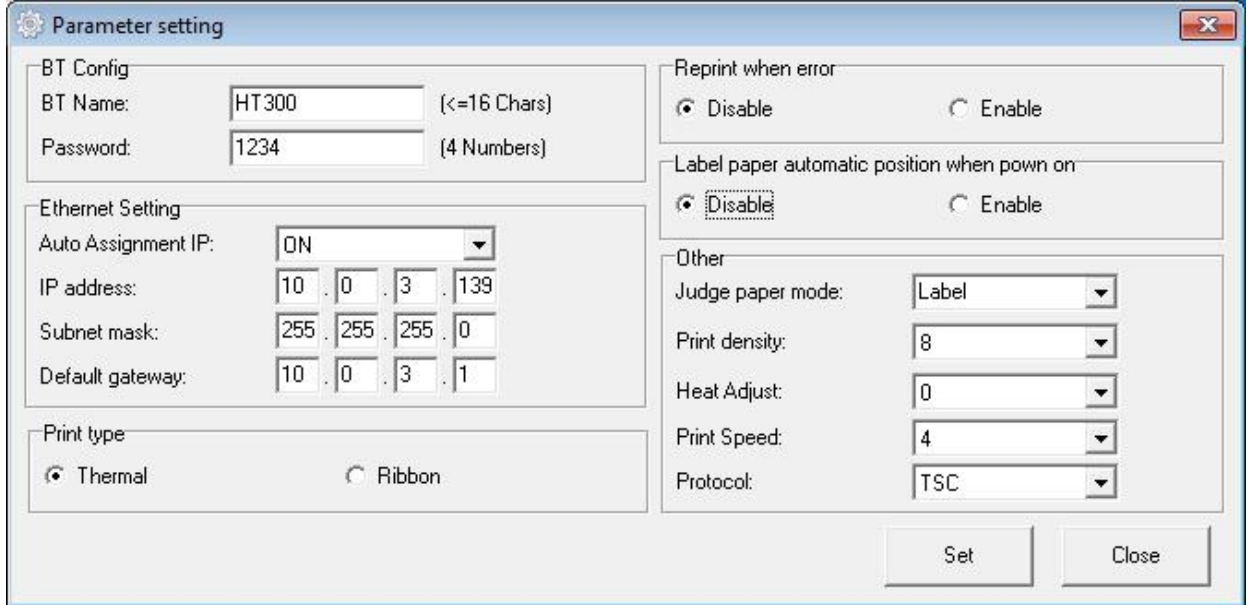

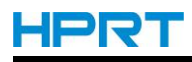

### BT Config:

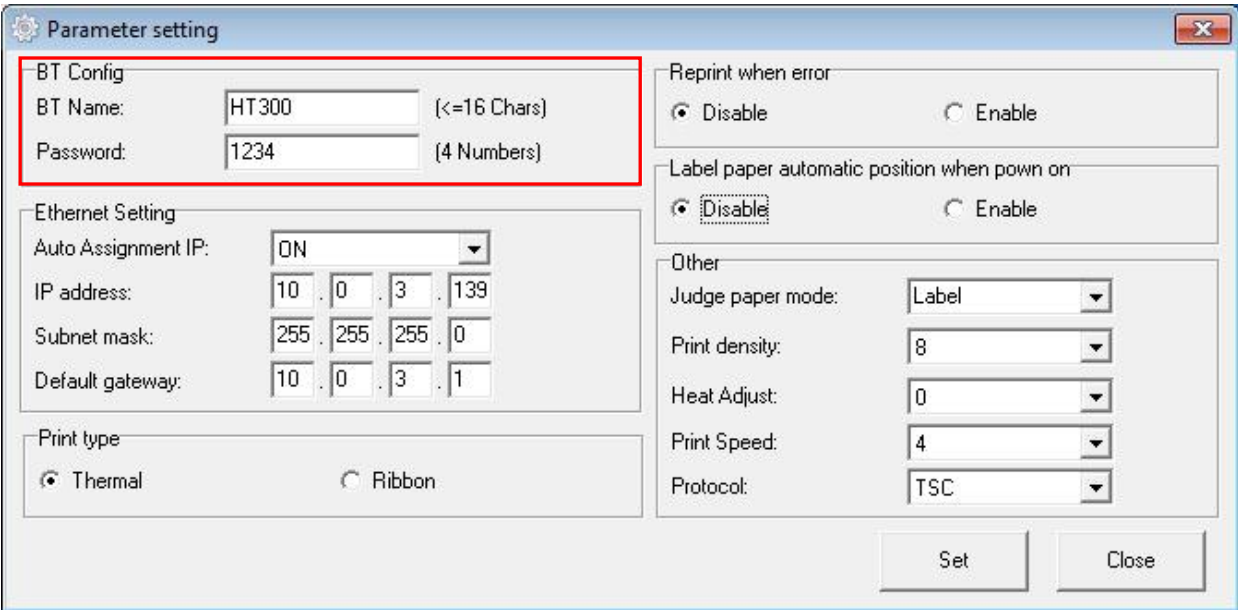

#### Ethernet Setting:

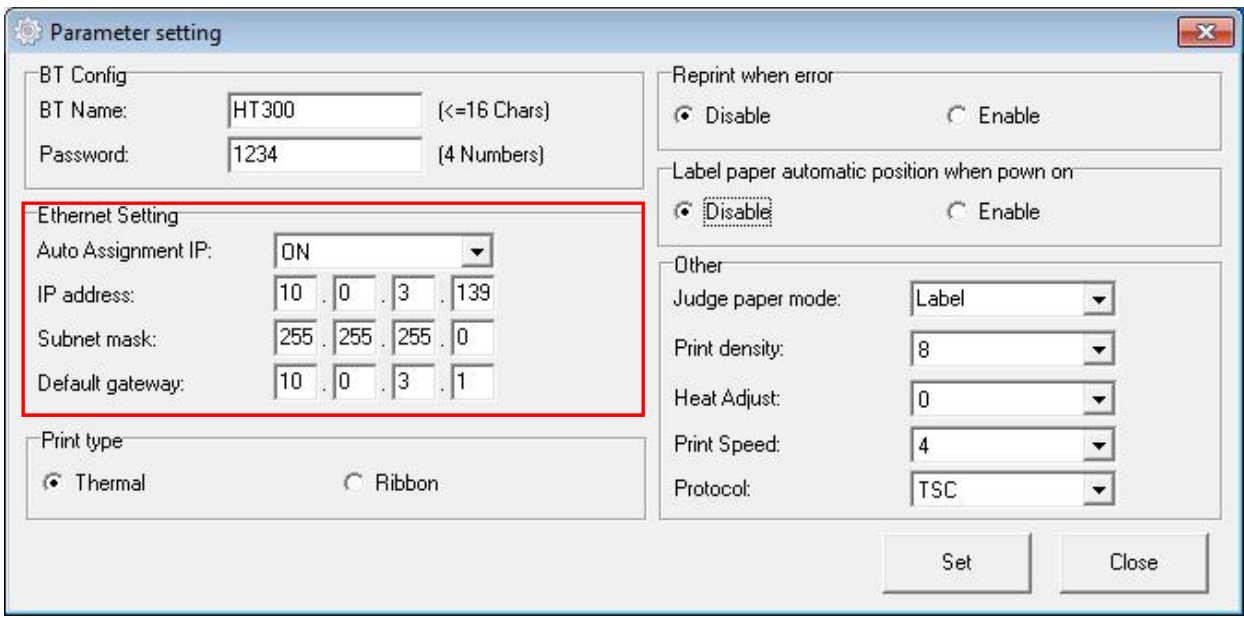

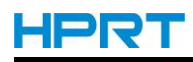

### Print type:

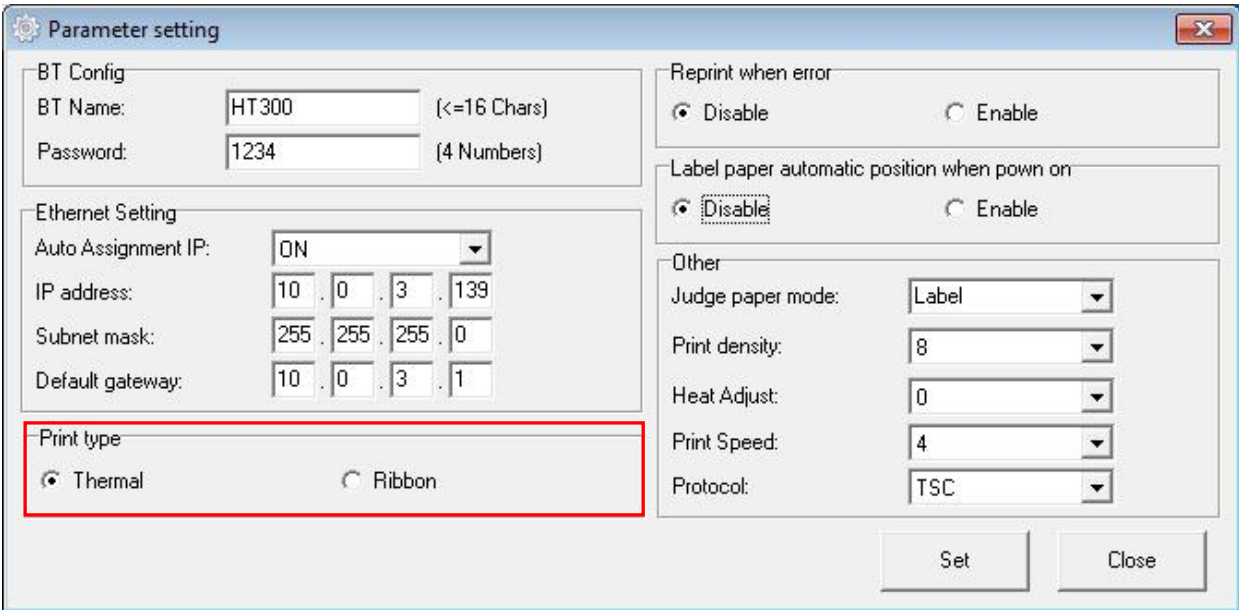

#### Reprint when error:

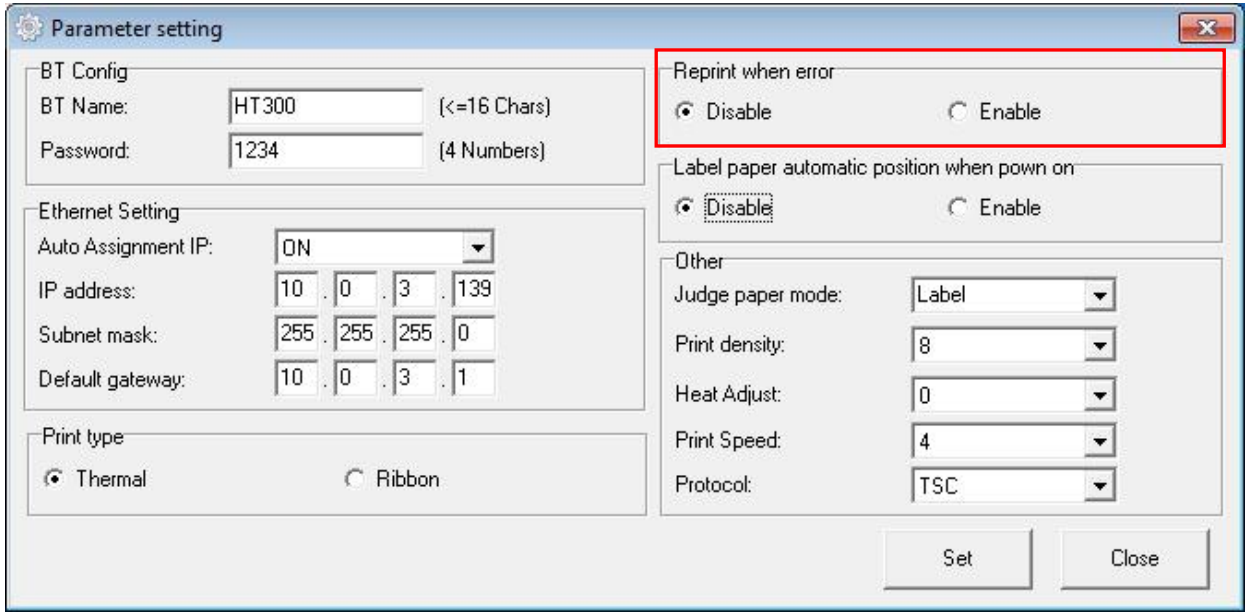

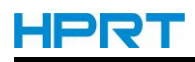

Label paper automatic position when power on:

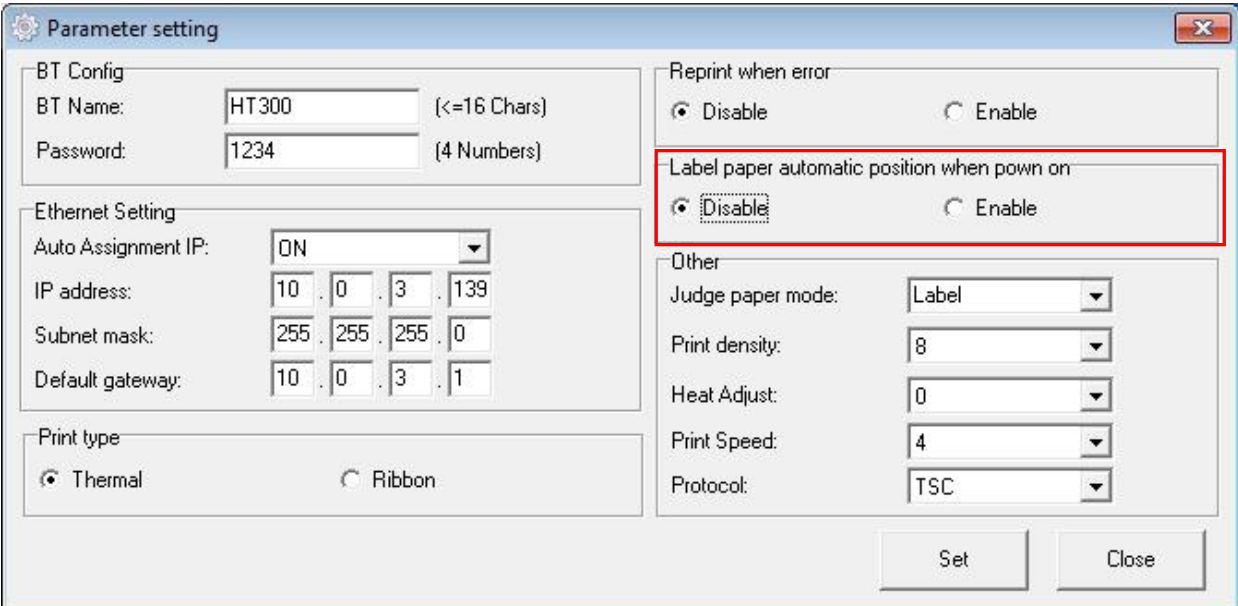

### Judge paper mode:

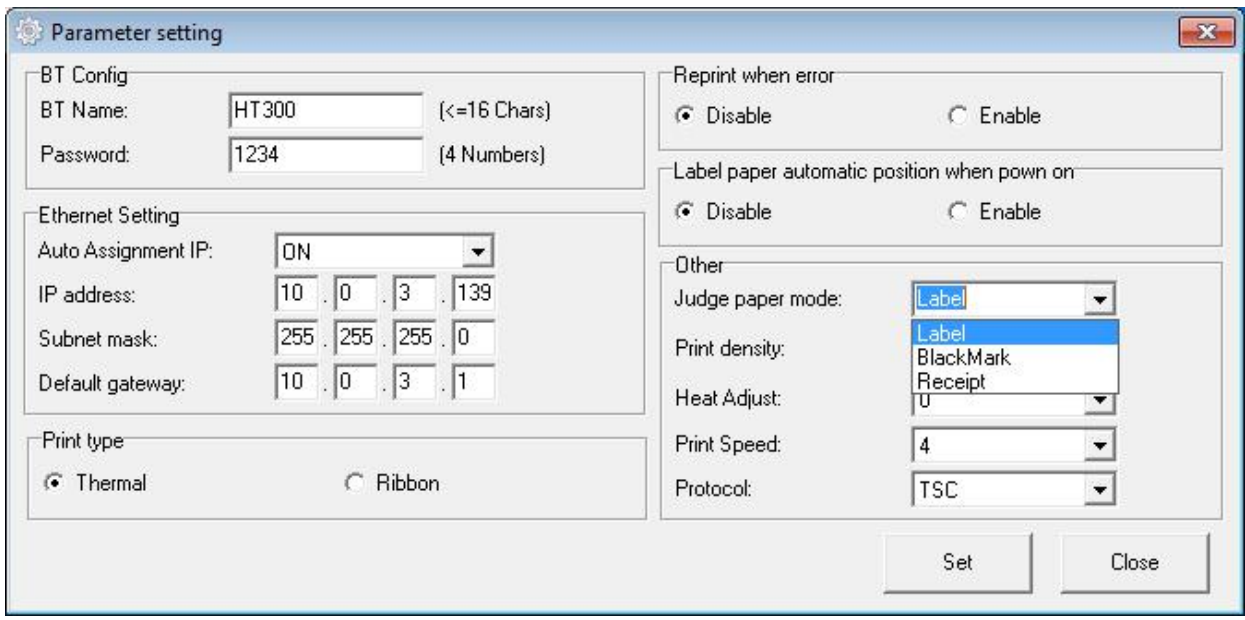

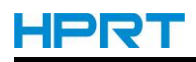

### Print density(range:0-15):

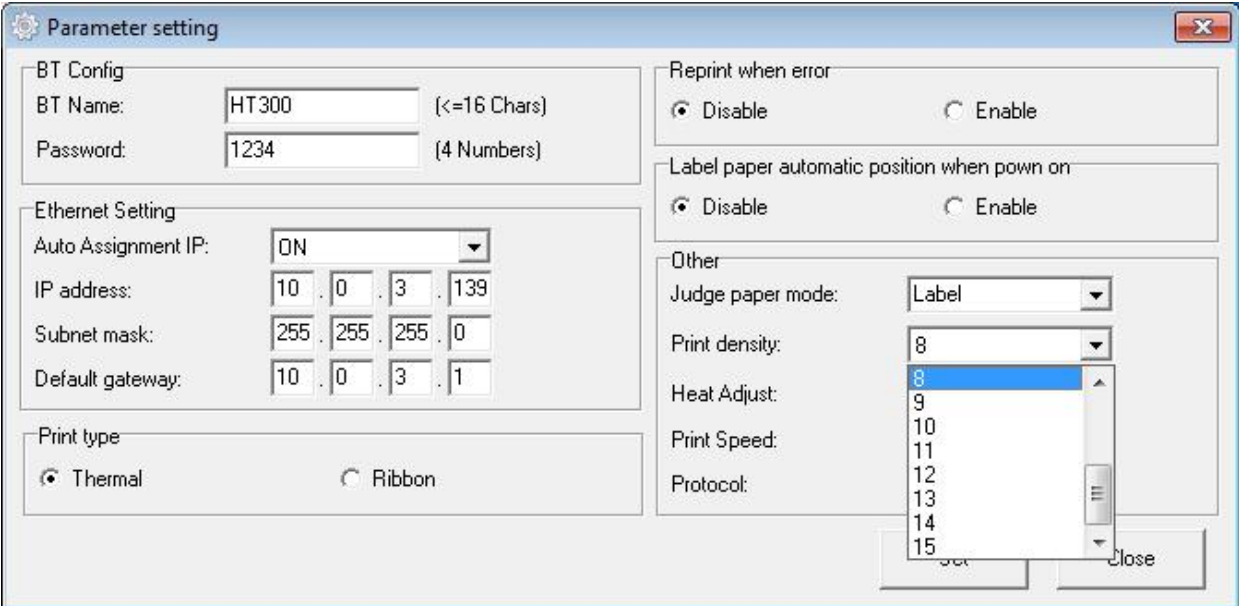

### Heat Adjust(range:-50—50):

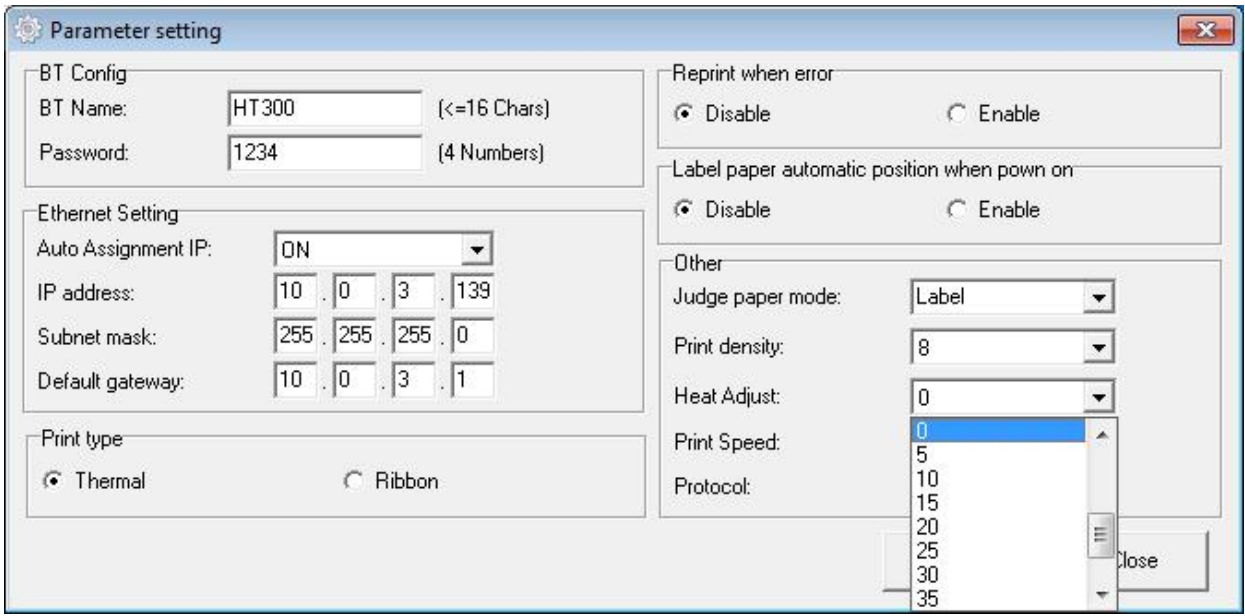

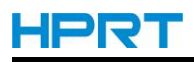

#### Print Speed(range:2345):

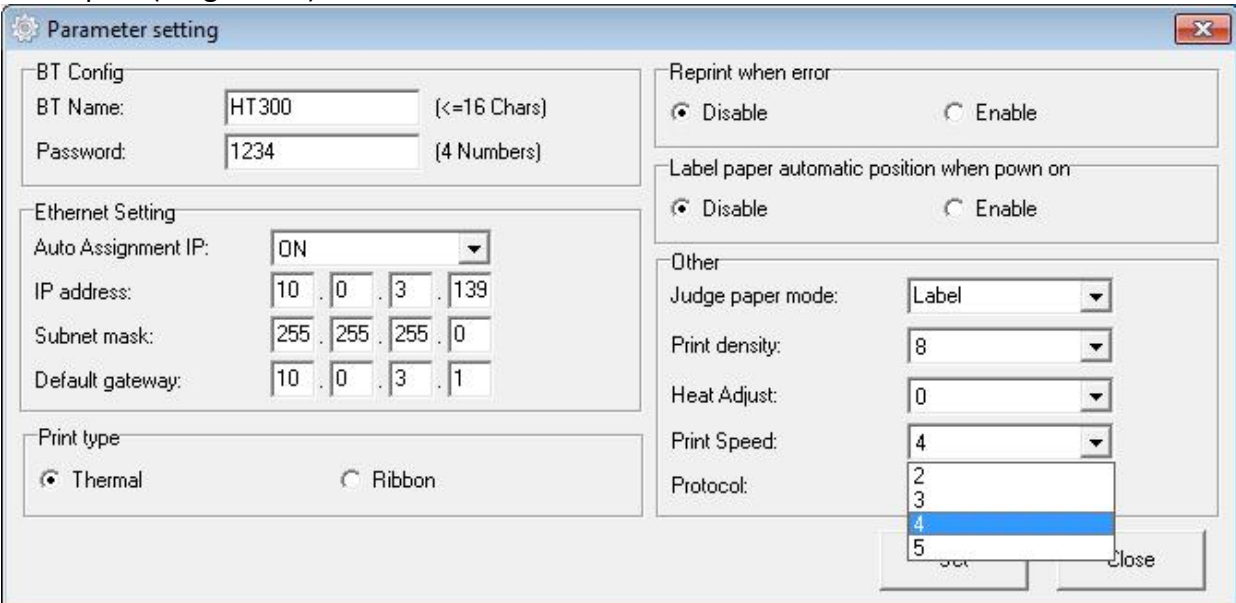

#### Protocol:

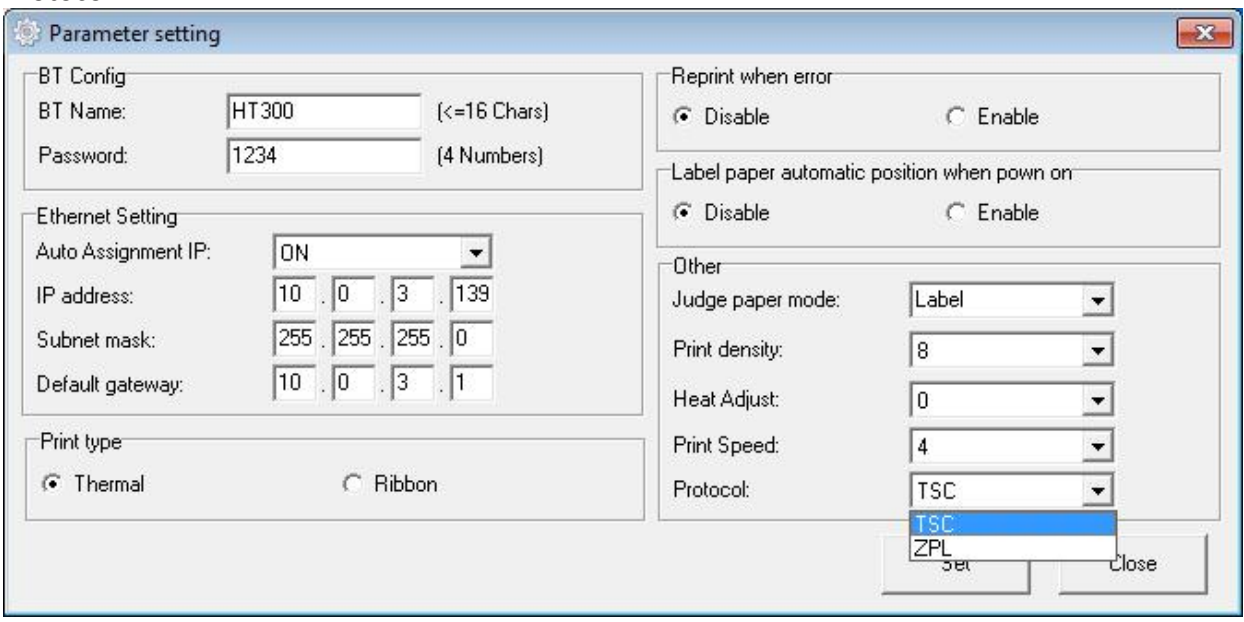

Click "Set", and back to the main menu.

●Click "Restore Factory Settings". Click "OK" to restore factory settings, and click "Cancel" to cancel the command.

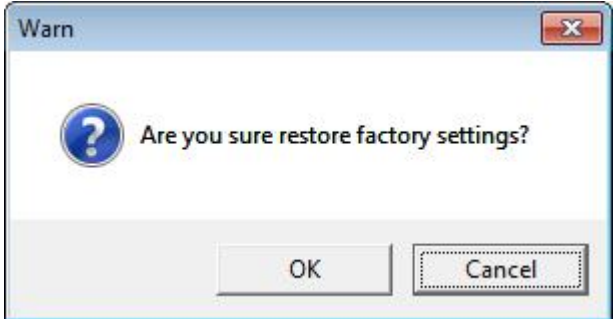

(4)Click "Quit", and finish printer settings.

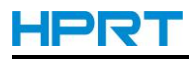

# **Chapter 7 Seagull Windows Driver Instructions**

## **7.1 Introduction**

The following operating systems are supported: Microsoft Windows 10 (32 bit/64 bit) Microsoft Windows 8 (32 bit/64 bit) Microsoft Windows 7 SPI (32 bit/64 bit) Microsoft Windows Vista SP2 (32 bit/64 bit) Microsoft Windows XP Professional SP3 (32 bit) Microsoft Windows Server 2012(64 bit) Microsoft Windows Server 2008 R2 Microsoft Windows Server 2008 SP2(32 bit/64 bit) Microsoft Windows Server 2003 R2 SP2(32 bit/64 bit)

## **7.2 Installation Preparation**

Download Seagull Windows Driver application program in CD.

## **7.3 Installation**

**Note:**

- **Under different operating systems, the screen may be slightly different. Take Windows 7 as example.**
- **Take HPRT HT300 as example. Please refer to HPRT HT300 when using HPRT HT330.**
- **To avoid the prevention, recommend to close the security software before installation.**

1.Select one interface to connect your printer to computer.

2.Turn on the printer and check if it is connected to computer successfully.

3.Double click Seagull Windows Driver

4.Read and agree the license agreement. Then click "Next".

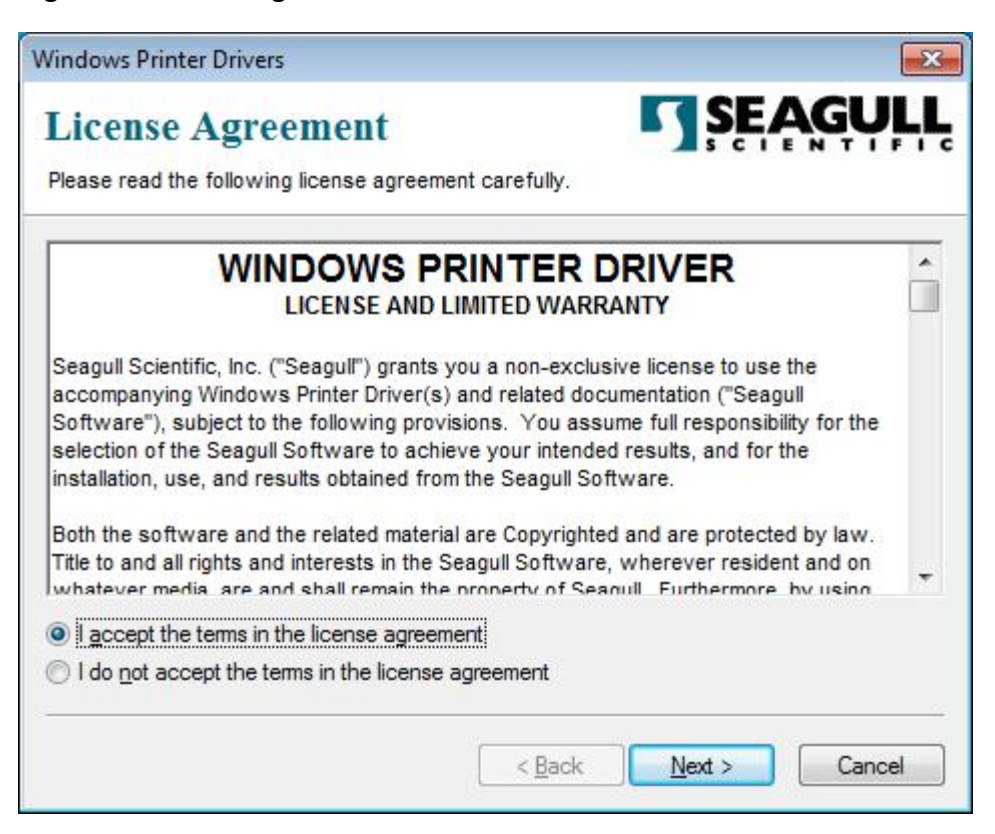

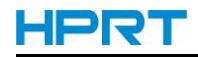

5.Choose the installation directory, then click "Next".

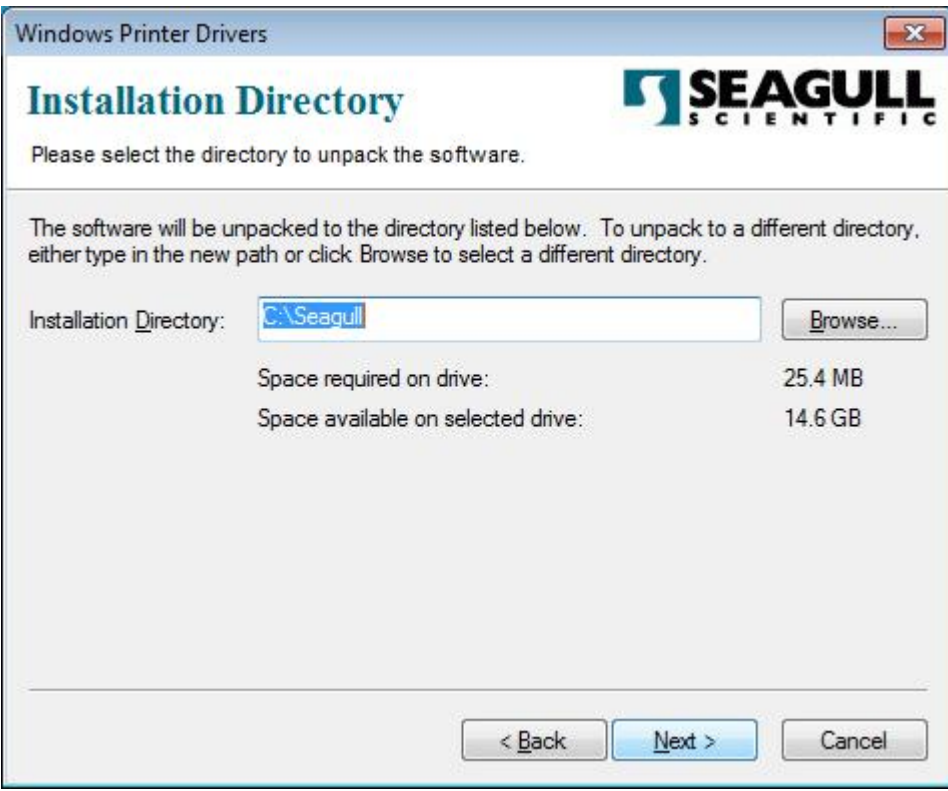

6.Click"Finish".

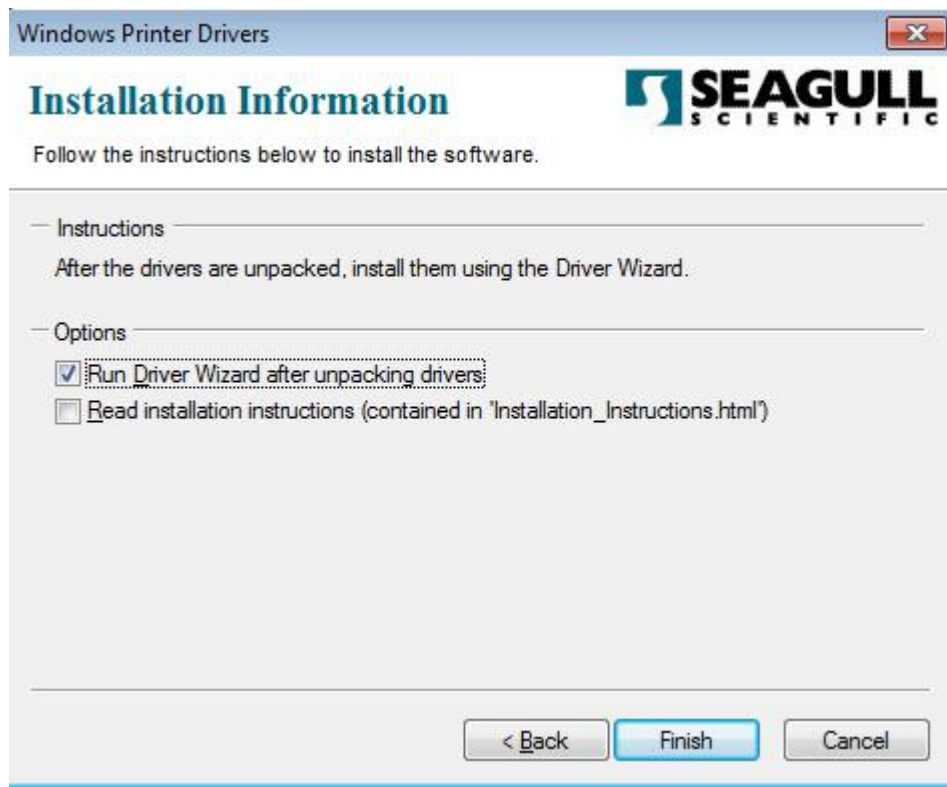

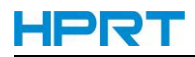

7.Select "Install printer drivers", then click "Next".

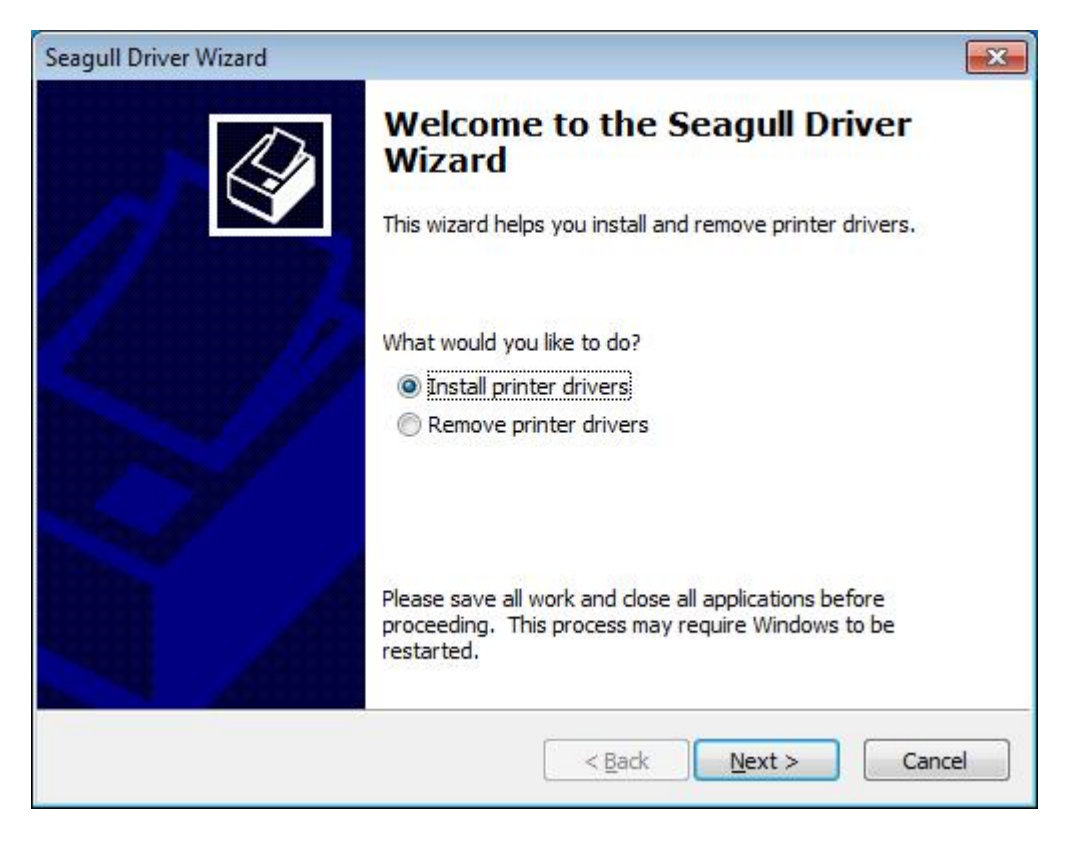

 $\mathbf{I}$ **Note: If you have connected the printer to computer, it will detect and install the driver**

#### **automatically.(eg.: USB port)**

8.Select "Install a driver for a Plug and Play printer", then click "Next".

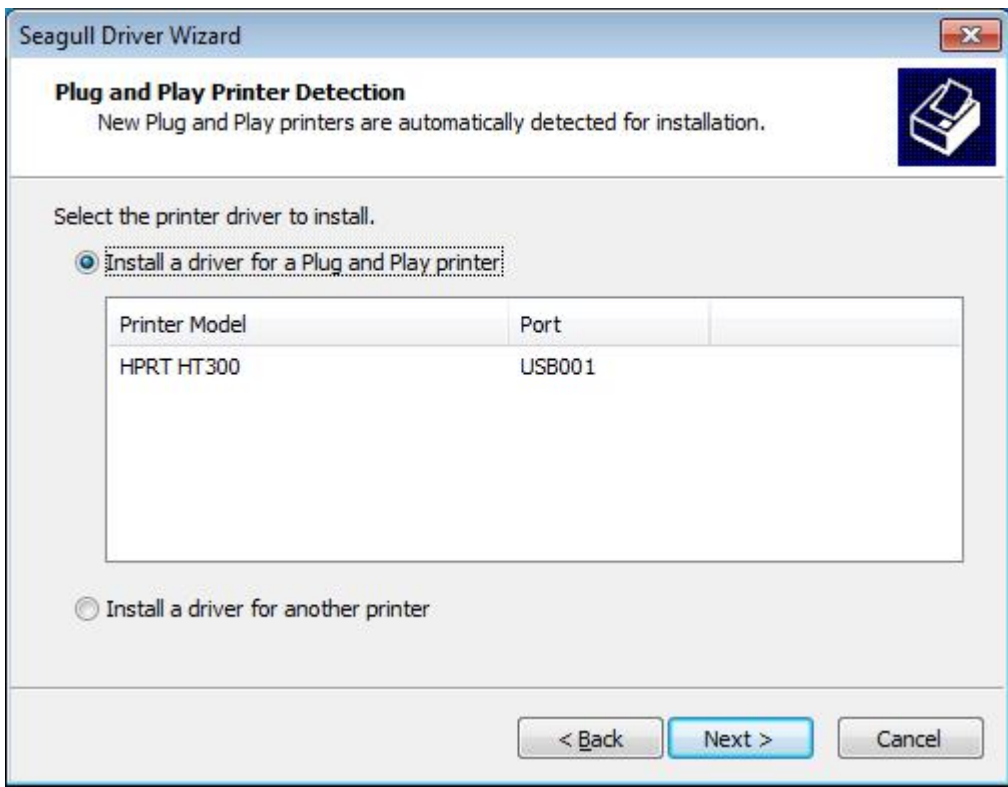

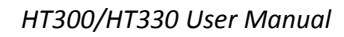

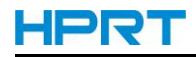

9.Enter a name for this printer, then click "Next".

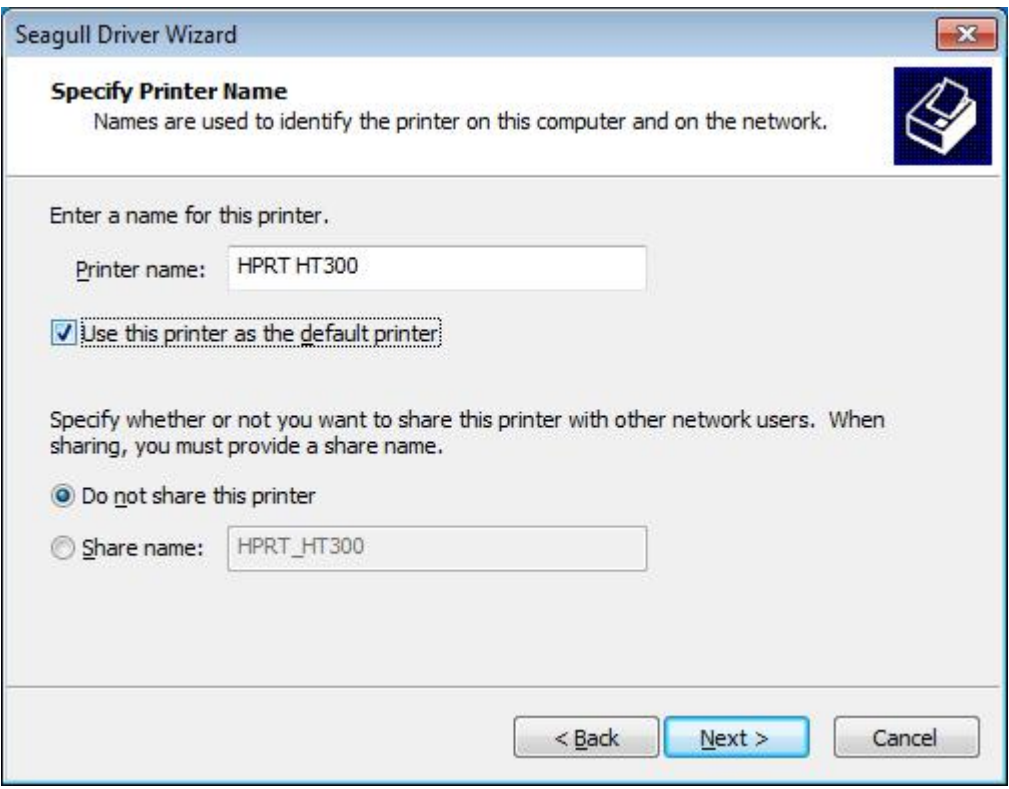

#### 10.Click"Finish".

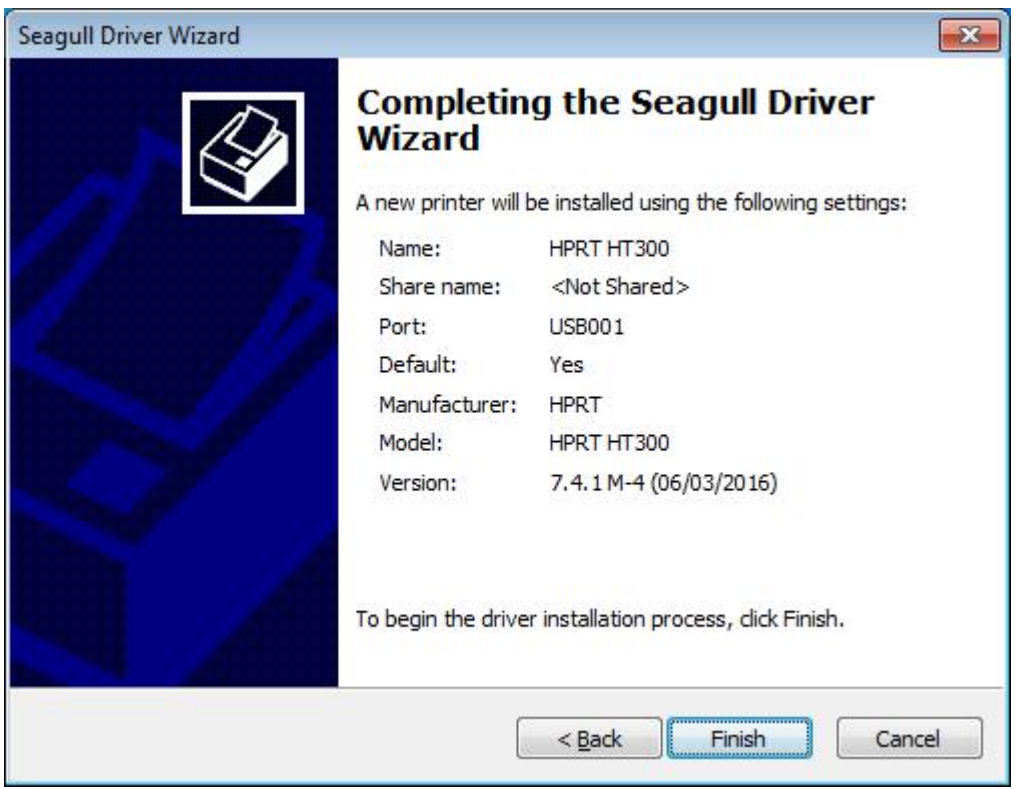

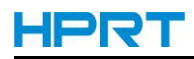

11.Click "Close", and the HPRT HT300 Label printer driver is installed successfully.

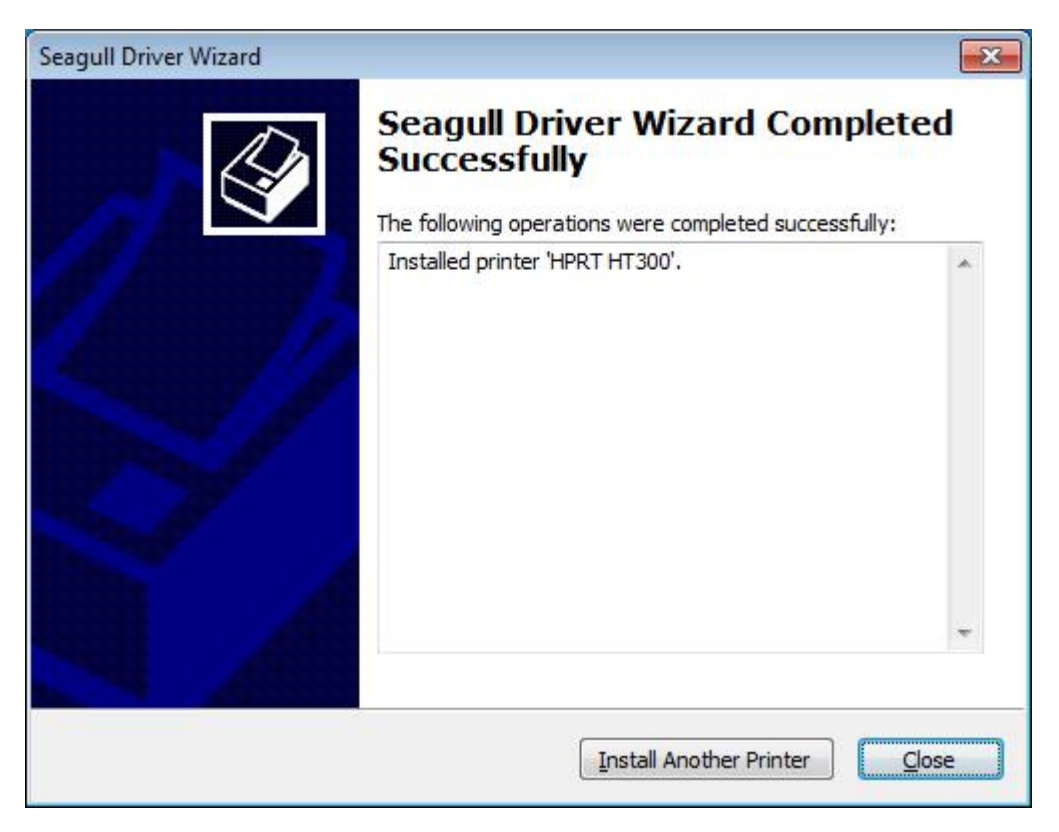

12.After installation, the icon will be found in "Start"→"Devices and Printers".

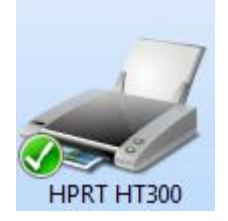

**Note:**

**1.If you have already installed the driver(No matter what kind of ports), it will generate a USB port automatically when connecting the printer to computer.**

**2.Any problems exist, please use our utility tool in CD.**

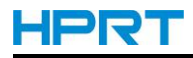

### **7.4 Usage**

### **7.4.1 Printing Preferences**

1.Click "Start"→"Devices and Printers". Right click "HPRT HT300" and choose "Printing preferences".

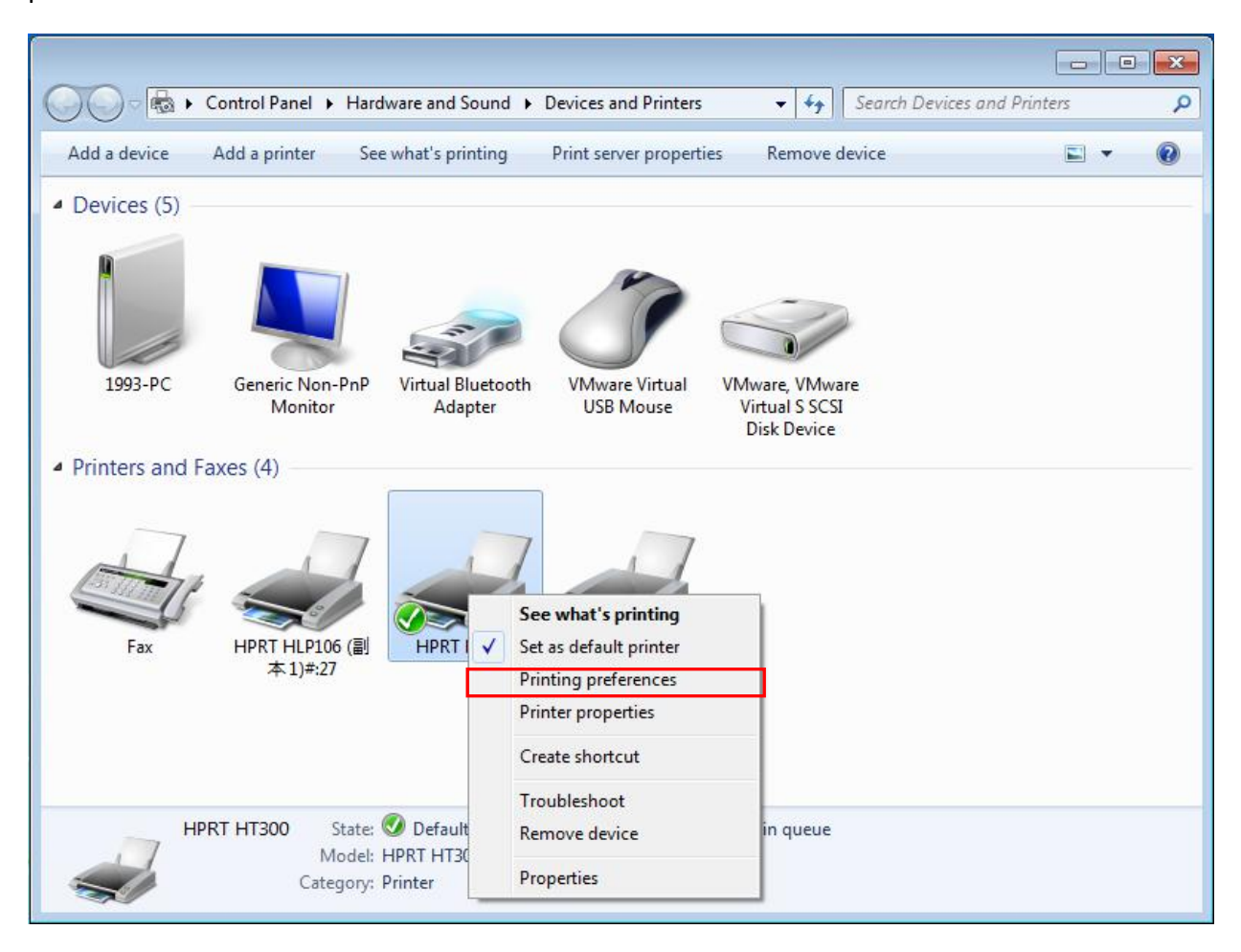

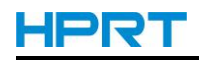

2.According to different needs, set up the page.

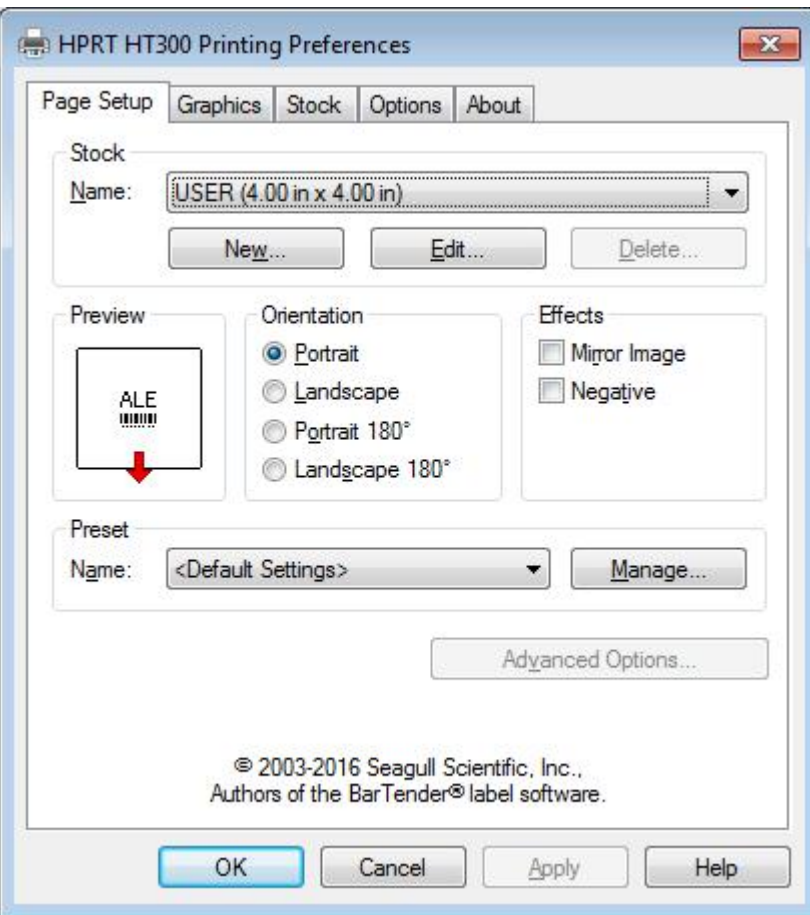

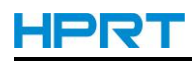

●Click "Stock"→"Name", and choose the paper type.

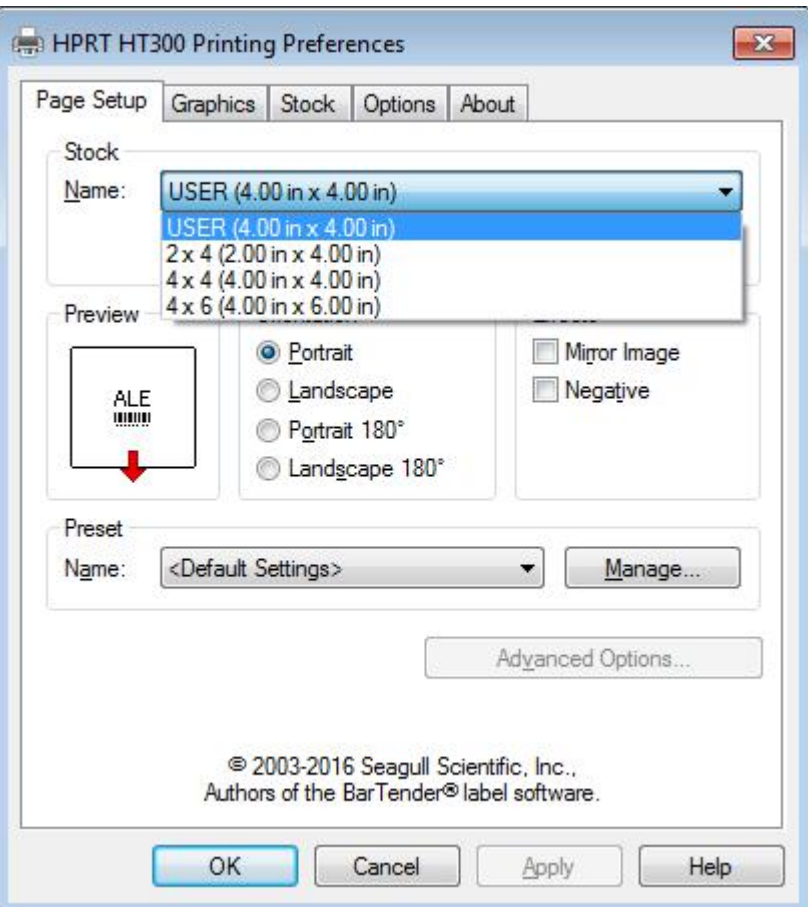

●Click "New Stock", and set up a new stock.

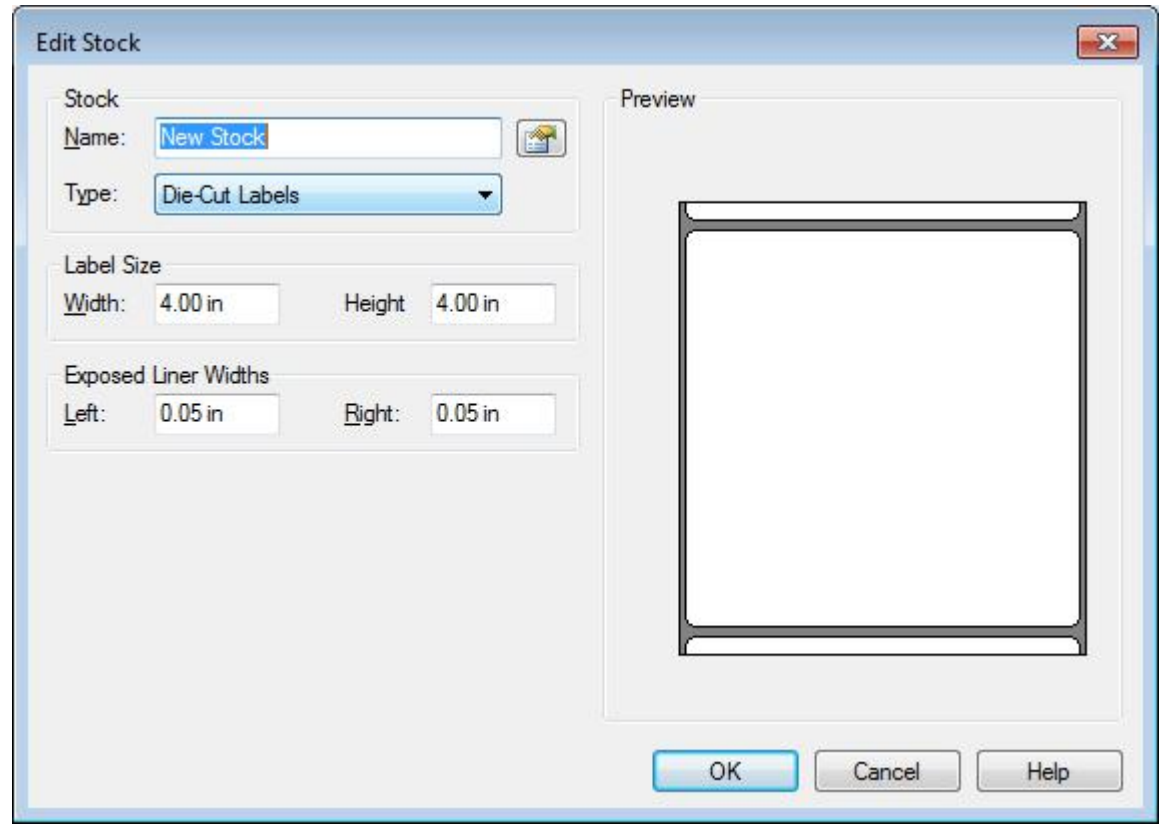

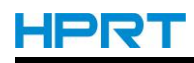

●Click "Edit Stock", and edit the stock.

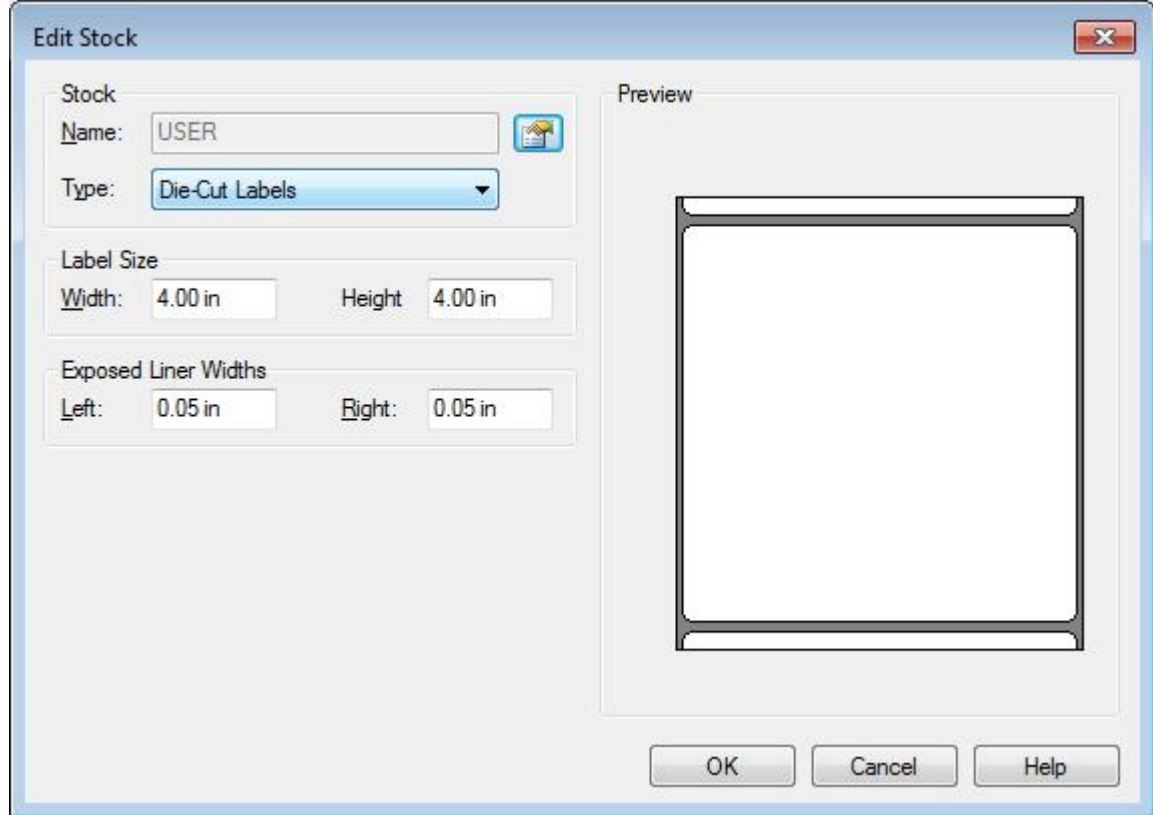

●Click "Delete Stock", and delete the stock.

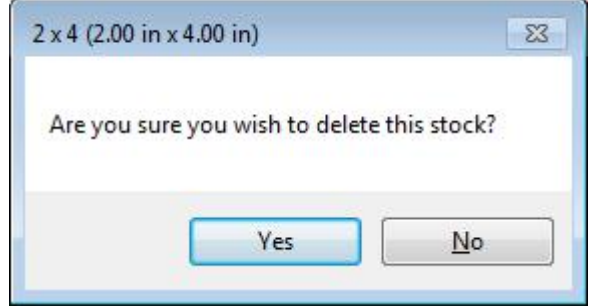

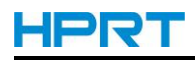

●Choose "Orientation" or "Effects", showed in the "Preview".

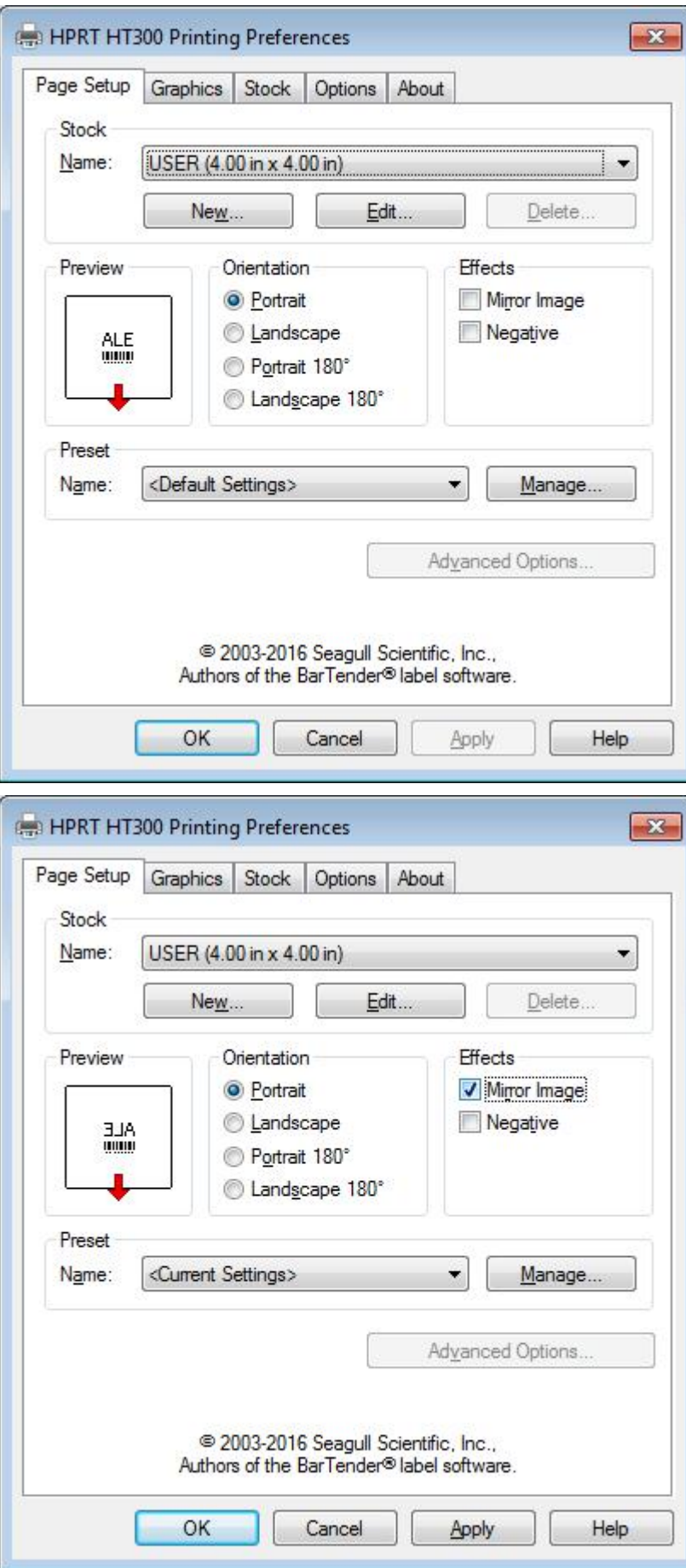

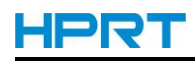

●Click "Preset"→"Name", and back to the default settings.

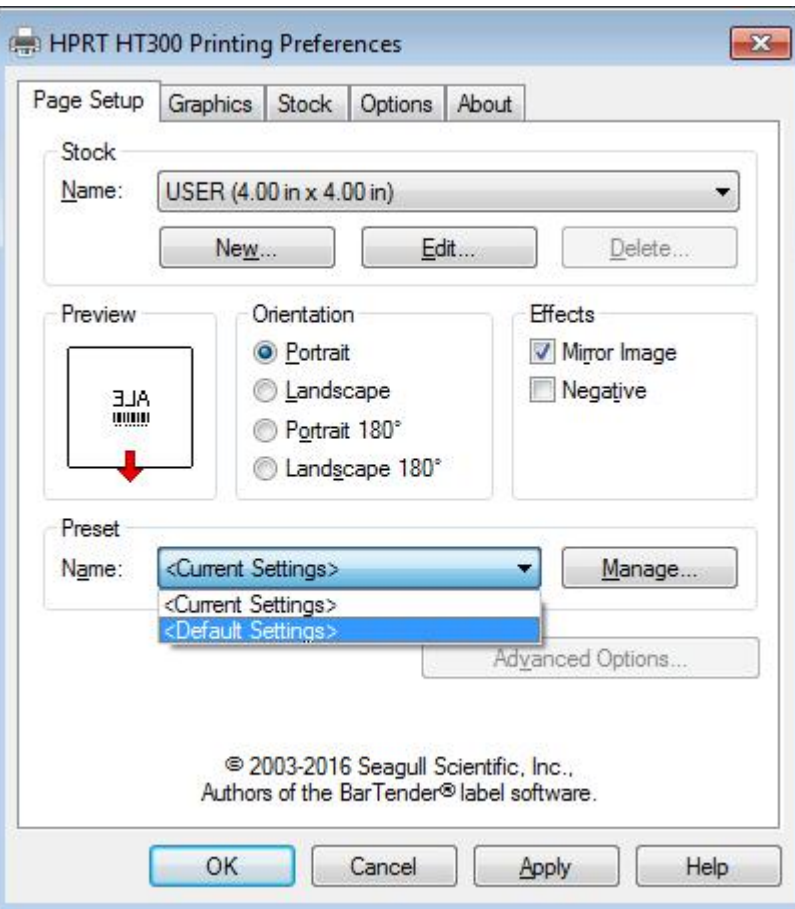

●Click "Manage", and change the settings.

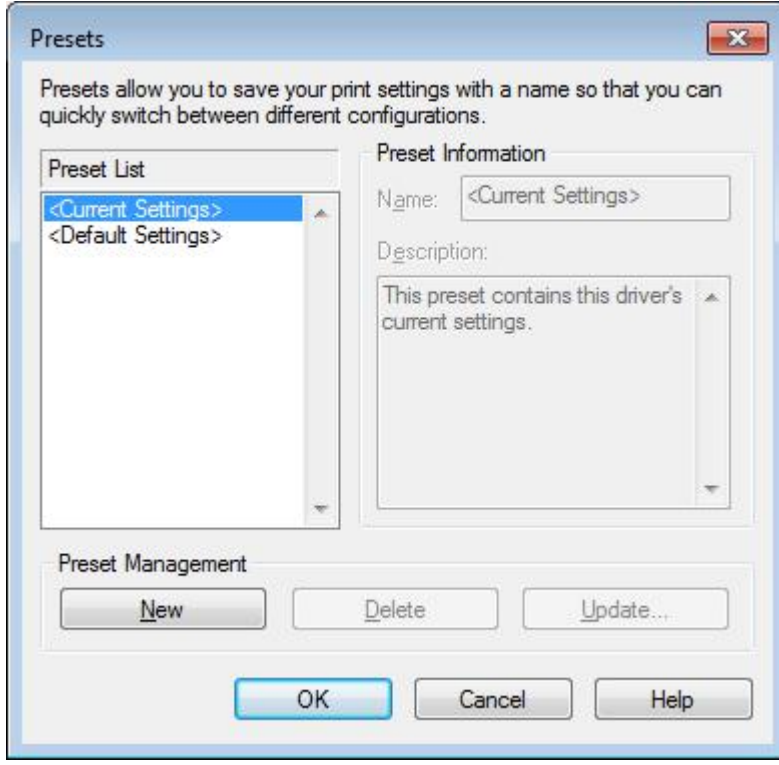

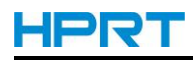

3.Click "Graphics", and edit the pictures.

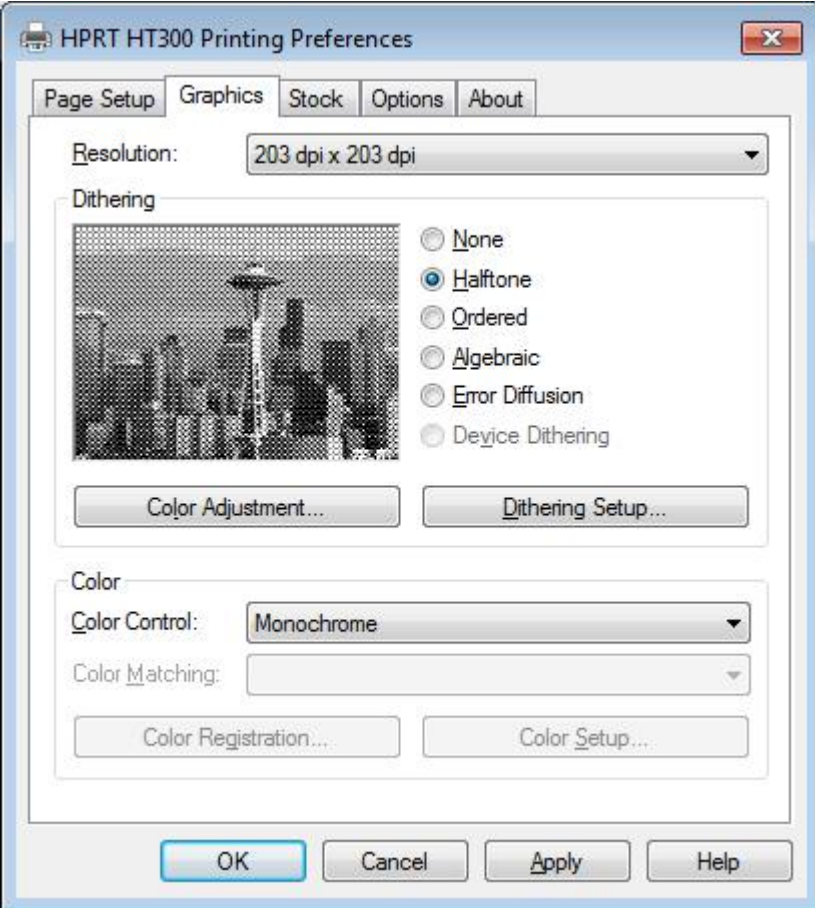

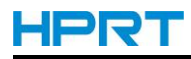

#### 4.Click "Stock".

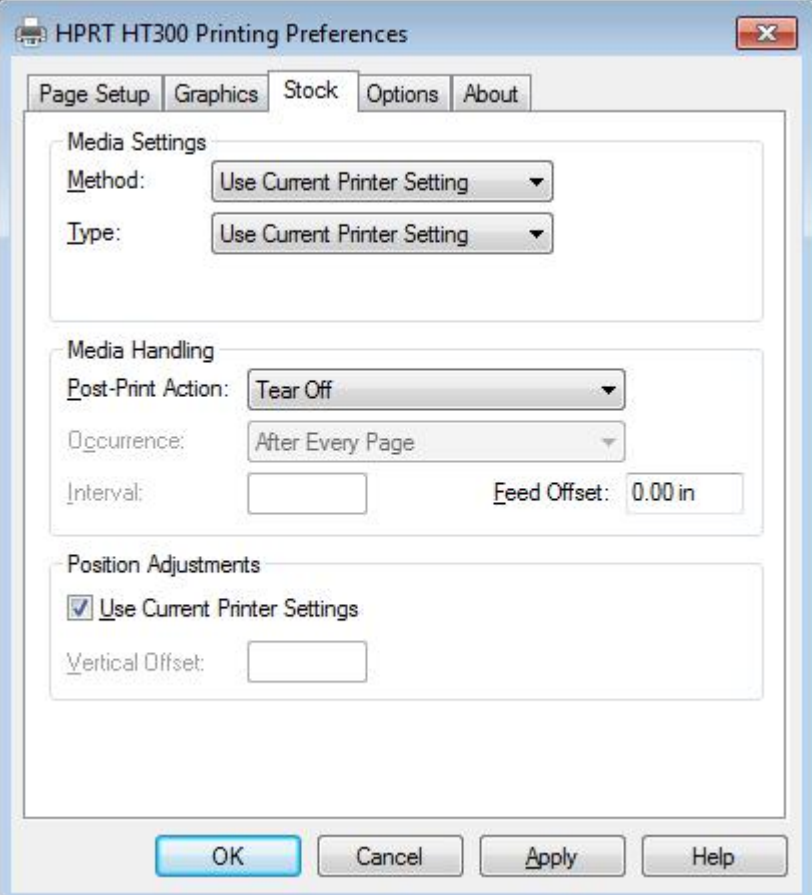

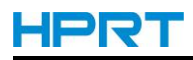

●Click "Method", and choose the printing method.

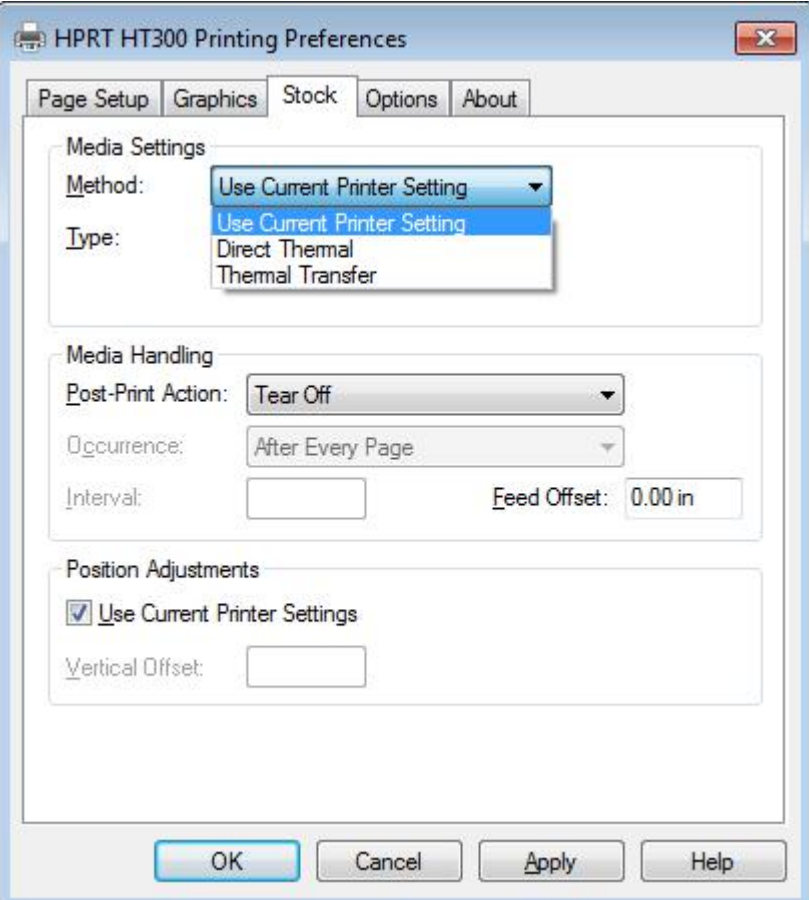

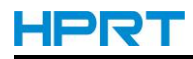

●Click "Type", and choose the printing type.

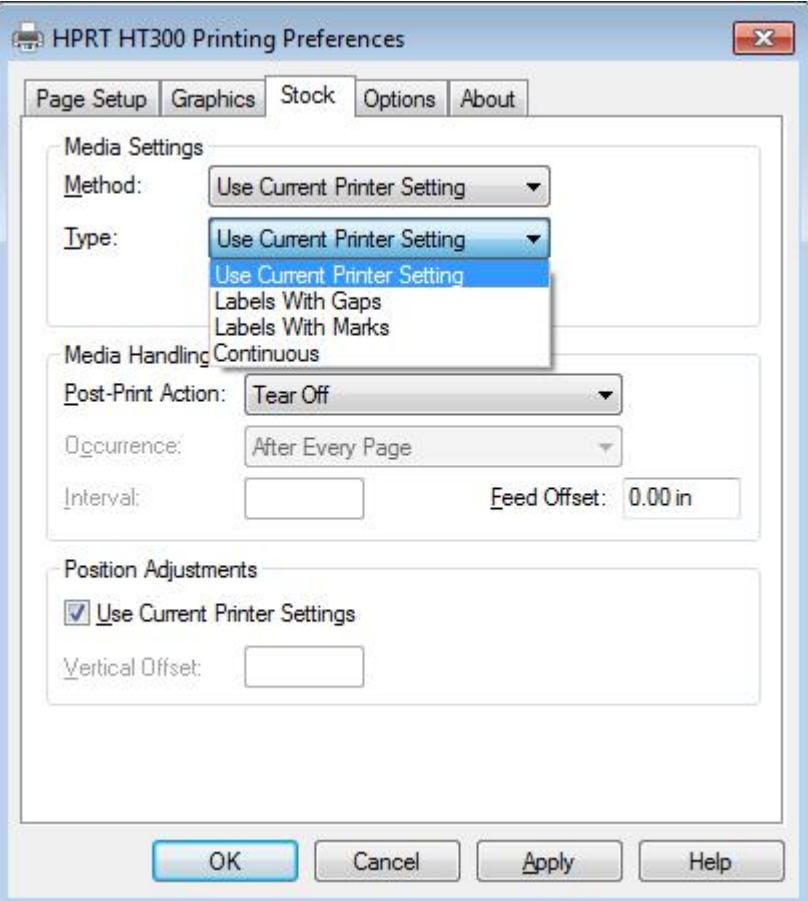

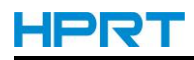

●Click "Post-Print Action", and choose the method of media handing.

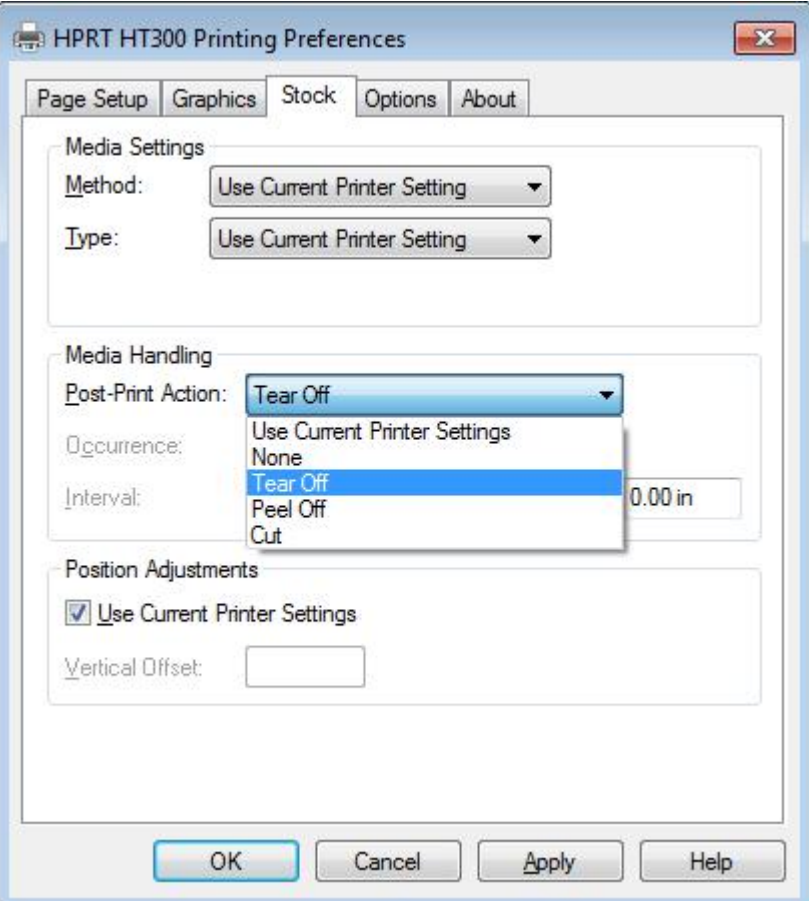

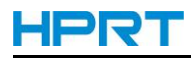

### **7.4.2 Printer Properties**

1.Click "Start"→"Devices and Printers". Right click "HPRT HT300" and choose "Printer properties".

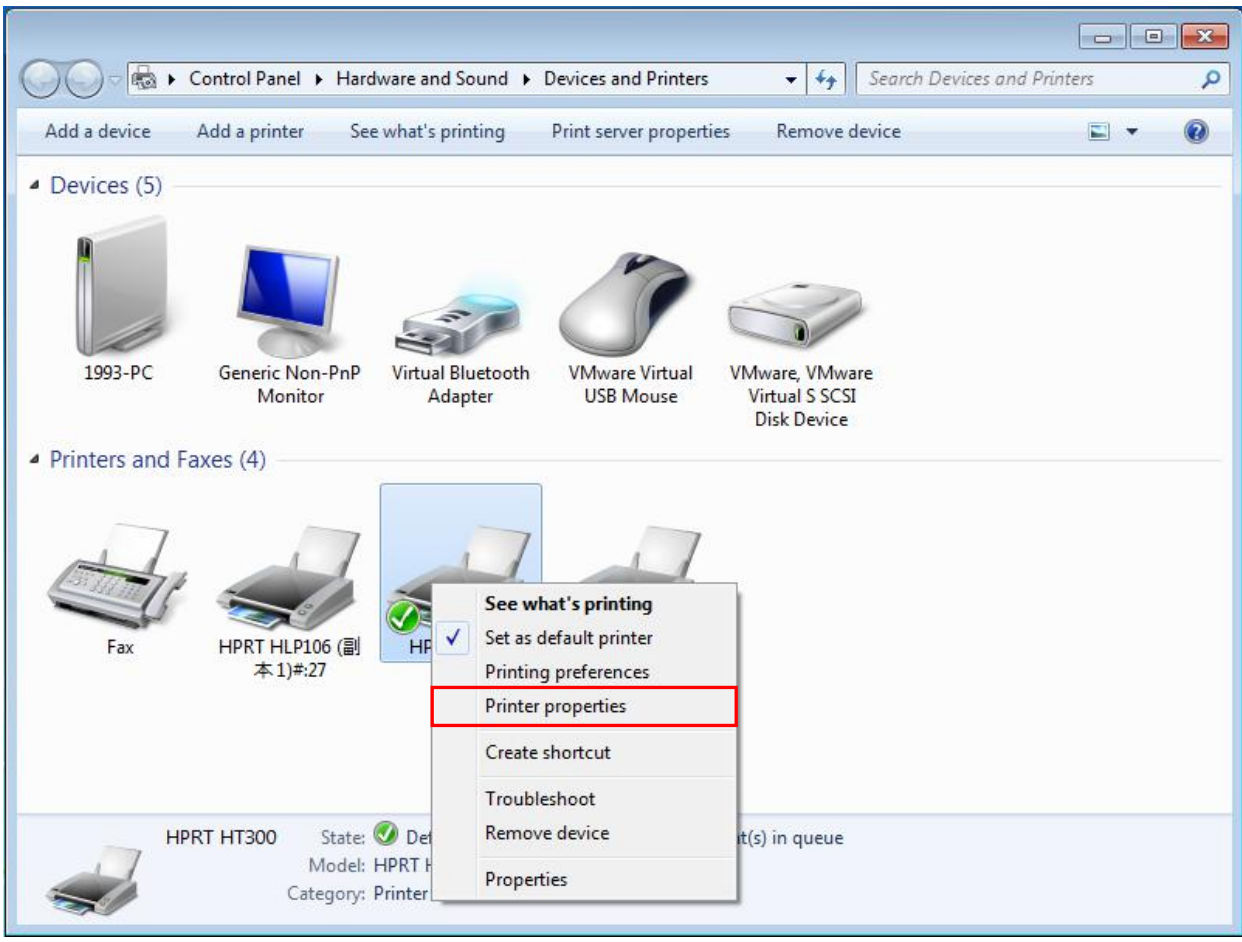

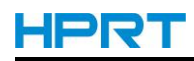

2.Click "General"→"Print Test Page", and printer will print labels with current settings.

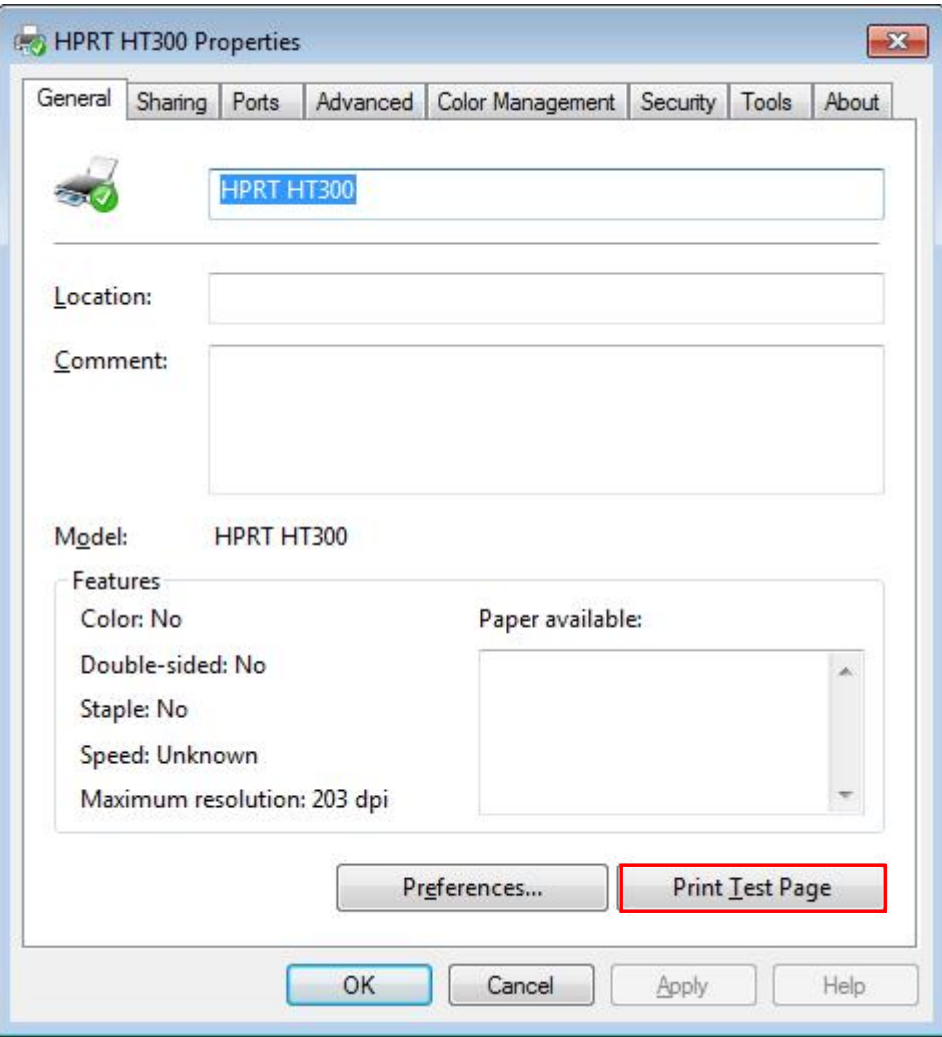

HPRT

### **7.4.3 Print Server Properties**

1.Click "Start"→"Devices and Printers". Then click "Print server properties".

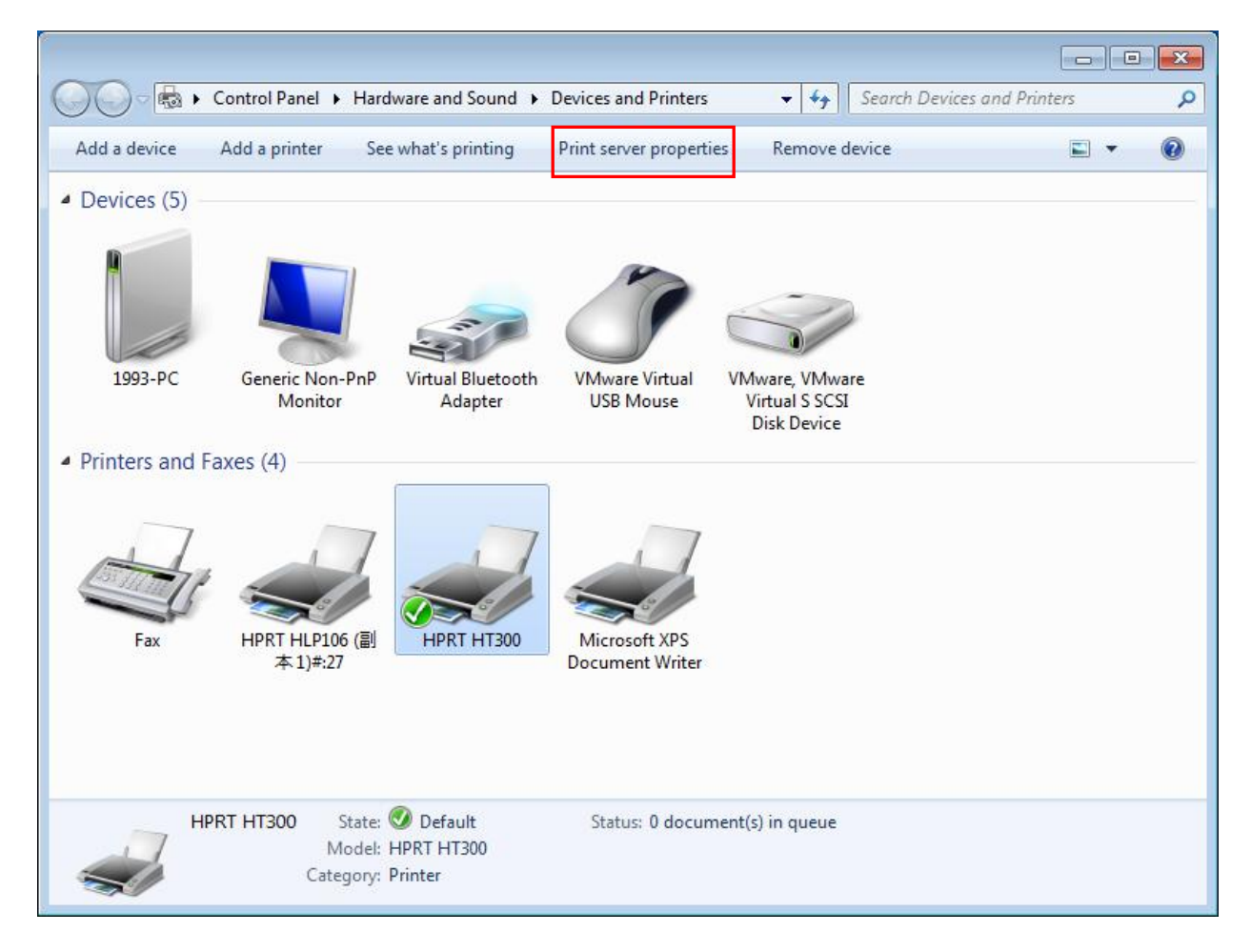

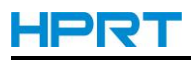

2.Click "Create a new form", write in "Form name" and edit width and height in "Paper size". Finally, click "Save Form".

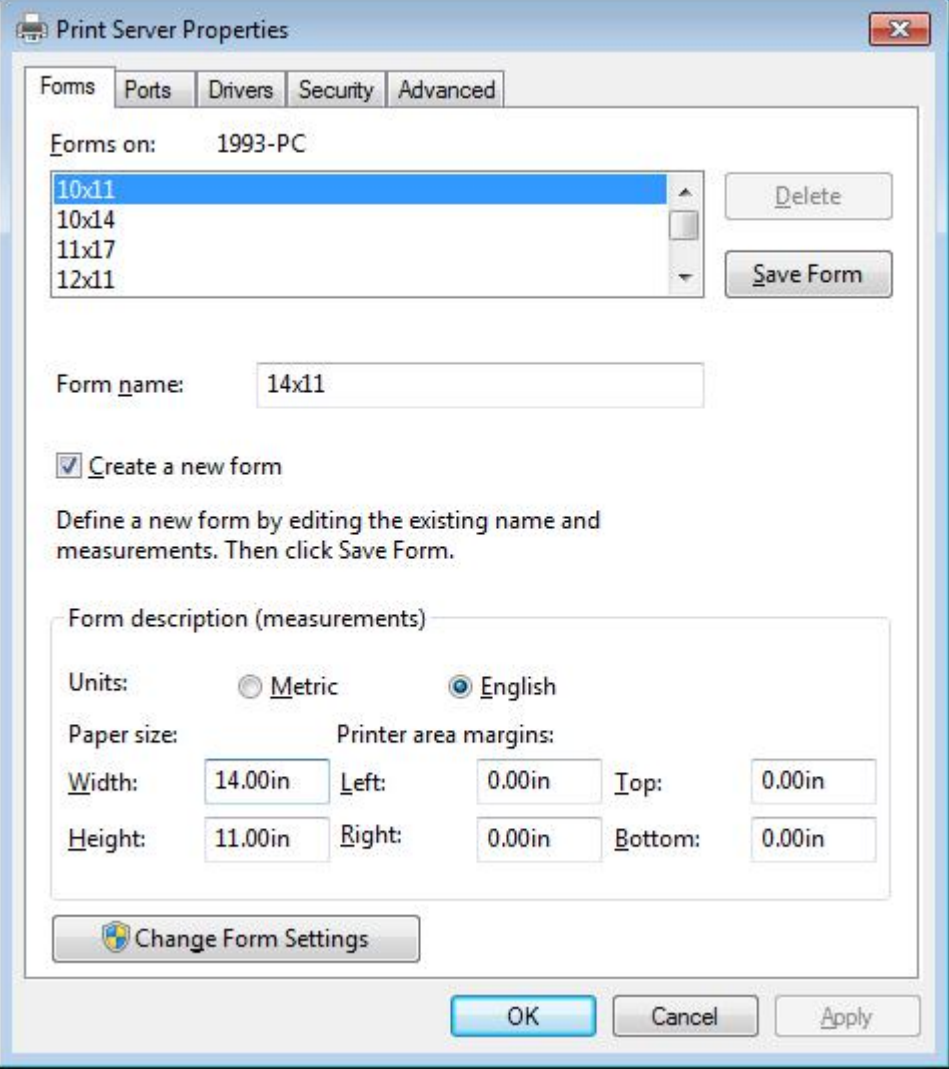

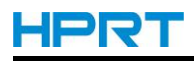

3.The new label form is showed in "Forms on".

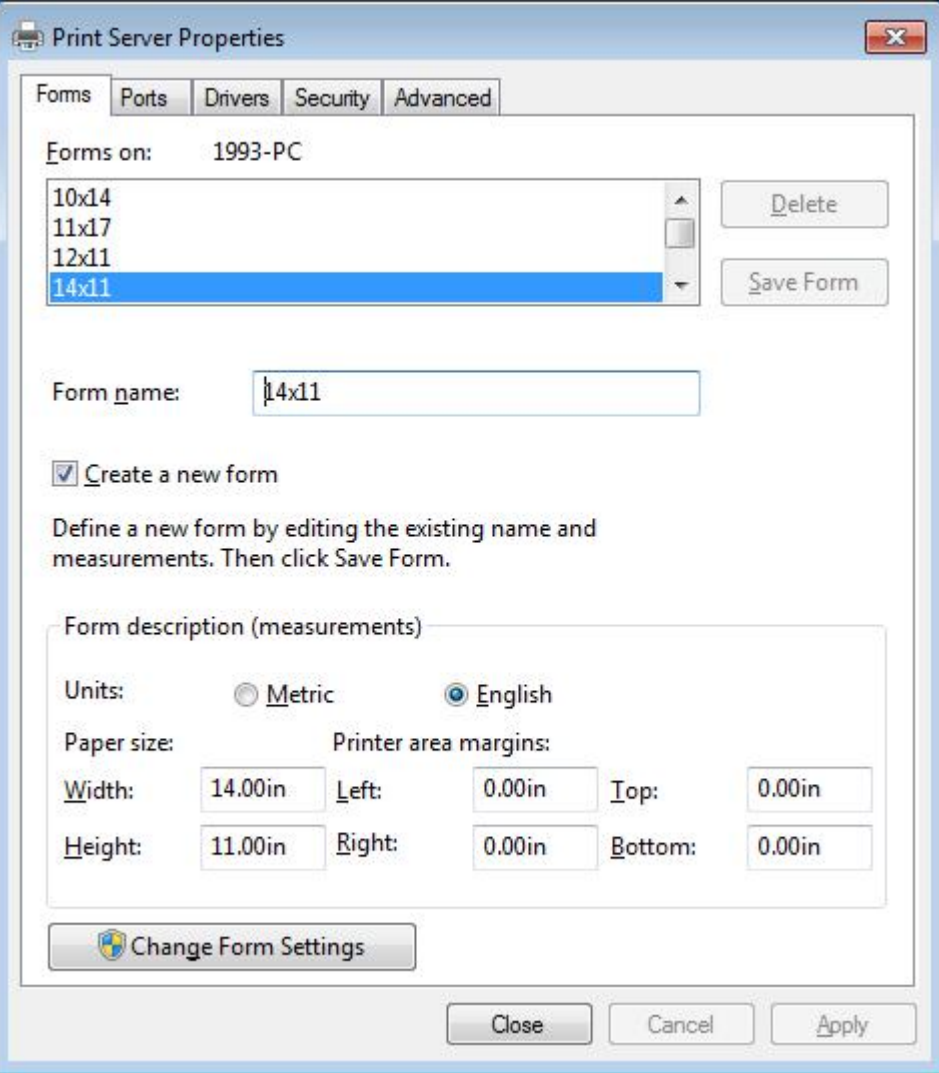

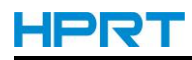

## **7.5 Label's Width**

USER(4.00 in×4.00 in) 2×4(2.00 in×4.00 in) 4×4(4.00 in×4.00 in) 4×6(4.00 in×6.00 in)

# **Chapter 8 BarTender® Ultralite Instructions**

# **8.1 Introduction**

This chapter provides instructions on BarTender® Ultralite program according to PC operating systems(OS).

The followings are supported.<br>Microsoft Windows 10 (32 bit/64 bit) Microsoft Windows 8 (32 bit/64 bit) Microsoft Windows 7 SPI (32 bit/64 bit) Microsoft Windows Vista SP2 (32 bit/64 bit) Microsoft Windows XP Professional SP3 (32 bit) Microsoft Windows Server 2012(64 bit) Microsoft Windows Server 2008 R2 Microsoft Windows Server 2008 SP2(32 bit/64 bit) Microsoft Windows Server 2003 R2 SP2(32 bit/64 bit)

# **8.2 Installation Preparation**

Download BarTender® Ultralite application program in CD.
# **8.3 Installation**

 $\mathbf{I}$ **Note:**

- **Under different operating systems, the screen may be slightly different. Take Windows 7 as example.**
- **Take HPRT HT300 as example. Please refer to HPRT HT300 when using HPRT HT330.**
- **To avoid the prevention, recommend to close the security software before installation.**
- 1.Double click application program

2.Select language, then click "OK".

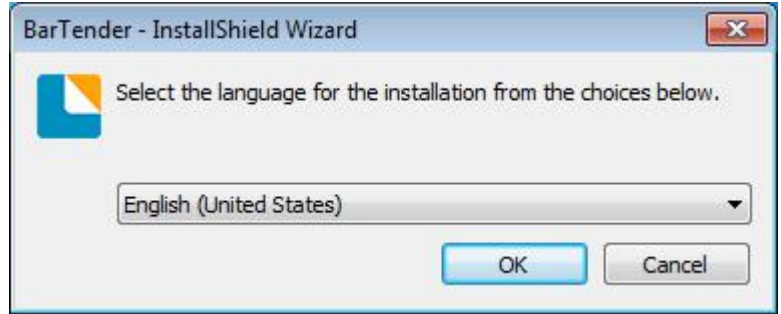

3.Click "Install".

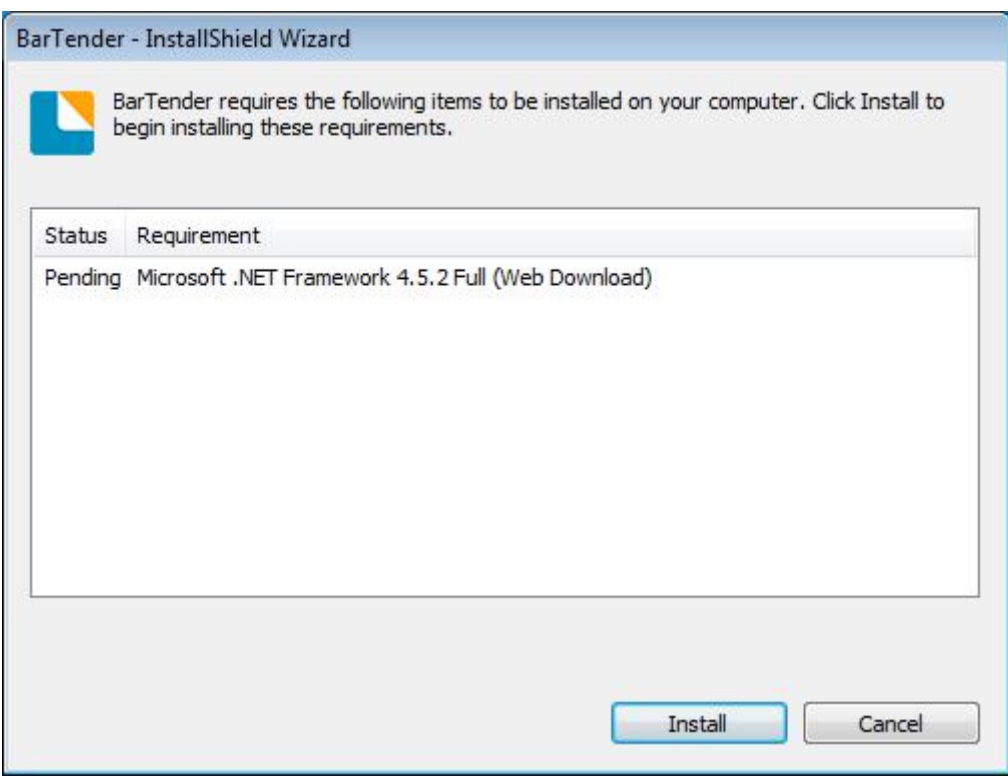

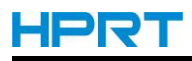

### 4.Click " Next".

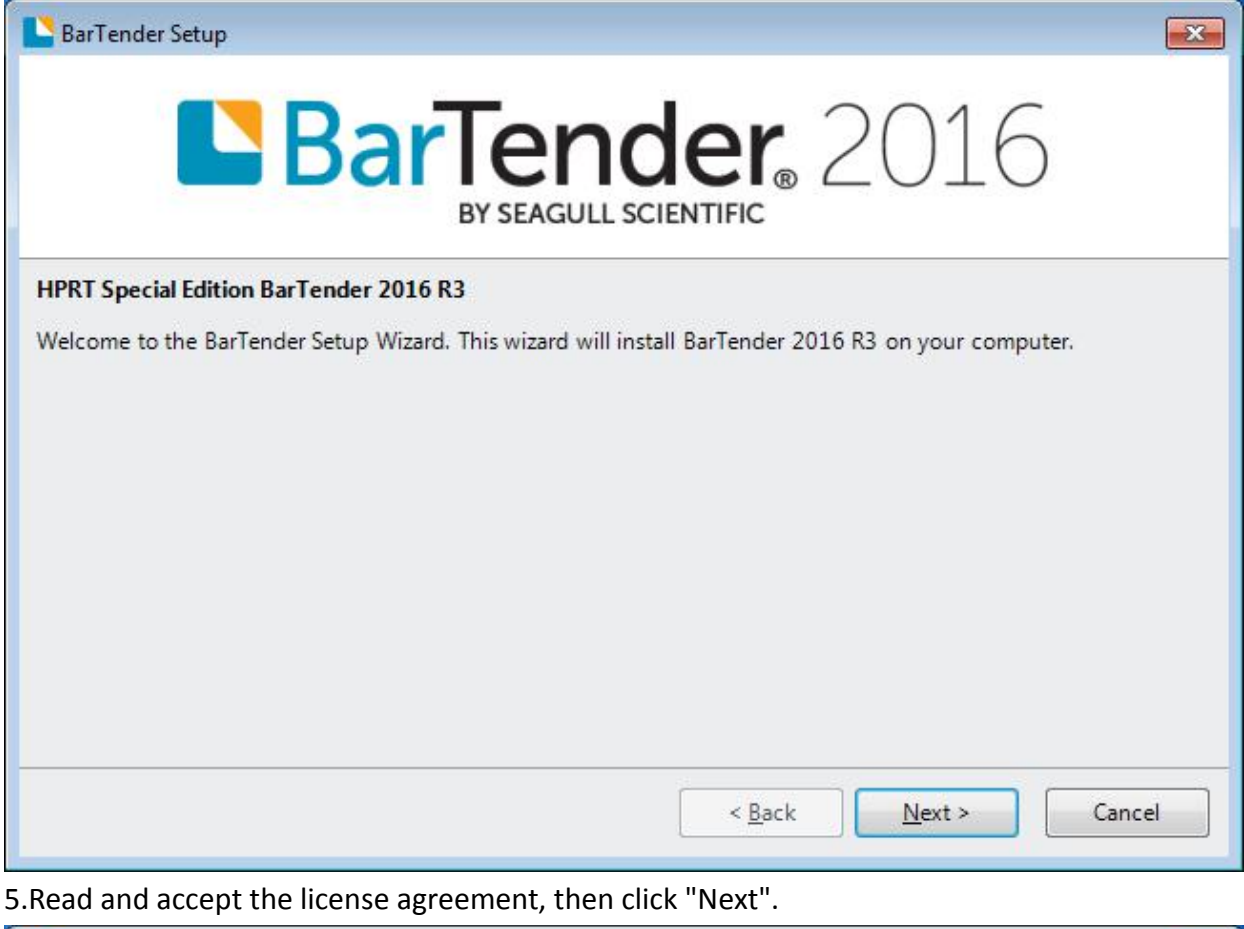

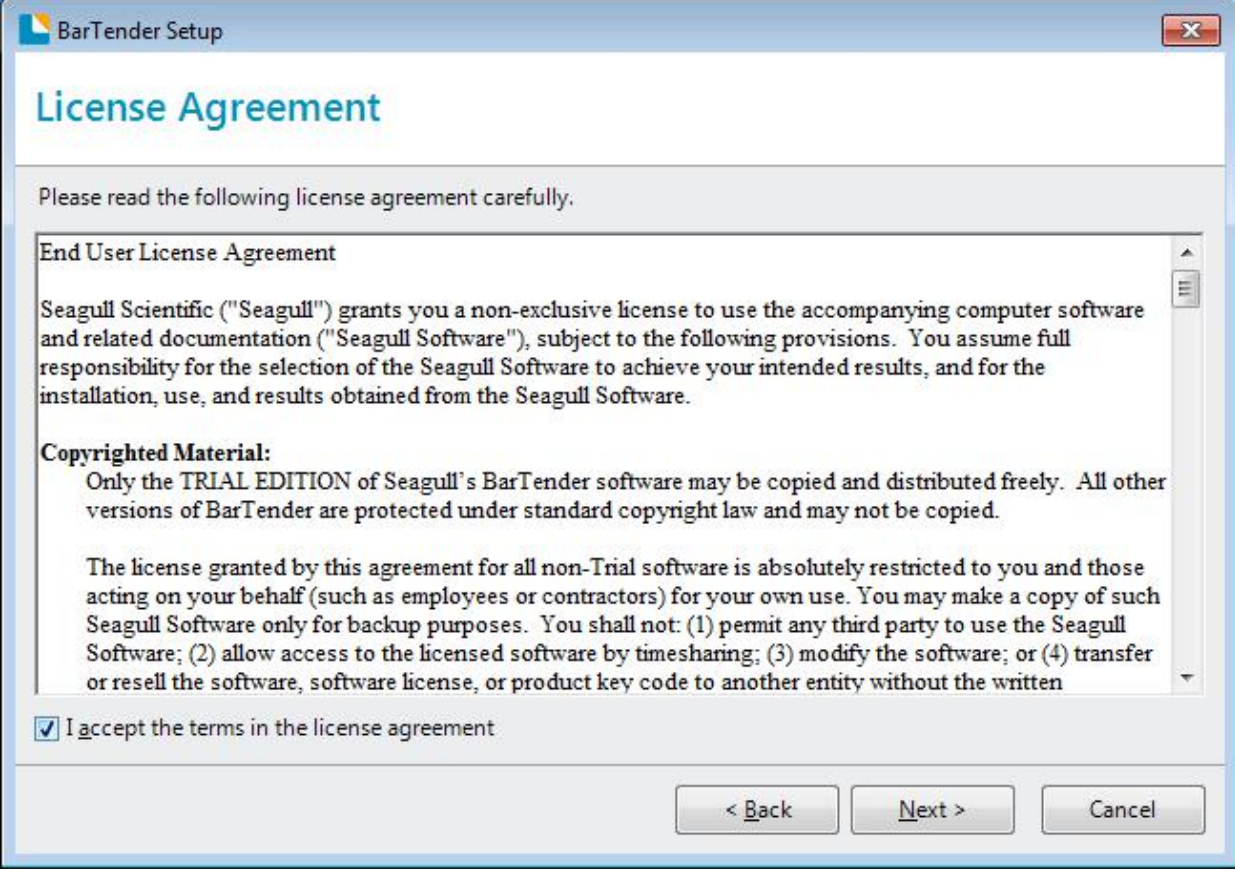

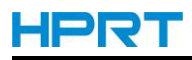

6.Select "Features" and Installation Location, then click "Next".

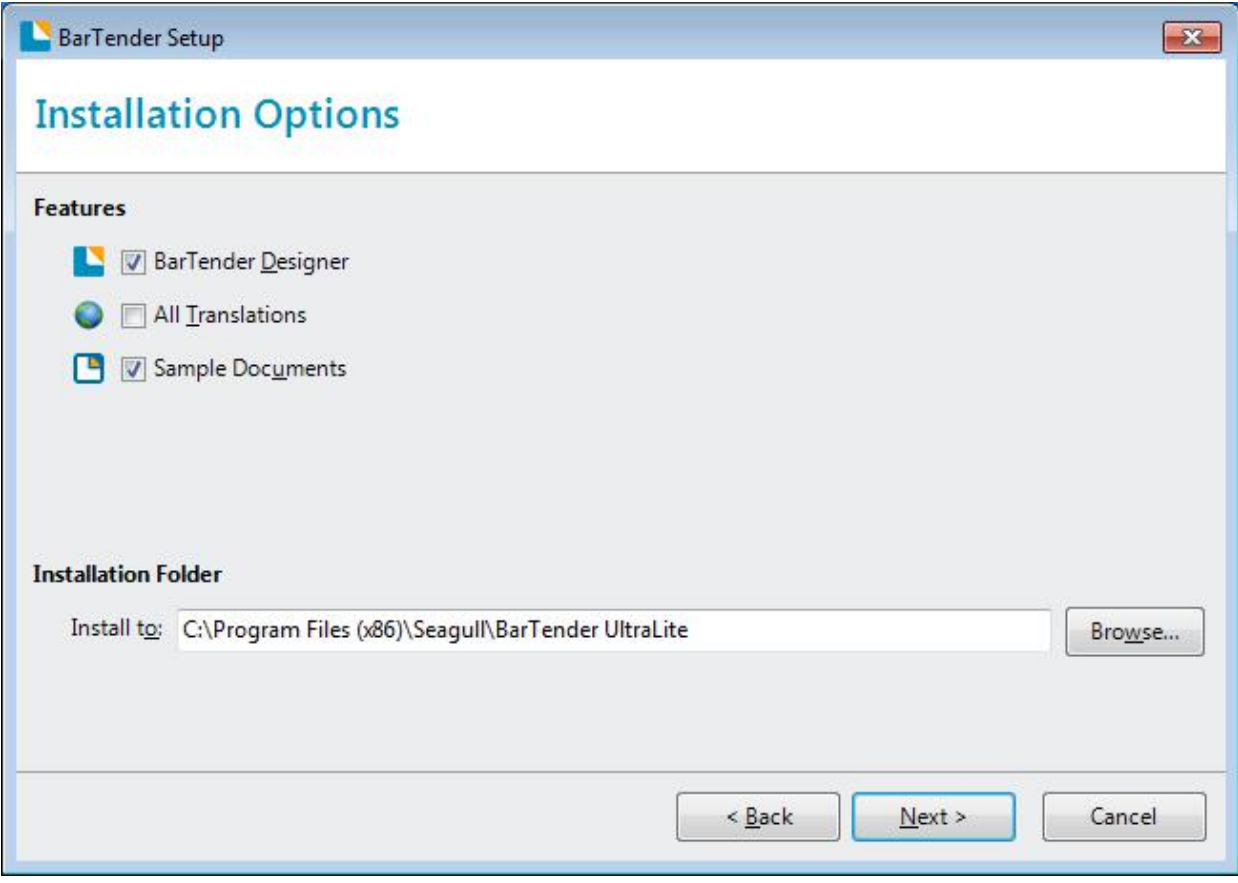

7.Click "Install".

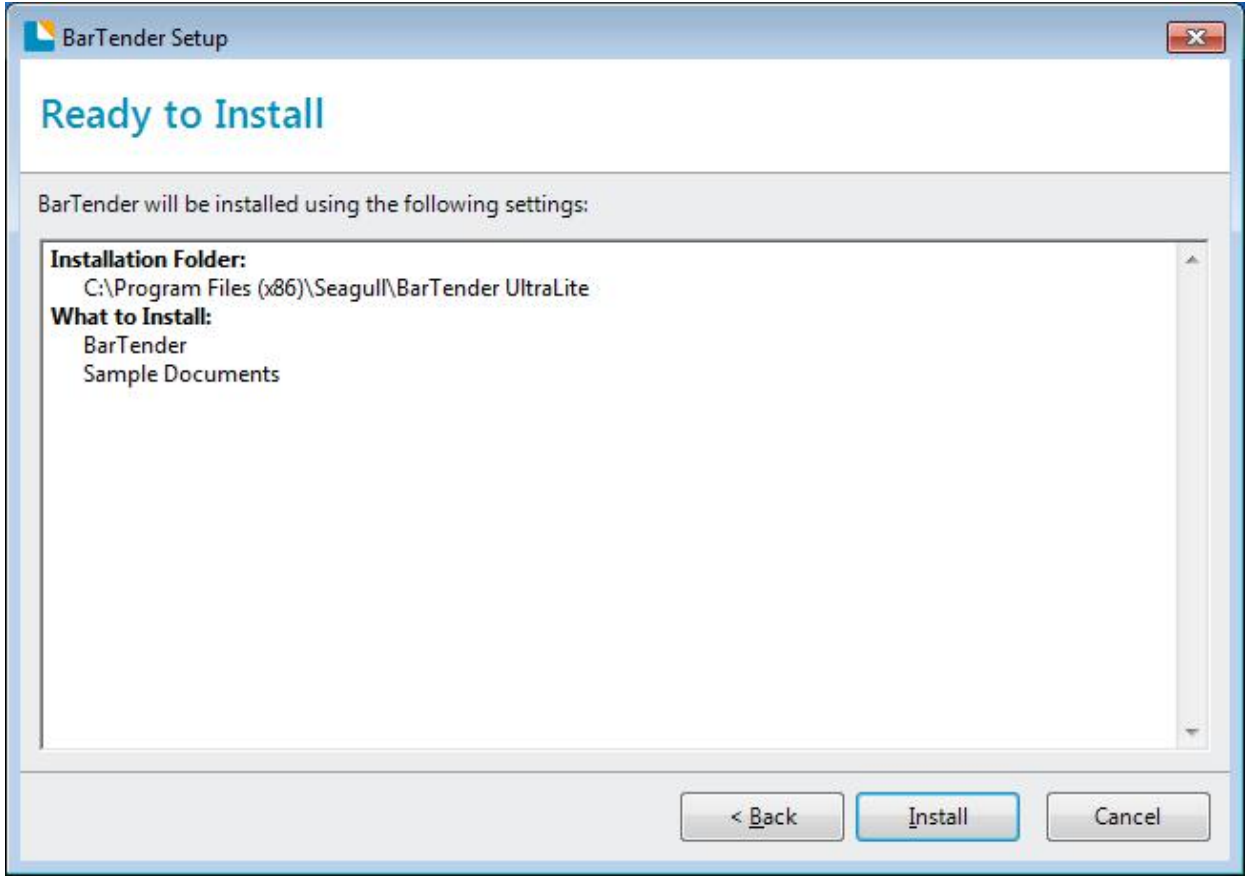

#### 8.Click "Finish".

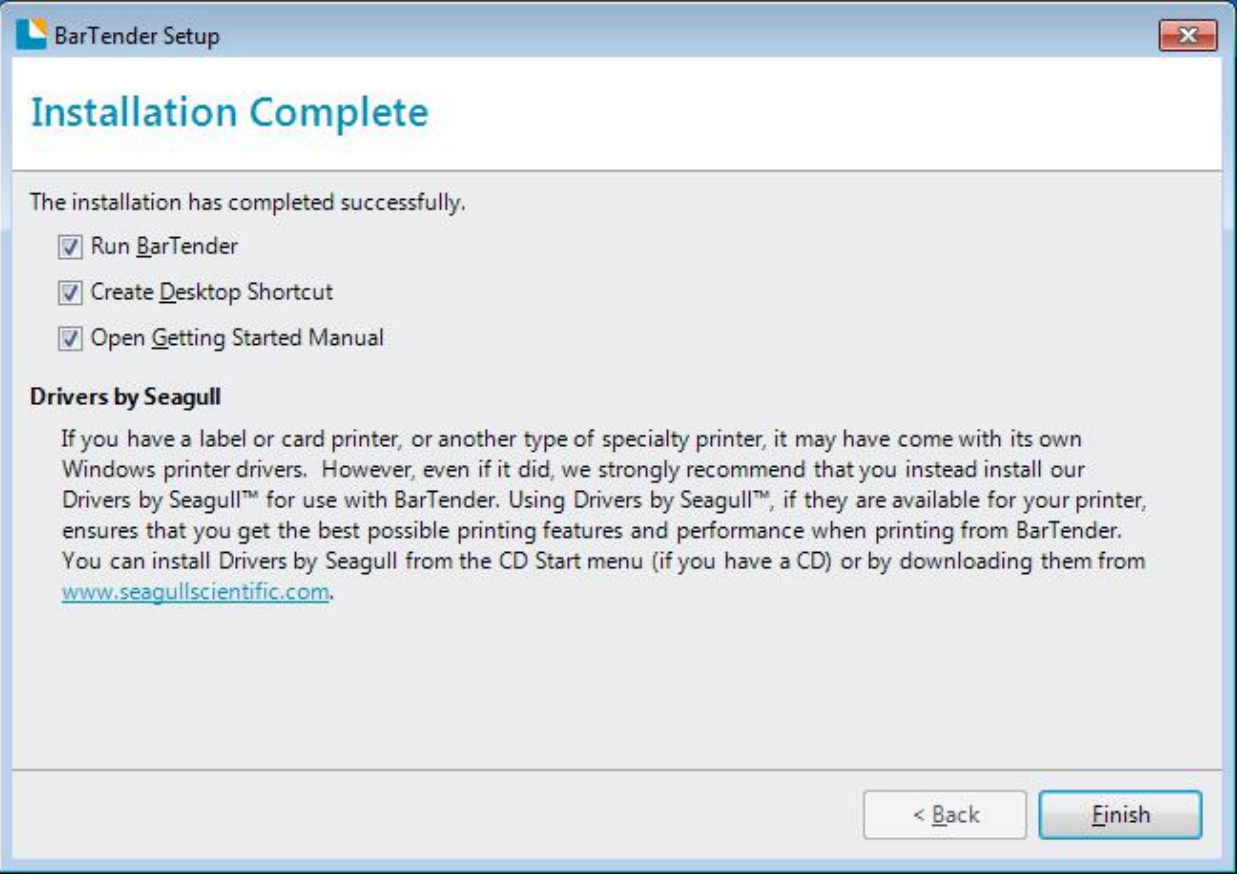

9.Back to desktop, and you will see the icon of BarTender®. Dobule click it, and start to use.

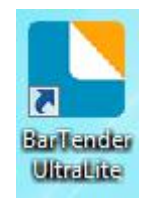

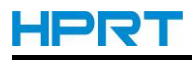

## **8.4 Usage**

### **8.4.1 Page Settings**

1.Double click the icon, then choose the edition. Click "OK". (The edition may be changed according to different needs.)

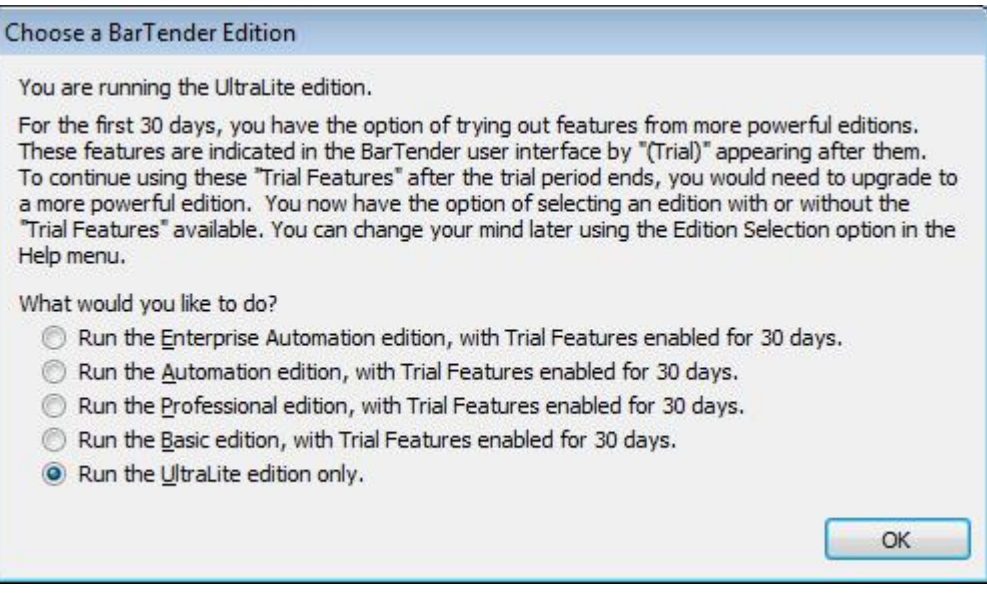

2.Click "Start a new BarTender document".

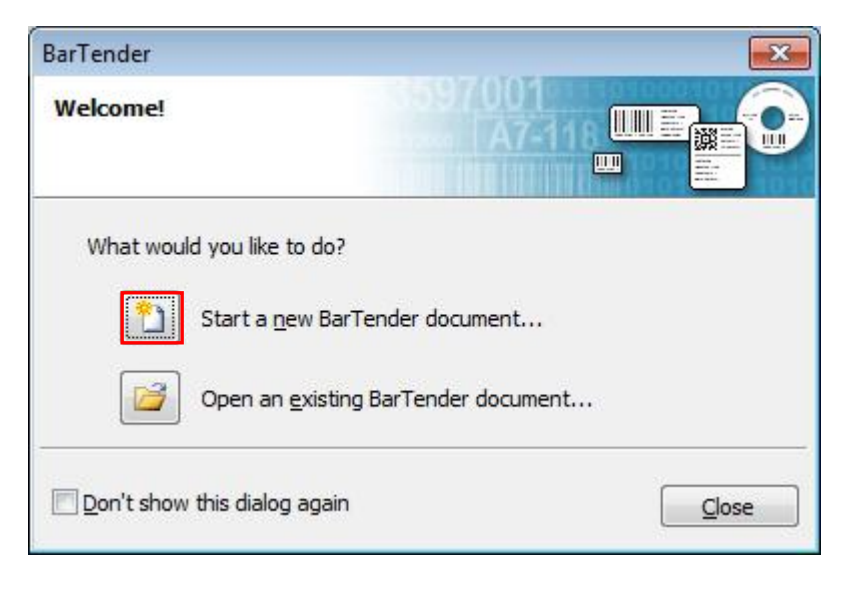

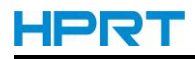

3.Choose "Blank Template", then click "Next".

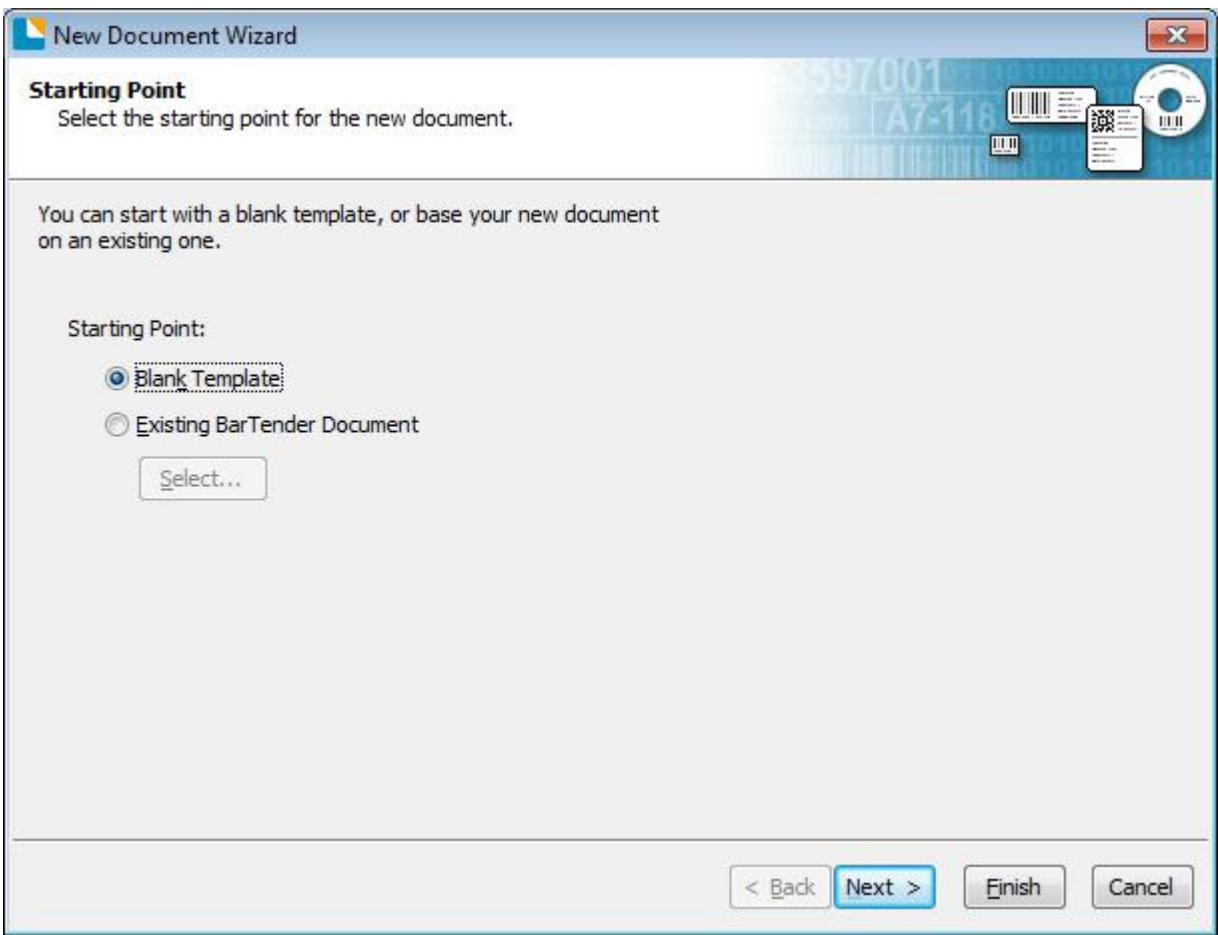

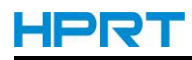

4.Choose the printer type, then click "Next".

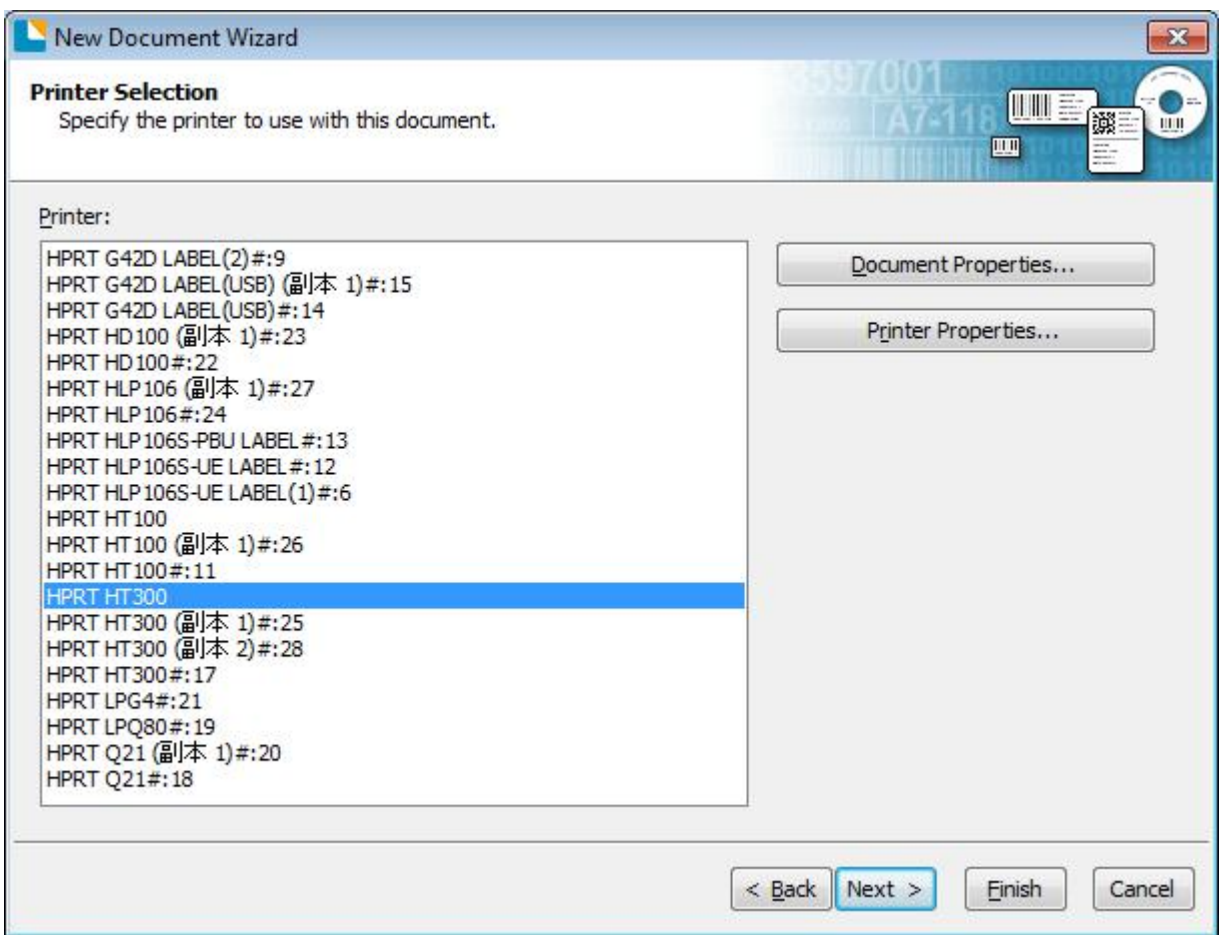

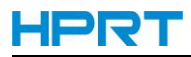

5.If the predefined stocks don't meet your need, tick "Specify Custom Settings". Then click"Next".

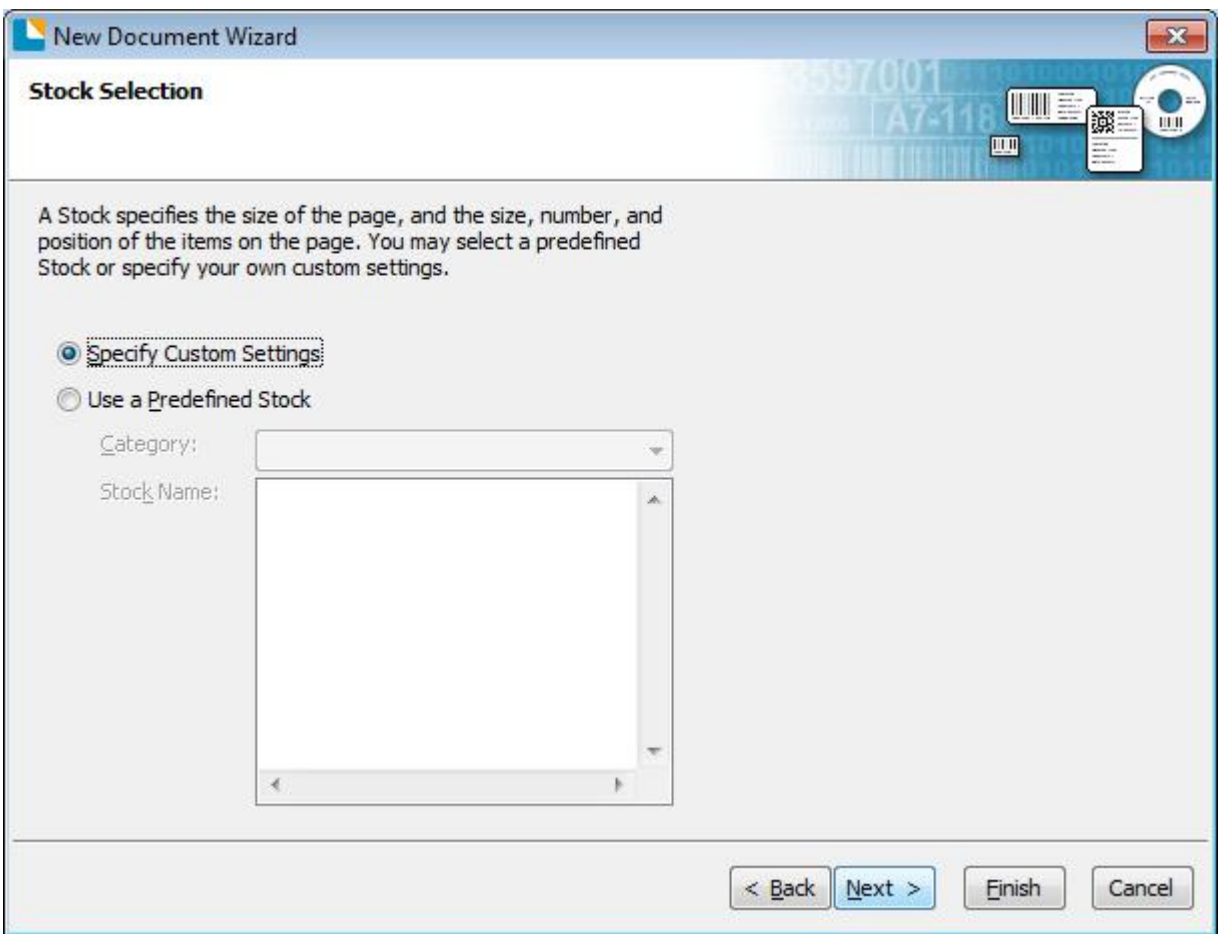

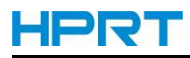

6.Tick "Single item per page", then click "Next". (If you print multiple labels, tick "Multiple columns and/or rows of items per page ".)

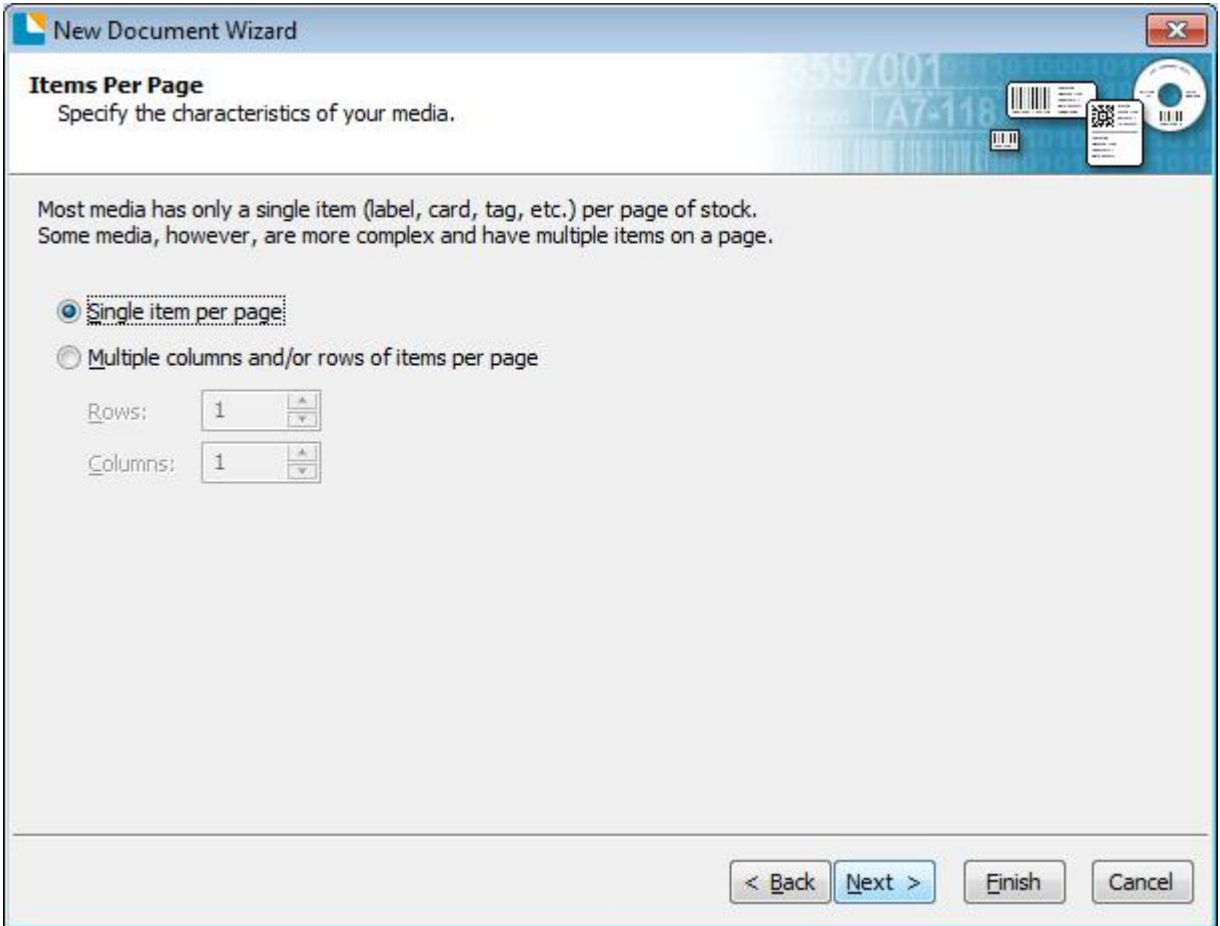

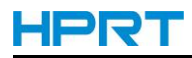

7.Edit the side edges, then click "Next".

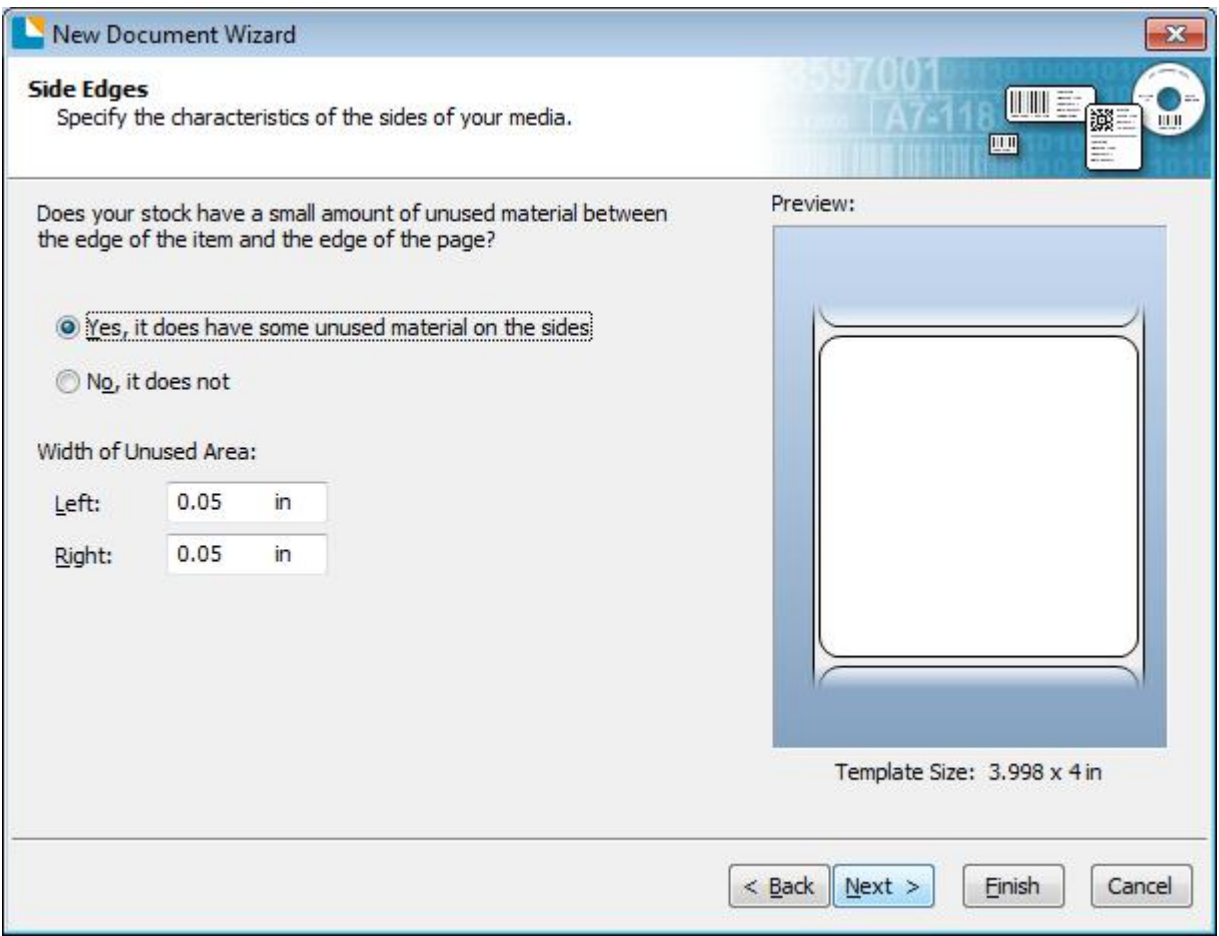

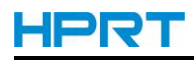

8.Choose the item shape, then click "Next".

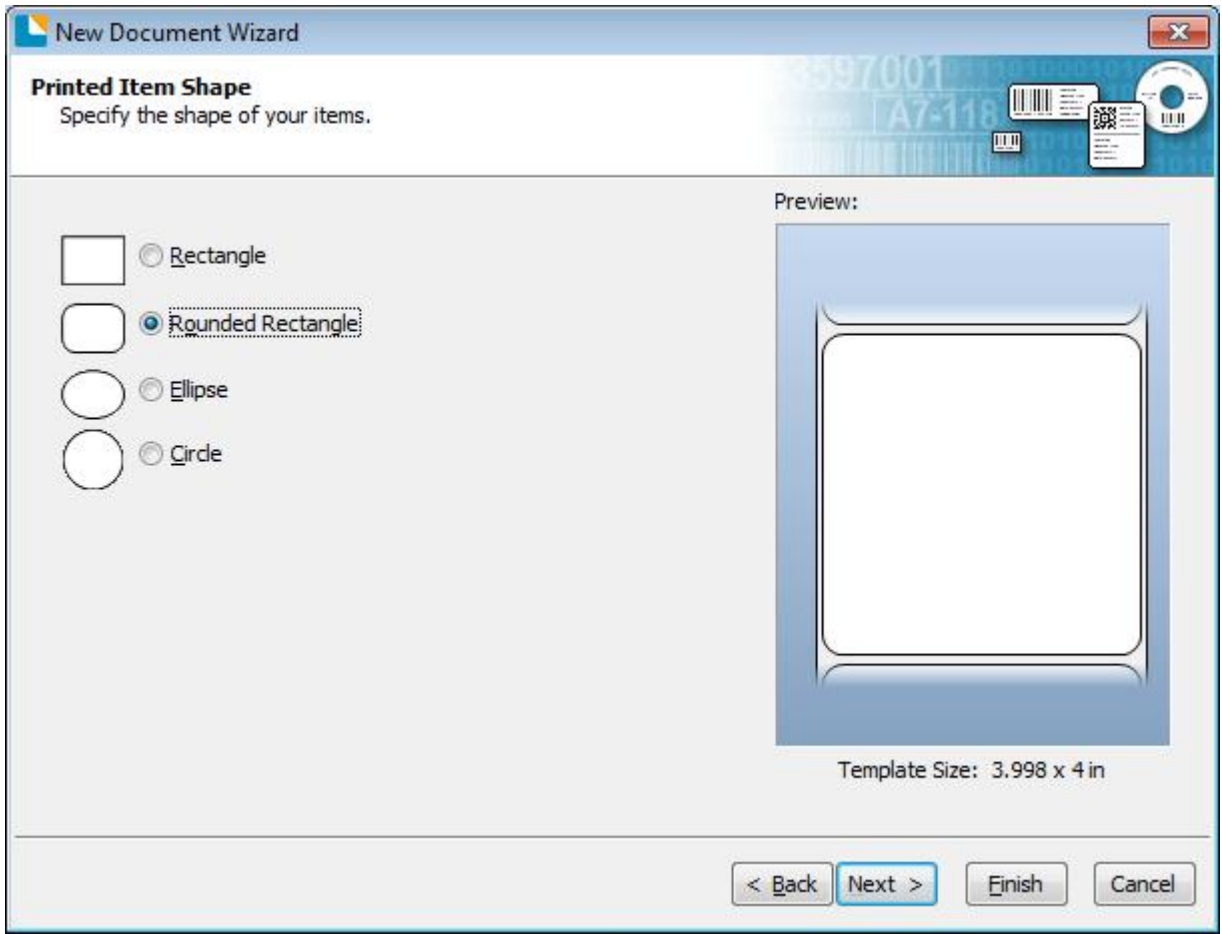

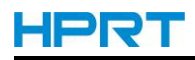

9.Edit the template size, then click "Next".

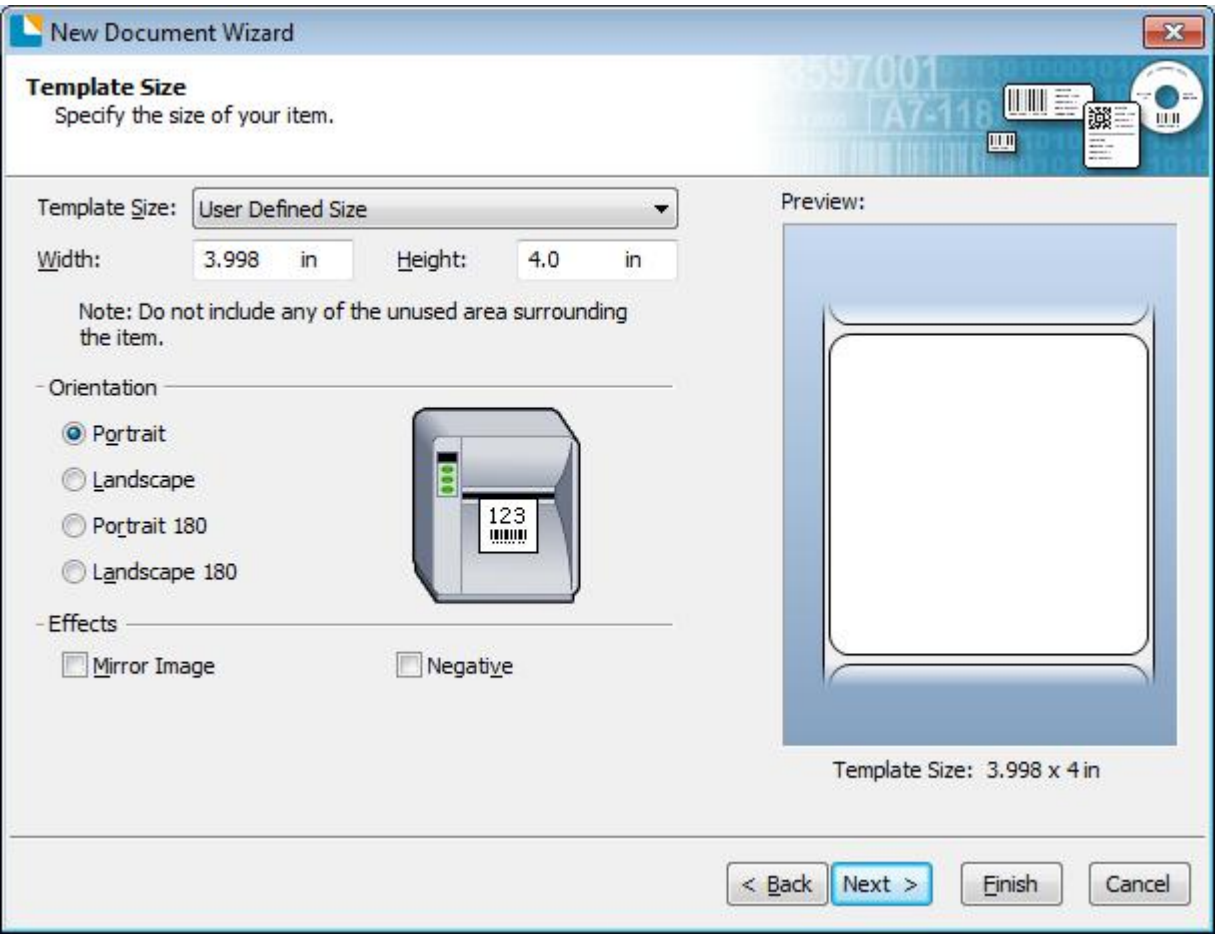

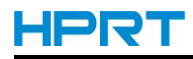

10.Based on your need, edit the template background. Then click "Next".

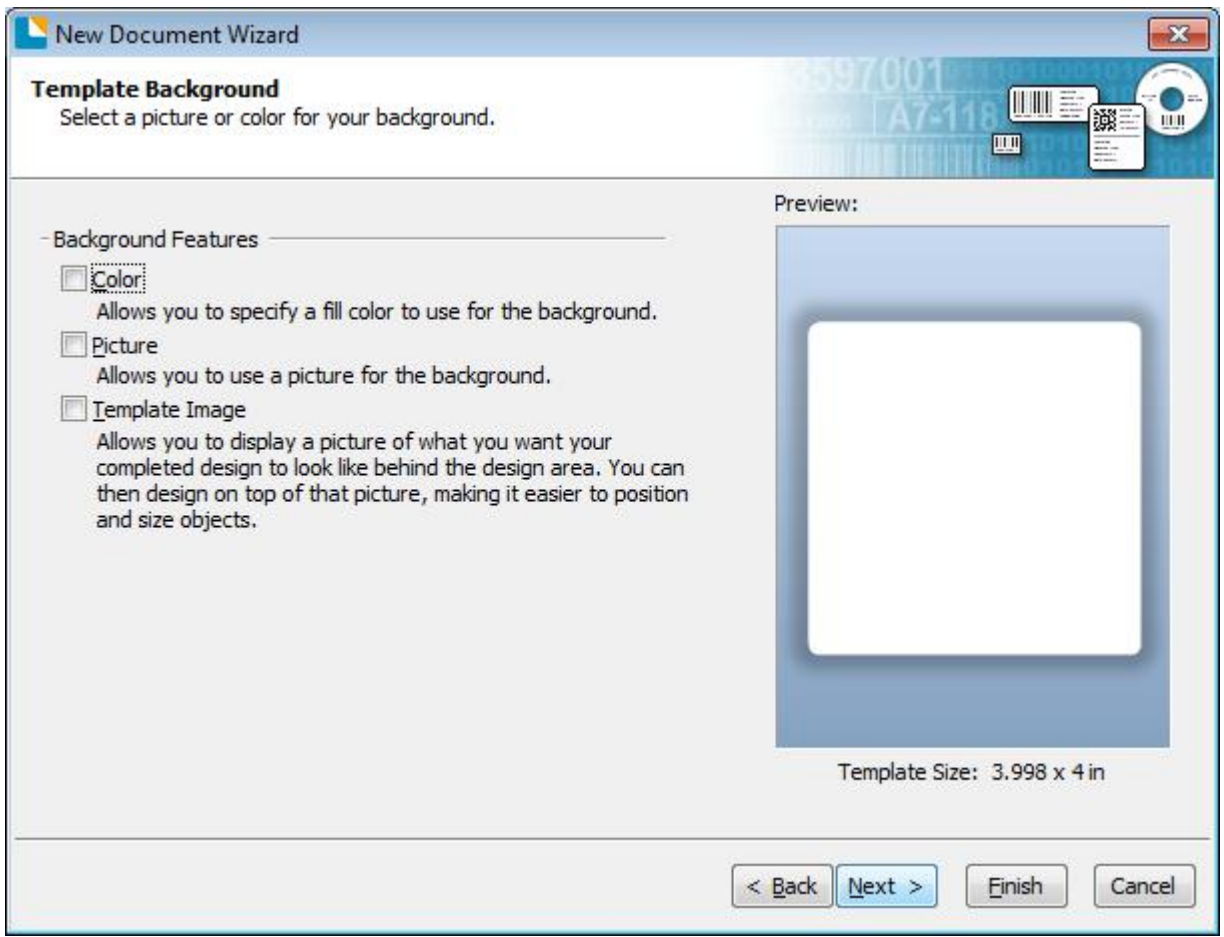

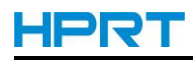

11. Finish the settings, showed in the "Review" and "Preview". Then click "Finish".

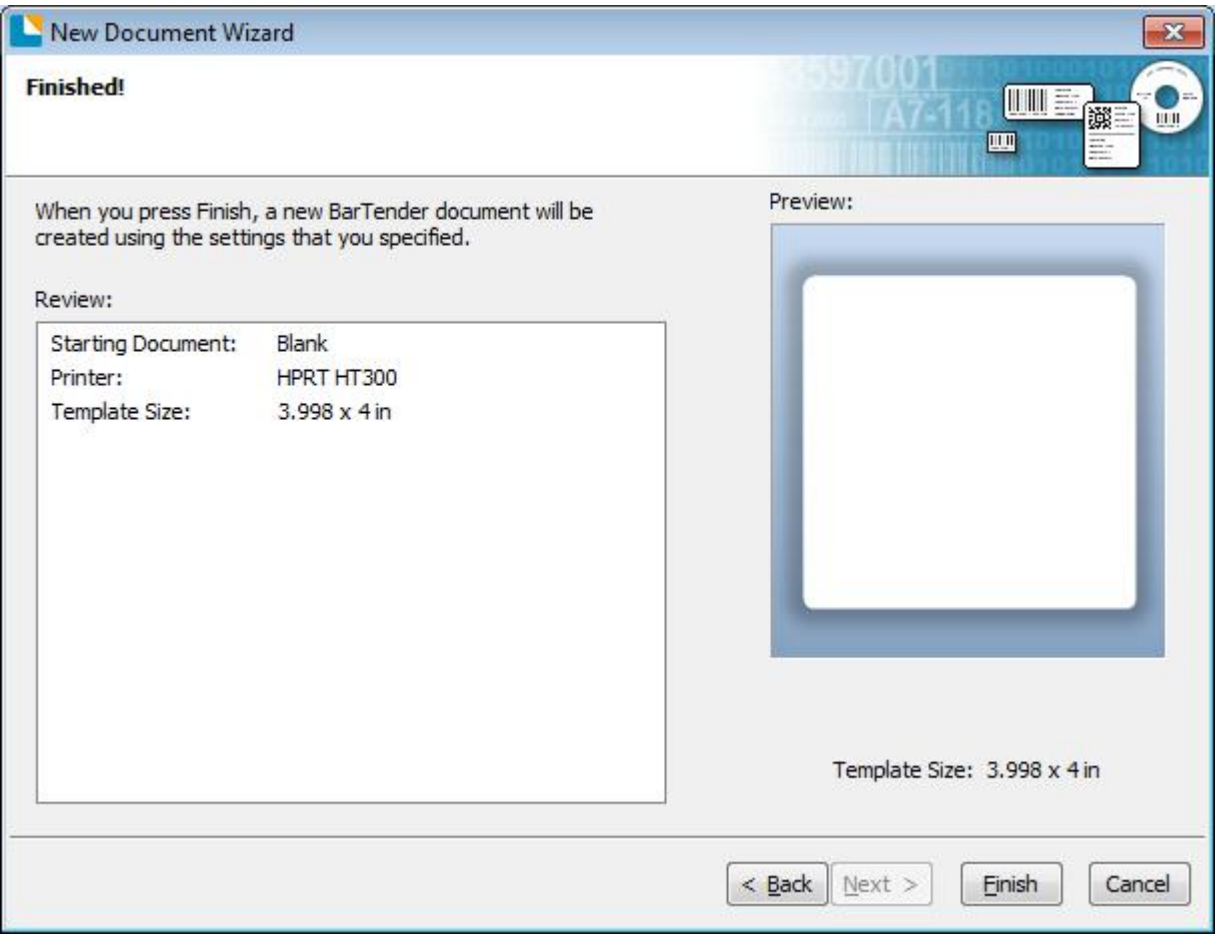

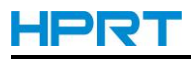

## **8.4.2 label Edit**

1.Click the icon of code  $\frac{100}{123}$ .

2.Choose the code, then click "Select".

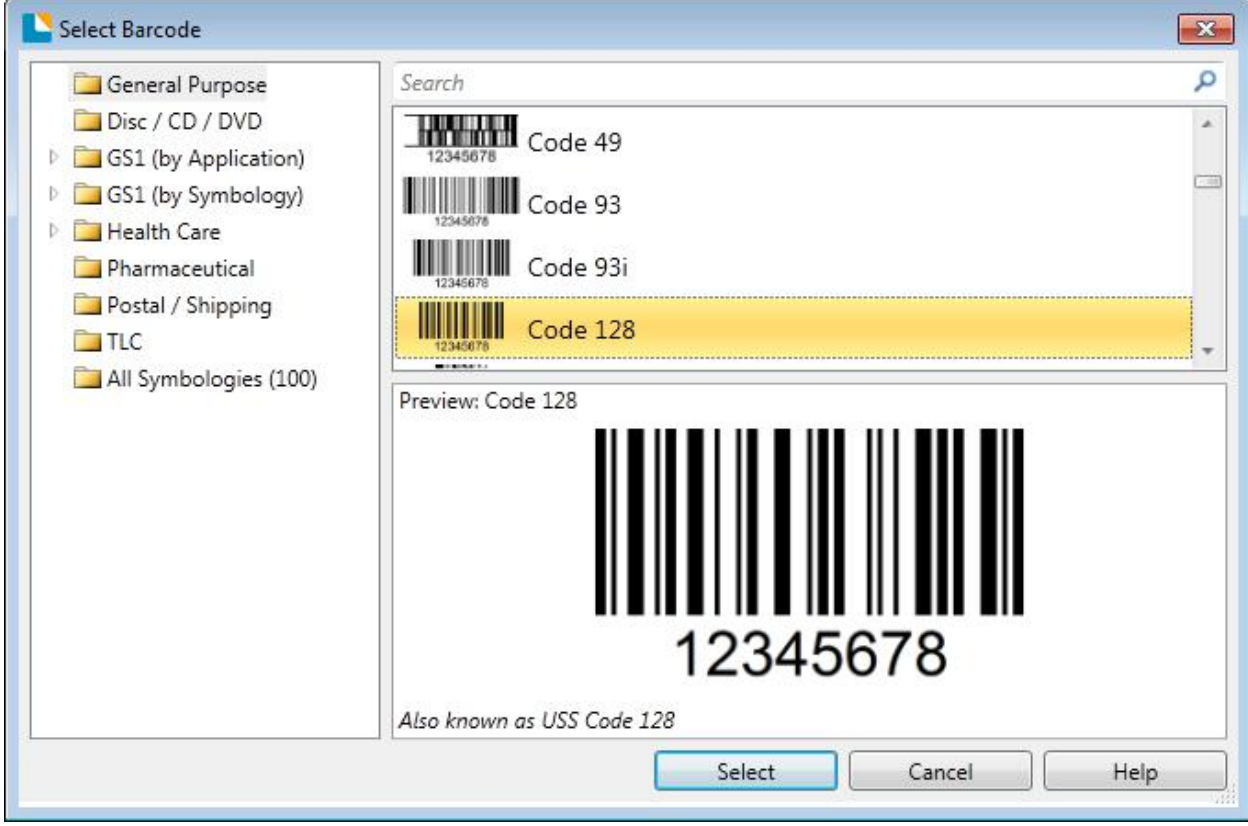

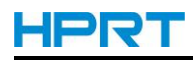

3.Click the blank, showing the code.

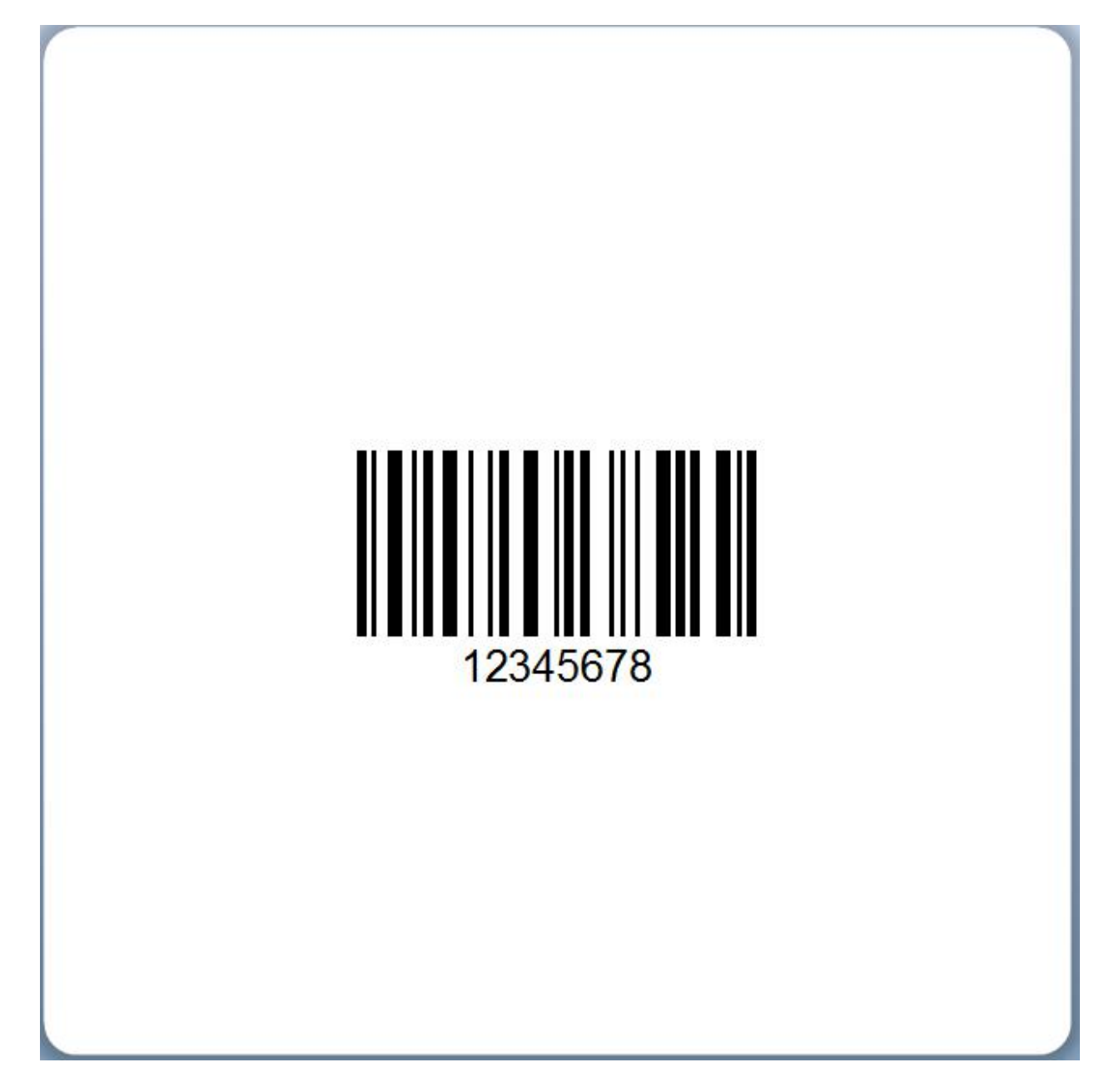

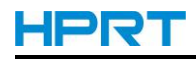

#### 4.Double click the code and edit it.

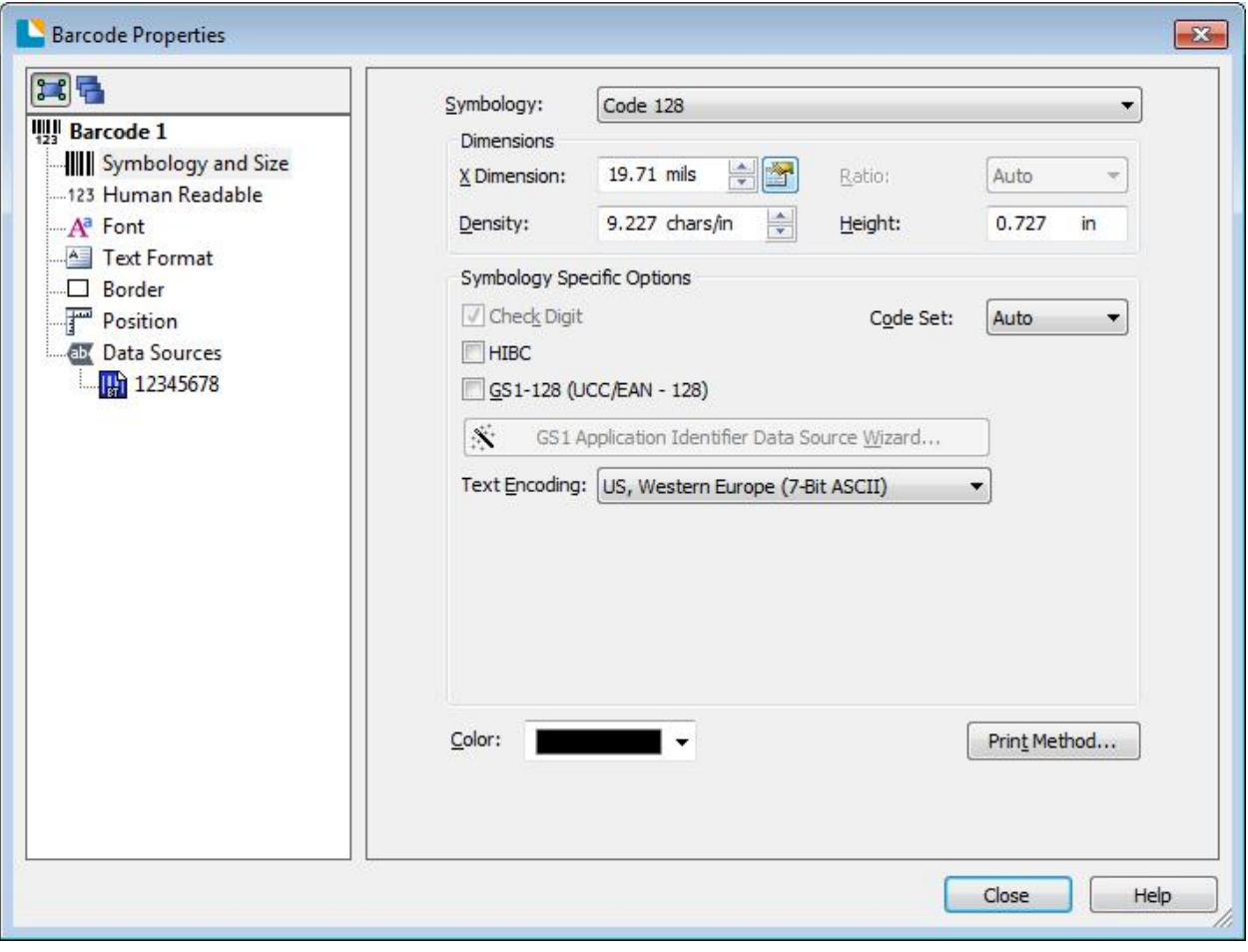

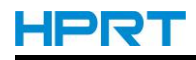

●Click "Symbology and Size", then edit the size.

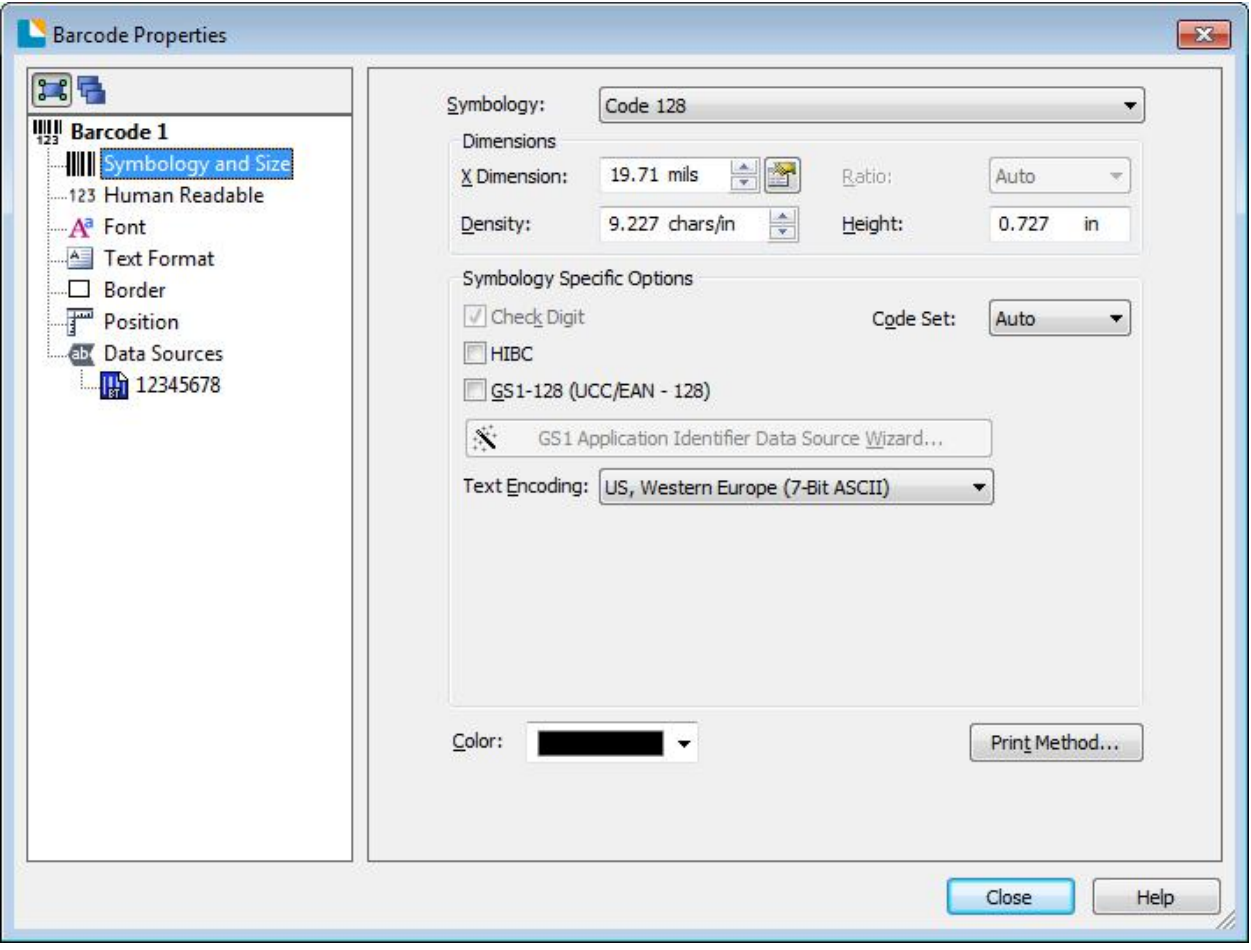

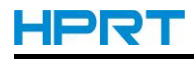

●Click "Human Readable", then edit the position.

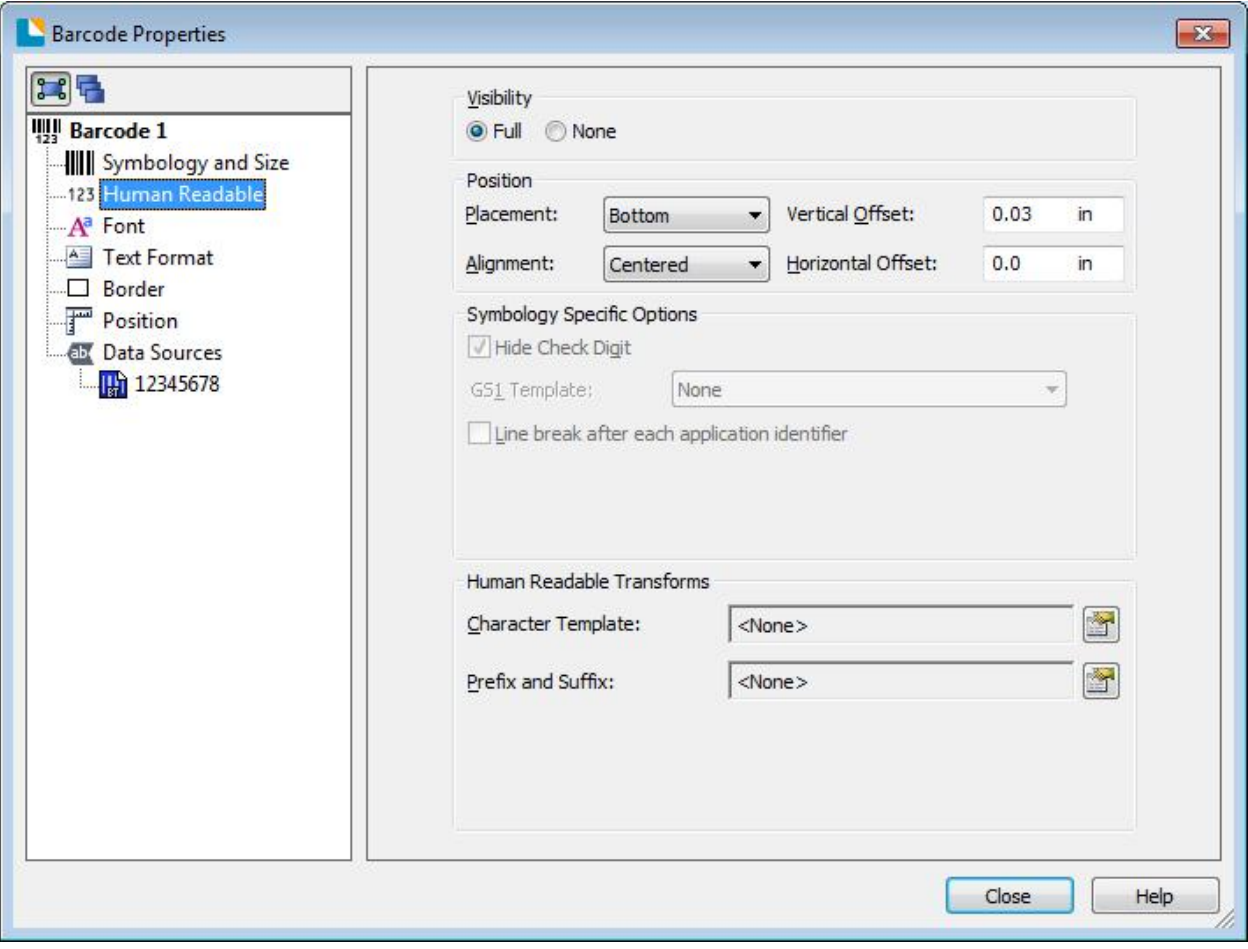

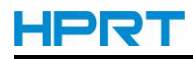

●Click "Font", then edit the character.

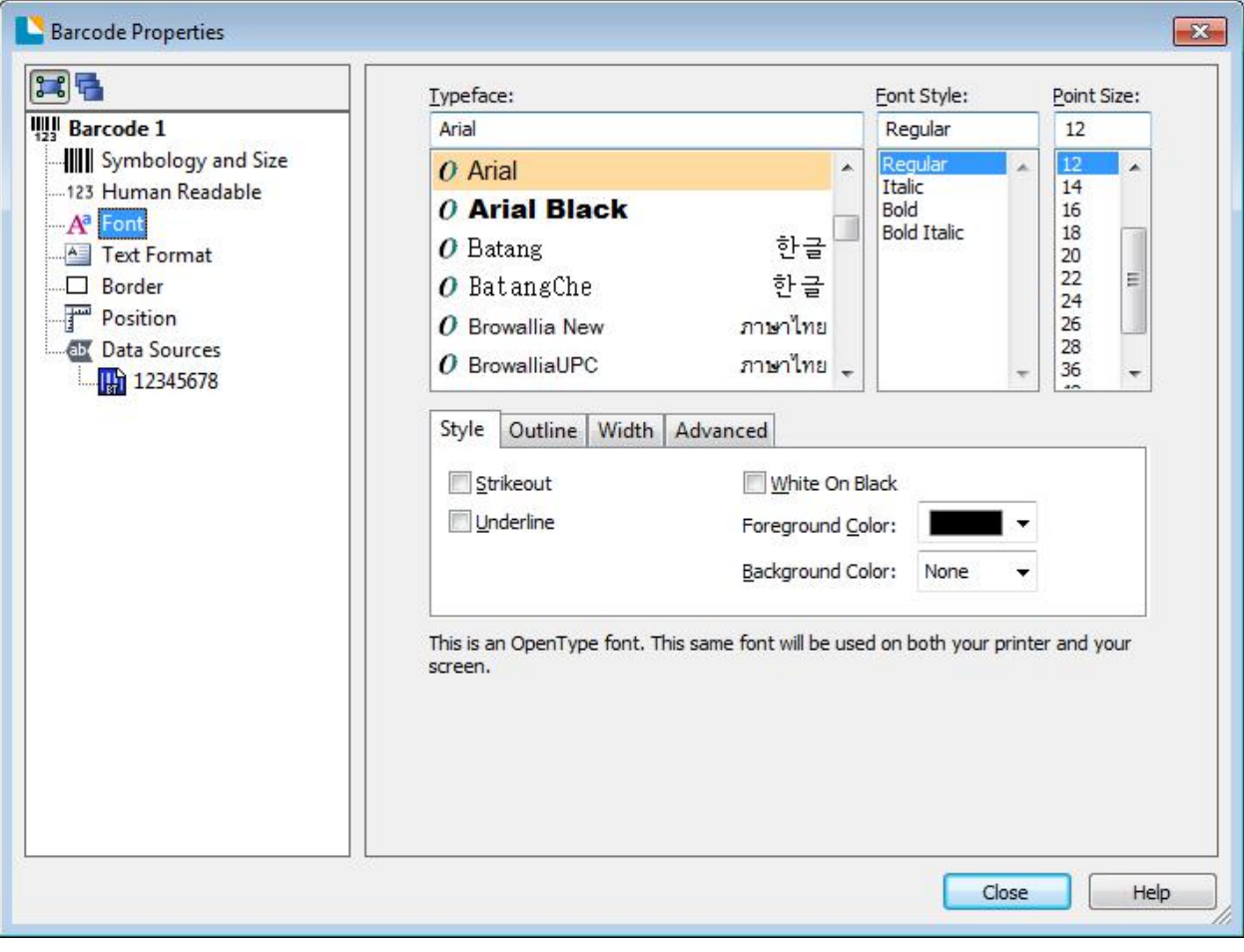

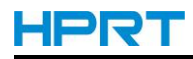

●Click "Text Format", then edit the paragraph.

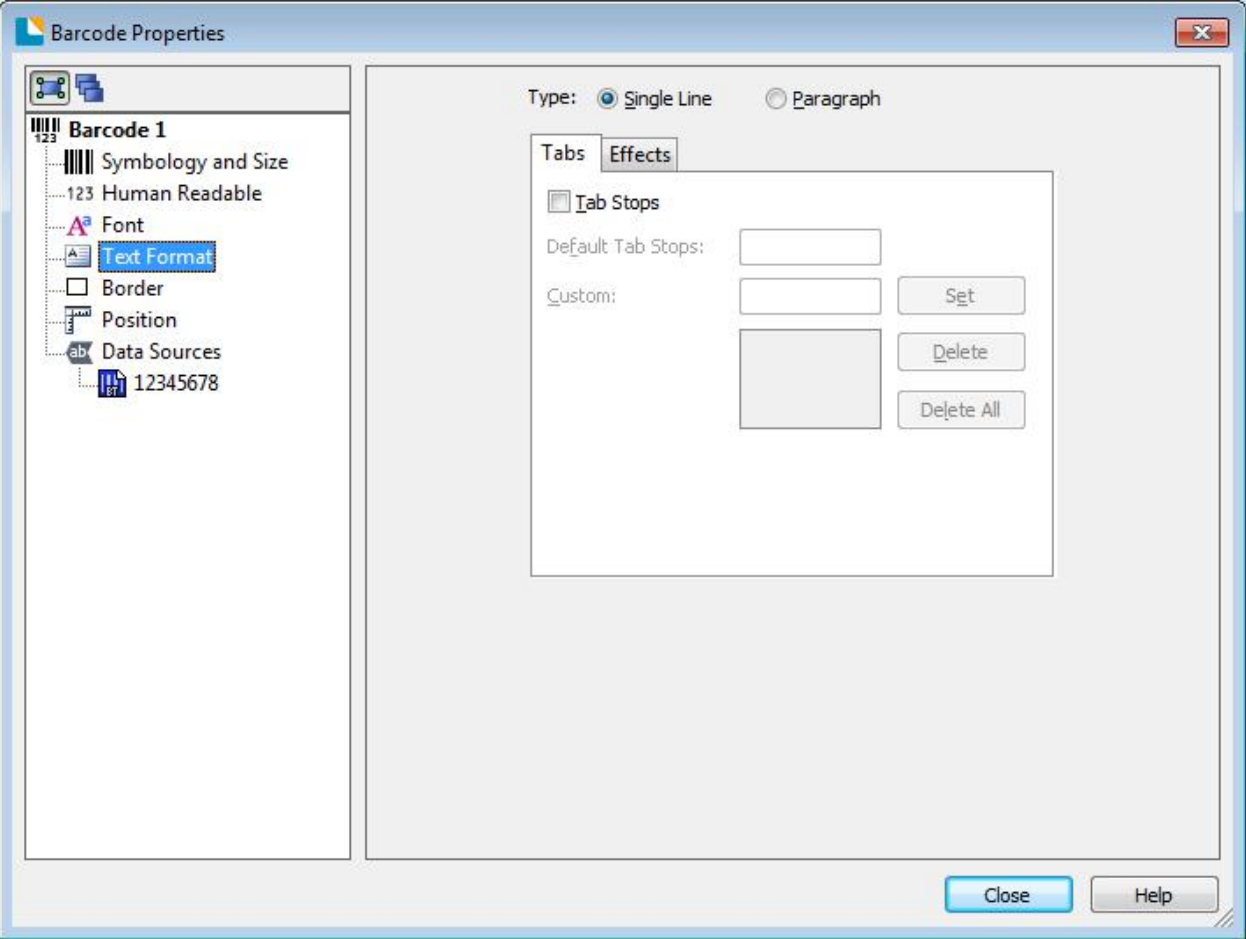

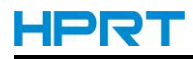

### ●Click "Border", then edit the border.

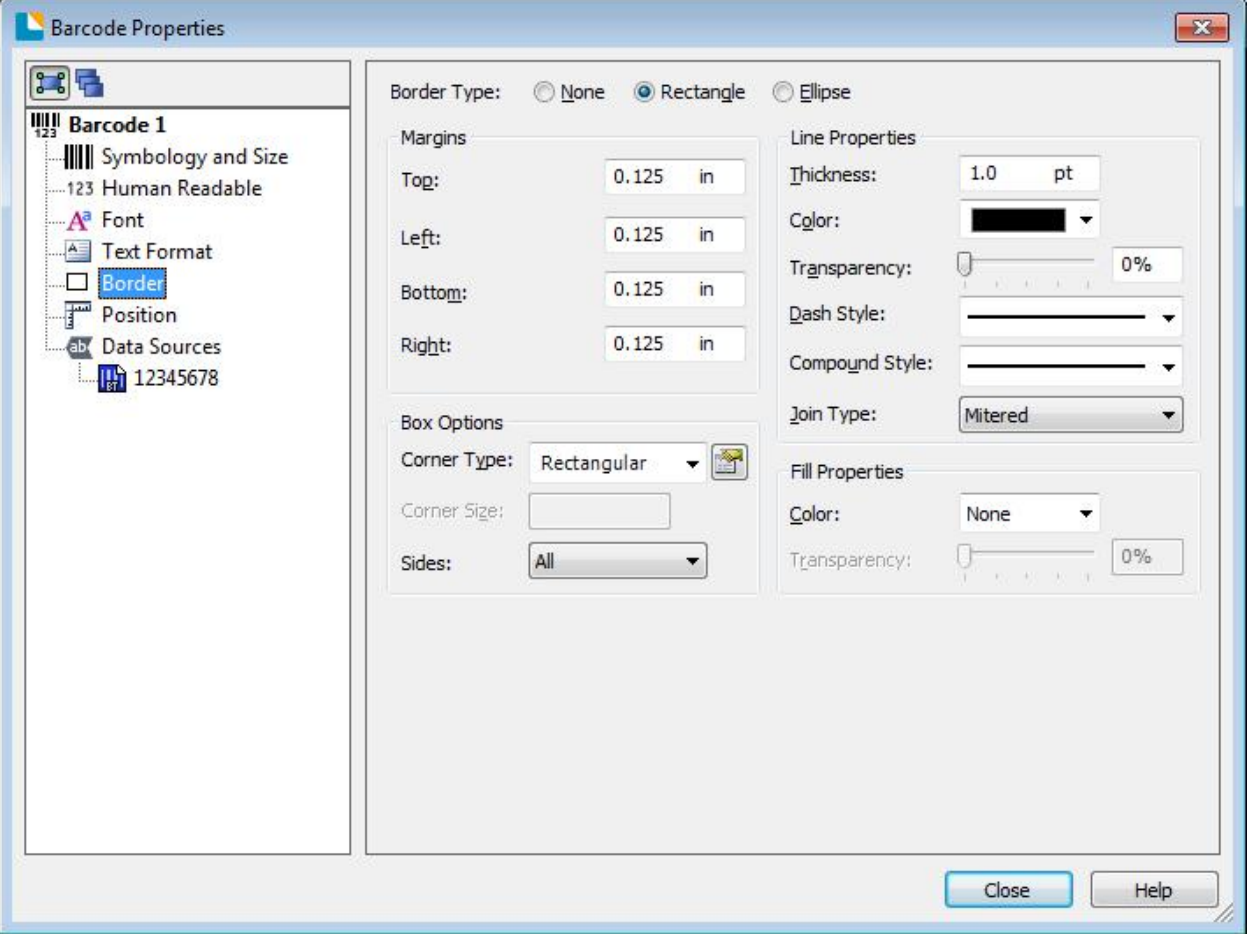

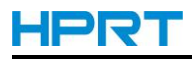

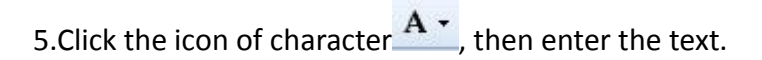

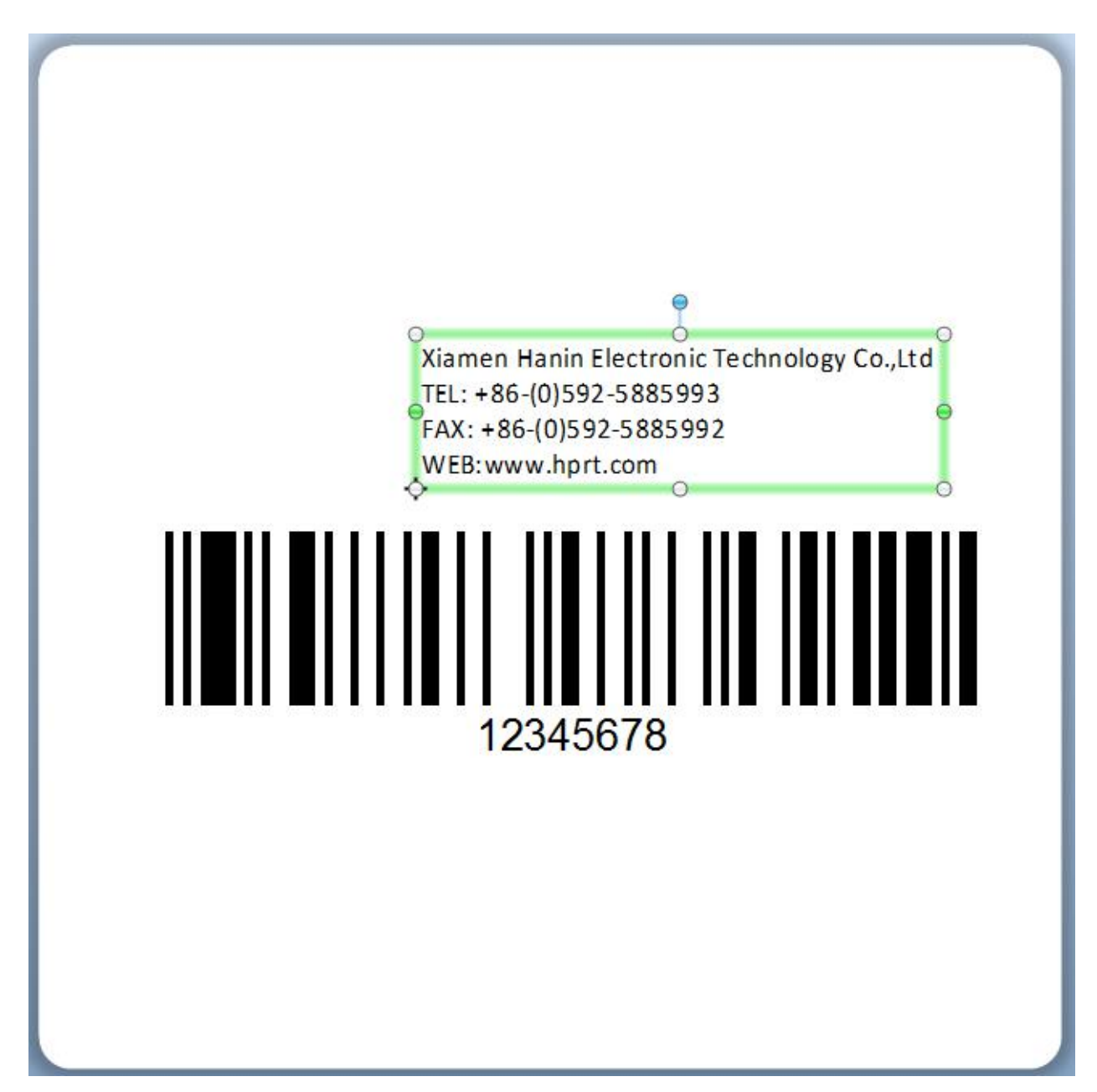

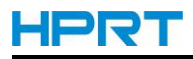

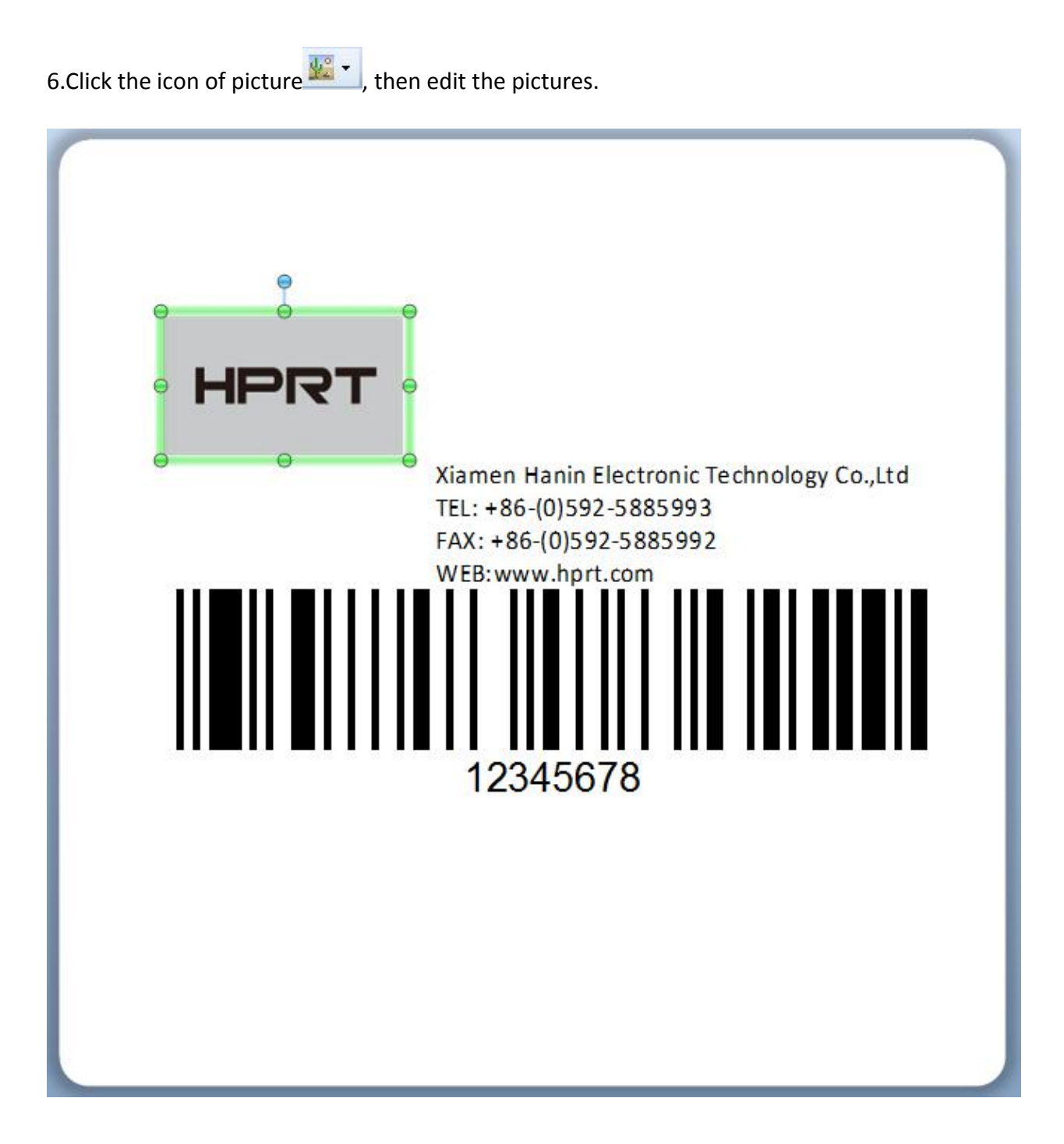

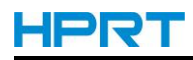

7.Compose the text.

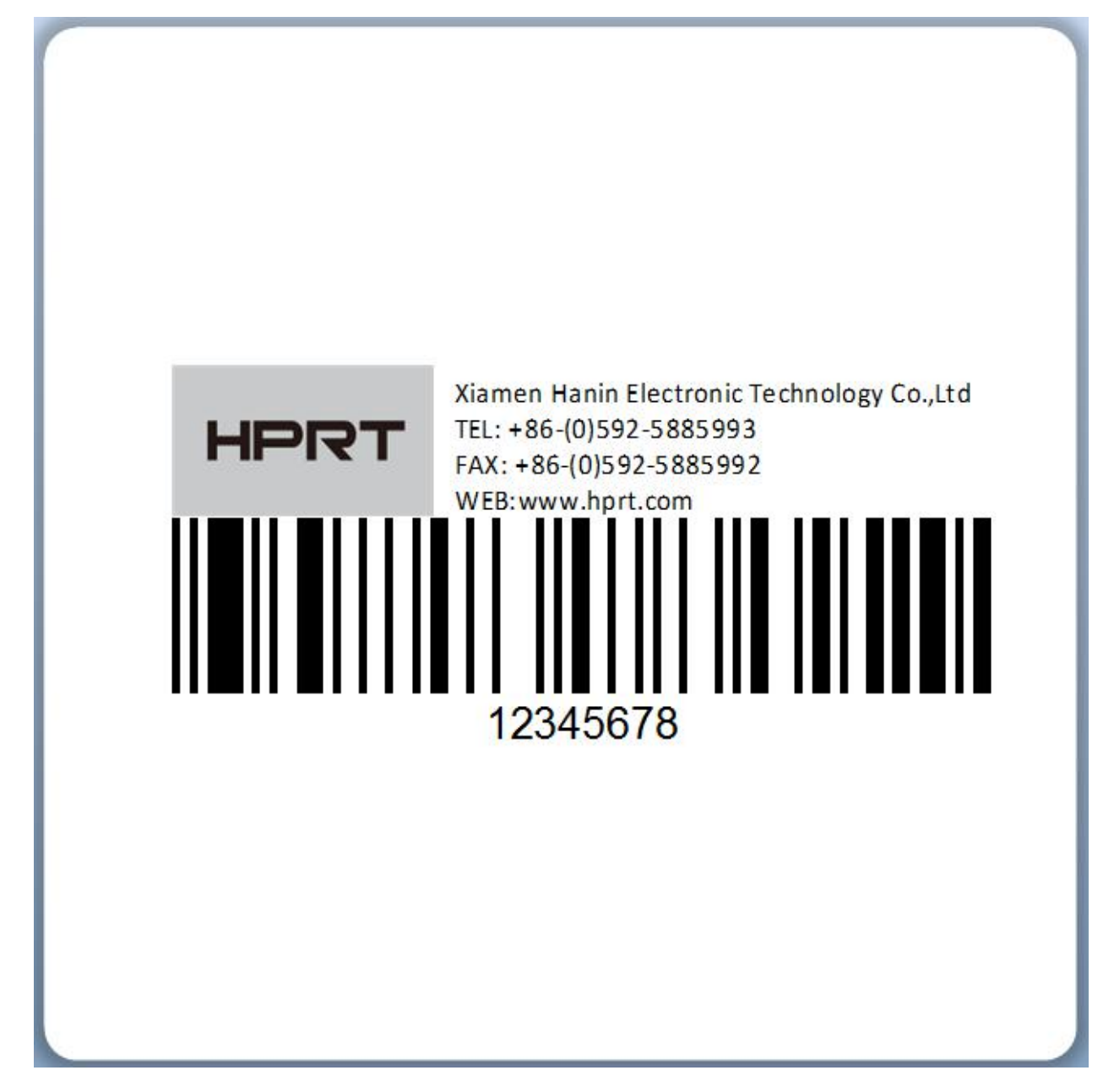

8.Finish all the settings. Click "Print" and a new label has been printed.